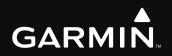

# G1000° Integrated Flight Deck Cockpit Reference Guide

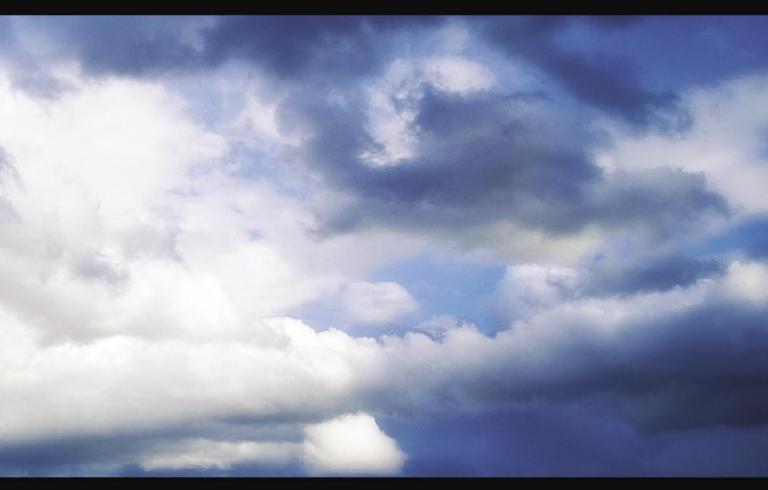

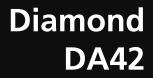

Copyright © 2004-2007 Garmin Ltd. or its subsidiaries. All rights reserved.

This manual reflects the operation of System Software version 0370.17 or later for the DA42. Some differences in operation may be observed when comparing the information in this manual to earlier or later software versions.

 Garmin International, Inc., 1200 East 151st Street, Olathe, Kansas 66062, U.S.A.

 Tel: 913/397.8200
 Fax: 913/397.8282

Garmin AT, Inc., 2345 Turner Road SE, Salem, OR 97302, U.S.A. Tel: 503/391.3411 Fax 503/364.2138

Garmin (Europe) Ltd, Liberty House, Hounsdown Business Park, Southampton, SO40 9RB, U.K. Tel: 44/0870.851241 Fax: 44/0870.8501251

Garmin Corporation, No. 68, Jangshu 2nd Road, Shijr, Taipei County, Taiwan Tel: 886/02.2642.9199 Fax: 886/02.2642.9099

Web Site Address: www.garmin.com

Except as expressly provided herein, no part of this manual may be reproduced, copied, transmitted, disseminated, downloaded or stored in any storage medium, for any purpose without the express written permission of Garmin. Garmin hereby grants permission to download a single copy of this manual and of any revision to this manual onto a hard drive or other electronic storage medium to be viewed for personal use, provided that such electronic or printed copy of this manual or revision must contain the complete text of this copyright notice and provided further that any unauthorized commercial distribution of this manual or any revision hereto is strictly prohibited.

Garmin<sup>®</sup> and G1000<sup>®</sup> are registered trademarks of Garmin Ltd. or its subsidiaries. These trademarks may not be used without the express permission of Garmin.

NavData<sup>®</sup> is a registered trademark of Jeppesen, Inc.; Stormscope<sup>®</sup> is a registered trademark of L-3 Communications; Honeywell<sup>®</sup> is a registered trademark of Avidyne Corporation.

#### WARNINGS, CAUTIONS, & NOTES

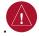

**WARNING:** Navigation and terrain separation must NOT be predicated upon the use of the terrain function. The G1000 Terrain Proximity feature is NOT intended to be used as a primary reference for terrain avoidance and does not relieve the pilot from the responsibility of being aware of surroundings during flight. The Terrain Proximity feature is only to be used as an aid for terrain avoidance and is not certified for use in applications requiring a certified terrain awareness system. Terrain data is obtained from third party sources. Garmin is not able to independently verify the accuracy of the terrain data.

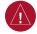

**WARNING:** The displayed minimum safe altitudes (MSAs) are only advisory in nature and should not be relied upon as the sole source of obstacle and terrain avoidance information. Always refer to current aeronautical charts for appropriate minimum clearance altitudes.

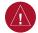

**WARNING:** The altitude calculated by G1000 GPS receivers is geometric height above Mean Sea Level and could vary significantly from the altitude displayed by pressure altimeters, such as the GDC 74A Air Data Computer, or other altimeters in aircraft. GPS altitude should never be used for vertical navigation. Always use pressure altitude displayed by the G1000 PFD or other pressure altimeters in aircraft.

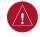

**WARNING:** Do not use outdated database information. Databases used in the G1000 system must be updated regularly in order to ensure that the information remains current. Pilots using any outdated database do so entirely at their own risk.

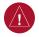

**WARNING:** Do not use basemap (land and water data) information for primary navigation. Basemap data is intended only to supplement other approved navigation data sources and should be considered as an aid to enhance situational awareness.

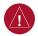

**WARNING:** Traffic information shown on the G1000 Multi Function Display is provided as an aid in visually acquiring traffic. Pilots must maneuver the aircraft based only upon ATC guidance or positive visual acquisition of conflicting traffic.

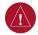

**WARNING**: Use of the Stormscope is not intended for hazardous weather penetration (thunderstorm penetration). Stormscope information, as displayed on the G1000 MFD, is to be used only for weather avoidance, not penetration.

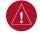

**WARNING:** GDL 69 Weather should not be used for hazardous weather penetration. Weather information provided by the GDL 69 is approved only for weather avoidance, not penetration.

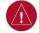

**WARNING:** NEXRAD weather data is to be used for long-range planning purposes only. Due to inherent delays in data transmission and the relative age of the data, NEXRAD weather data should not be used for short-range weather avoidance.

| ( ) |
|-----|
|     |

**WARNING:** The Garmin G1000, as installed in the Diamond DA42 aircraft, has a very high degree of functional integrity. However, the pilot must recognize that providing monitoring and/or self-test capability for all conceivable system failures is not practical. Although unlikely, it may be possible for erroneous operation to occur without a fault indication shown by the G1000. It is thus the responsibility of the pilot to detect such an occurrence by means of cross-checking with all redundant or correlated information available in the cockpit.

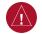

WARNING: For safety reasons, G1000 operational procedures must be learned on the ground.

**WARNING:** The United States government operates the Global Positioning System and is solely responsible for its accuracy and maintenance. The GPS system is subject to changes which could affect the accuracy and performance of all GPS equipment. Portions of the Garmin G1000 utilize GPS as a precision electronic NAVigation AID (NAVAID). Therefore, as with all NAVAIDs, information presented by the G1000 can be misused or misinterpreted and, therefore, become unsafe.

**WARNING:** To reduce the risk of unsafe operation, carefully review and understand all aspects of the G1000 Pilot's Guide documentation and the G1000 Flight Manual Supplement. Thoroughly practice basic operation prior to actual use. During flight operations, carefully compare indications from the G1000 to all available navigation sources, including the information from other NAVAIDs, visual sightings, charts, etc. For safety purposes, always resolve any discrepancies before continuing navigation.

∕!∖

**WARNING:** The illustrations in this guide are only examples. Never use the G1000 to attempt to penetrate a thunderstorm. Both the FAA Advisory Circular, Subject: Thunderstorms, and the Airman's Information Manual (AIM) recommend avoiding "by at least 20 miles any thunderstorm identified as severe or giving an intense radar echo."

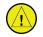

**CAUTION:** The GDU 1040 PFD and MFD displays use a lens coated with a special anti-reflective coating that is very sensitive to skin oils, waxes, and abrasive cleaners. CLEANERS CONTAINING AMMONIA WILL HARM THE ANTI-REFLECTIVE COATING. It is very important to clean the lens using a clean, lint-free cloth and an eyeglass lens cleaner that is specified as safe for anti-reflective coatings.

#### WARNINGS, CAUTIONS, & NOTES

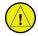

**CAUTION:** The Garmin G1000 does not contain any user-serviceable parts. Repairs should only be made by an authorized Garmin service center. Unauthorized repairs or modifications could void both the warranty and the pilot's authority to operate this device under FAA/FCC regulations.

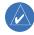

**NOTE:** When using Stormscope, there are several atmospheric phenomena in addition to nearby thunderstorms that can cause isolated discharge points in the strike display mode. However, clusters of two or more discharge points in the strike display mode do indicate thunderstorm activity if these points reappear after the screen has been cleared.

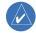

**NOTE:** All visual depictions contained within this document, including screen images of the G1000 panel and displays, are subject to change and may not reflect the most current G1000 system. Depictions of equipment may differ slightly from the actual equipment.

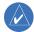

**NOTE:** This device complies with part 15 of the FCC Rules. Operation is subject to the following two conditions: (1) this device may not cause harmful interference, and (2) this device must accept any interference received, including interference that may cause undesired operation.

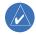

**NOTE:** This product, its packaging, and its components contain chemicals known to the State of California to cause cancer, birth defects, or reproductive harm. This notice is being provided in accordance with California's Proposition 65. If you have any questions or would like additional information, please refer to our web site at www.garmin.com/prop65.

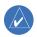

**NOTE:** Interference from GPS repeaters operating inside nearby hangars can cause an intermittent loss of attitude and heading displays while the aircraft is on the ground. Moving the aircraft more than 100 yards away from the source of the interference should alleviate the condition.

| Part Number           | Change Summary                                                                                                    |  |
|-----------------------|----------------------------------------------------------------------------------------------------|--|
| 190-00406-01<br>Rev A | Added DME capability<br>Added BRG1/BRG2 pointers<br>Changed Airspeed Trend Vector<br>Changed Altitude Trend Vector<br>Added Checklist capability<br>Added Flight ID capability |  |
| Rev B                 | Updated to new software revision number                                                                                                    |  |
| 190-00406-02<br>Rev A | Reformatted manual to new format<br>Added deicing capability<br>Updated Annunciations and Alerts                                                                               |  |
| 190-00406-03<br>Rev A | Added XM Weather capability<br>Added TAWS-B<br>Updated Message Advisories<br>Added Lycoming engine parameters.                                                                 |  |
| Rev B                 | Changed System SW applicability to<br>0370.13 or later.<br>Removed all references to the DA42L                                                                                 |  |
| 190-00406-04<br>Rev A | Added TAS capability<br>Various clerical changes                                                                                                    |  |
| Rev B                 | Removed Ryan 9900BX<br>Added Avidyne TAS600 Series<br>Added Auxillary fuel tank note to EIS section<br>Made various clerical changes                                           |  |
| 190-00406-05<br>Rev A | Added GFC 700 Automatic Flight Control System<br>Added GDU 6.13 parameters                                                                                                    |  |

| Revision | Date of Revision | Affected Pages                      | Description                      |
|----------|------------------|-------------------------------------|----------------------------------|
| В        | April, 2007      | Added pages 10-<br>12 through 10-26 | Added GWX 68 Color Weather Radar |
|          |                  | Page 12-4                           | Added Check Gear message         |
|          |                  |                                     |                                  |

# TABLE OF CONTENTS

| Section<br>1.1<br>1.2<br>1.3<br>1.4<br>1.5<br>1.6 | 1: System Overview1-1PFD/MFD Controls1-2PFD Softkeys1-4MFD Softkeys1-7MFD Page Groups1-9Backlighting1-9Database Updates1-10Aviation Database Update1-10Terrain and Obstacle Database Updates1-10 |
|---------------------------------------------------|----------------------------------------------------------------------------------------------------|
| Section                                           | 2: Flight Instruments                                                                                                    |
| 2.1                                               | Airspeed Indicator2-3Speed Indication2-3Speed Ranges2-3Airspeed Trend Vector2-3Vspeed References2-3                                                                                              |
| 2.2                                               | Attitude Indicator                                                                                                    |
| 2.3                                               | Altimeter2-4Altitude Reference Bug.2-4Altitude Trend Vector2-4Barometric Setting Box.2-4Altitude Alerting.2-4Barometric Minimum Descent Altitude2-4                                              |
| 2.4                                               | Vertical Deviation/Glideslope Indicator2-5                                                                                                    |
| 2.5                                               | Marker Beacon Annunciations                                                                                                    |
| 2.6                                               | Vertical Speed Indicator                                                                                                    |
| 2.7                                               | Horizontal Situation Indicator (HSI)2-6Course Pointer2-7Course Deviation Indicator (CDI)2-7Bearing Pointers and Information Windows2-7DME (optional)2-8Navigation Source2-8                      |
| Section<br>3.1<br>3.2<br>3.3                      | 3: Engine Indication System (EIS)3-1Engine Display3-1Engine System Display3-1FUEL Display3-2                                                                                                    |
| Section<br>4.1<br>4.2<br>4.3<br>4.4               | 4: NAV/COM and Transponder4-1Radio Status Indications4-3Volume4-3Automatic Squelch4-3Quickly Activating 121.500 MHz4-3                                                                           |

| 4.5                      | Optional NAV Radios 4-3                                                                                                    |
|--------------------------|----------------------------------------------------------------------------------------------------|
|                          | ADF Radio (optional)4-3                                                                                                    |
|                          | DME Radio (optional) 4-4                                                                                                    |
| 4.6                      | Frequency Auto-tuning4-4                                                                                                    |
|                          | Auto-tuning on the PFD 4-4                                                                                                    |
|                          | Auto-tuning on the MFD 4-4                                                                                                    |
| 4.7                      | Transponder                                                                                                    |
|                          | Mode Selection 4-5                                                                                                    |
|                          | Reply Status 4-5                                                                                                    |
|                          | Code Selection                                                                                                    |
|                          | Flight ID Reporting 4-6                                                                                                    |
| Soction                  | 5: Audio Panel                                                                                                    |
| 5.1                      | COM Radio Selection                                                                                                    |
| 5.1                      | Split COM Function                                                                                                    |
| 5.2                      | Marker Beacon Receiver                                                                                                    |
| 5.5                      | Marker Beacon Signal Sensitivity                                                                                                    |
| 5.4                      | NAV Radio Audio Selection                                                                                                    |
| 5.5                      | Intercom System (ICS) Isolation                                                                                                    |
| 5.6                      | Intercom Squelch Control                                                                                                    |
| 5.7                      | Digital Clearance Recorder and Player                                                                                                    |
| 5.7                      | Digital cicarance recorder and rayer                                                                                                    |
|                          |                                                                                                    |
| Section                  | 6: Automatic Flight Control                                                                                                    |
| Section<br>6.1           | 6: Automatic Flight Control                                                                                                    |
|                          |                                                                                                    |
| 6.1                      | Mode Annunciations                                                                                                    |
| 6.1                      | Mode Annunciations                                                                                                    |
| 6.1                      | Mode Annunciations6-1AP Engagement/Disengagement6-2Automatic Disengagement6-2                                                                                                    |
| 6.1                      | Mode Annunciations6-1AP Engagement/Disengagement6-2Automatic Disengagement6-2Manual Disengagement6-3                                                                                                    |
| 6.1                      | Mode Annunciations6-1AP Engagement/Disengagement6-2Automatic Disengagement6-2Manual Disengagement6-3Control Wheel Steering6-3Yaw Damper6-3Loss of Data6-3                                                                                                    |
| 6.1<br>6.2               | Mode Annunciations6-1AP Engagement/Disengagement6-2Automatic Disengagement6-2Manual Disengagement6-3Control Wheel Steering6-3Yaw Damper6-3Loss of Data6-3Pitch Axis Modes6-3                                                                                                    |
| 6.1<br>6.2<br>6.3        | Mode Annunciations6-1AP Engagement/Disengagement6-2Automatic Disengagement6-2Manual Disengagement6-3Control Wheel Steering6-3Yaw Damper6-3Loss of Data6-3Pitch Axis Modes6-3Pitch Hold Mode (PIT)6-4                                                                                                    |
| 6.1<br>6.2<br>6.3        | Mode Annunciations6-1AP Engagement/Disengagement6-2Automatic Disengagement6-2Manual Disengagement6-3Control Wheel Steering6-3Yaw Damper6-3Loss of Data6-3Pitch Axis Modes6-3Pitch Hold Mode (PIT)6-4Altitude Hold Mode (ALT)6-5                                                                                                    |
| 6.1<br>6.2<br>6.3        | Mode Annunciations6-1AP Engagement/Disengagement6-2Automatic Disengagement6-2Manual Disengagement6-3Control Wheel Steering6-3Yaw Damper6-3Loss of Data6-3Pitch Axis Modes6-3Pitch Hold Mode (PIT)6-4Altitude Hold Mode (VS)6-6                                                                                                    |
| 6.1<br>6.2<br>6.3        | Mode Annunciations6-1AP Engagement/Disengagement6-2Automatic Disengagement6-2Manual Disengagement6-3Control Wheel Steering6-3Yaw Damper6-3Loss of Data6-3Pitch Axis Modes6-3Pitch Hold Mode (PIT)6-4Altitude Hold Mode (ALT)6-5Vertical Speed Mode (VS)6-6Flight Level Change Mode (FLC)6-7                                                                                                    |
| 6.1<br>6.2<br>6.3        | Mode Annunciations6-1AP Engagement/Disengagement6-2Automatic Disengagement6-3Control Wheel Steering6-3Yaw Damper6-3Loss of Data6-3Pitch Axis Modes6-3Pitch Hold Mode (PIT)6-4Altitude Hold Mode (ALT)6-5Vertical Speed Mode (VS)6-6Flight Level Change Mode (FLC)6-7Go-around Mode (GA)6-8                                                                                                    |
| 6.1<br>6.2<br>6.3<br>6.4 | Mode Annunciations6-1AP Engagement/Disengagement6-2Automatic Disengagement6-3Control Wheel Steering6-3Yaw Damper6-3Loss of Data6-3Pitch Axis Modes6-3Pitch Hold Mode (PIT)6-4Altitude Hold Mode (ALT)6-5Vertical Speed Mode (VS)6-6Flight Level Change Mode (FLC)6-7Go-around Mode (GA)6-8Glideslope (GS)6-8                                                                                                    |
| 6.1<br>6.2<br>6.3        | Mode Annunciations6-1AP Engagement/Disengagement6-2Automatic Disengagement6-2Manual Disengagement6-3Control Wheel Steering6-3Yaw Damper6-3Loss of Data6-3Pitch Axis Modes6-3Pitch Hold Mode (PIT)6-4Altitude Hold Mode (ALT)6-5Vertical Speed Mode (VS)6-6Flight Level Change Mode (FLC)6-7Go-around Mode (GA)6-8Glideslope (GS)6-8Roll Axis Modes6-9                                                                                               |
| 6.1<br>6.2<br>6.3<br>6.4 | Mode Annunciations6-1AP Engagement/Disengagement6-2Automatic Disengagement6-2Manual Disengagement6-3Control Wheel Steering6-3Yaw Damper6-3Loss of Data6-3Pitch Axis Modes6-3Pitch Hold Mode (PIT)6-4Altitude Hold Mode (ALT)6-5Vertical Speed Mode (VS)6-6Flight Level Change Mode (FLC)6-7Go-around Mode (GA)6-8Glideslope (GS)6-9Roll Axis Modes6-9Roll Hold Mode (ROL)6-9                                                                        |
| 6.1<br>6.2<br>6.3<br>6.4 | Mode Annunciations6-1AP Engagement/Disengagement6-2Automatic Disengagement6-2Manual Disengagement6-3Control Wheel Steering6-3Yaw Damper6-3Loss of Data6-3Pitch Axis Modes6-3Pitch Hold Mode (PIT)6-4Altitude Hold Mode (ALT)6-5Vertical Speed Mode (VS)6-6Flight Level Change Mode (FLC)6-7Go-around Mode (GA)6-8Glideslope (GS)6-8Roll Axis Modes6-9Roll Hold Mode (ROL)6-9Heading Select Mode (HDG)6-10                                           |
| 6.1<br>6.2<br>6.3<br>6.4 | Mode Annunciations6-1AP Engagement/Disengagement6-2Automatic Disengagement6-2Manual Disengagement6-3Control Wheel Steering6-3Yaw Damper6-3Loss of Data6-3Pitch Axis Modes6-3Pitch Hold Mode (PIT)6-4Altitude Hold Mode (ALT)6-5Vertical Speed Mode (VS)6-6Flight Level Change Mode (FLC)6-7Go-around Mode (GA)6-8Glideslope (GS)6-8Roll Axis Modes6-9Roll Hold Mode (ROL)6-9Heading Select Mode (HDG)6-10Navigation Mode (GPS, VOR, LOC, or BC)6-11 |
| 6.1<br>6.2<br>6.3<br>6.4 | Mode Annunciations6-1AP Engagement/Disengagement6-2Automatic Disengagement6-2Manual Disengagement6-3Control Wheel Steering6-3Yaw Damper6-3Loss of Data6-3Pitch Axis Modes6-3Pitch Hold Mode (PIT)6-4Altitude Hold Mode (ALT)6-5Vertical Speed Mode (VS)6-6Flight Level Change Mode (FLC)6-7Go-around Mode (GA)6-8Glideslope (GS)6-8Roll Axis Modes6-9Roll Hold Mode (ROL)6-9Heading Select Mode (HDG)6-10                                           |

ii

| 6.6     | Example Procedures Using AFCS               |
|---------|---------------------------------------------|
|         | Departure6-14                               |
|         | Intercepting a VOR Radial6-15               |
|         | Flying a GPS Flight Plan6-16                |
|         | Flight Level Change (Descent)6-17           |
|         | ILS Approach6-18                            |
|         | Go-Around / Missed Approach6-19             |
| 6.7     | AFCS Annunciations and Alerts               |
|         | AFCS Status Alerts6-20                      |
|         | Overspeed Protection6-21                    |
| Section | 7: Navigation                               |
| 7.1     | Navigation Map Page                         |
|         | Select the MAP Page Group7-1                |
| 7.2     | Direct-to Navigation7-1                     |
|         | Direct-to Navigation from the MFD7-1        |
|         | Direct-to Navigation from the PFD           |
| 7.3     | Airport Information                         |
|         | Select the Airport Information Page         |
| 7.4     | Intersection Information                    |
|         | Select the Intersection Information Page7-4 |
| 7.5     | NDB Information7-4                          |
|         | Select the NDB Information Page7-4          |
| 7.6     | VOR Information                             |
|         | Select the VOR Information Page7-5          |
| 7.7     | User Waypoint Information Page7-5           |
| 7.8     | Nearest Airports7-5                         |
|         | Nearest Airport Information on the MFD7-5   |
|         | Nearest Airports Information on the PFD7-6  |
| 7.9     | Nearest Intersections                       |
|         | Select the Nearest Intersections Page7-7    |
| 7.10    | Nearest NDB 7-7                             |
| 7 4 4   | Select the Nearest NDB Page                 |
| 7.11    | Nearest VOR                                 |
| 7 4 2   | Select the Nearest VOR Page                 |
| 7.12    | Nearest User Waypoint                       |
| 7 4 7   | Select the Nearest User Waypoint Page       |
| 7.13    | Nearest Frequencies 7-9                     |
| 7 4 4   | Select the Nearest Frequencies Page         |
| 7.14    | Nearest Airspaces                           |
|         | Select the Nearest Airspaces Page7-9        |

| Section              | 8: Flight Planning                                  | 8-1 |
|----------------------|-----------------------------------------------------|-----|
| 8.1                  | User Defined Waypoints                              | 8-1 |
|                      | Select the User WPT Information Page                | 8-1 |
|                      | Create User Waypoints from the Navigation Map Page. | 8-2 |
|                      | Viewing the Active Flight Plan                      |     |
|                      | Activate a Stored Flight Plan                       |     |
|                      | Activate a Flight Plan Leg                          |     |
|                      | Stop Navigating a Flight Plan                       |     |
|                      | Invert Active Flight Plan                           |     |
| 8.7                  | Create a New Flight Plan                            |     |
|                      | Create a New Flight Plan Using the MFD              |     |
|                      | Create a New Flight Plan Using the PFD              |     |
|                      | Load a Departure                                    |     |
|                      |                                                     |     |
|                      | Load an Approach                                    | 8-5 |
|                      | Remove a Departure, Arrival, or Approach            |     |
|                      | from a Flight Plan                                  |     |
|                      | Store a Newly Created Flight Plan                   |     |
|                      | Edit a Stored Flight Plan                           |     |
|                      | Delete a Waypoint from the Flight Plan              |     |
|                      | Invert and Activate a Stored Flight Plan            |     |
|                      | Copy a Flight Plan                                  |     |
|                      | Delete a Flight Plan                                |     |
|                      | Graphical Flight Plan Creation                      |     |
|                      | Trip Planning                                       |     |
| 8.20                 | Vertical Navigation (VNAV) Page                     |     |
|                      | Create a Vertical Navigation Profile                |     |
|                      | VNAV Page Menu Options                              | 8-9 |
|                      | 9: Procedures                                       |     |
| 9.1                  | Arrivals and Departures                             |     |
|                      | Load and Activate a Departure Procedure             |     |
|                      | Load and Activate an Arrival Procedure              |     |
| 9.2                  | Approaches                                          |     |
|                      | Load and/or Activate an Approach Procedure          |     |
|                      | Activate an Approach in the Active Flight Plan      | 9-3 |
| Section <sup>•</sup> | 10: Hazard Avoidance                                | 0-1 |
|                      | Customizing the Hazard Displays on the              |     |
|                      | Navigation Map 1                                    | 0-1 |
| 10.2                 | STORMSCOPE® (Optional)1                             | 0-1 |
|                      | Displaying Stormscope Lightning Data on the         |     |
|                      | Navigation Map Page1                                |     |
|                      | Stormscope Page 1                                   | 0-2 |

| 10.3    | XM Weather (Optional)10-3                                |
|---------|----------------------------------------------------------|
|         | Displaying METAR and TAF Information on the              |
|         | Airport Information Page 10-3                            |
|         | Displaying Weather on the Weather Data Link Page 10-4    |
|         | Map Panning Information – Weather Data Link Page . 10-5  |
|         | Weather Products and Symbols 10-6                        |
|         | Weather Product Age 10-6                                 |
| 10.4    | Traffic Information Service (TIS) 10-7                   |
|         | Displaying Traffic on the Traffic Map Page               |
|         | Displaying Traffic on the Navigation Map 10-8            |
|         | TIS Audio Alert 10-8                                     |
| 10.5    | Traffic Advisory System (TAS) (Optional) 10-8            |
|         | Honeywell® KTA 870 10-8                                  |
|         | Avidyne® TAS600 Series 10-9                              |
|         | Displaying Traffic on the Traffic Map Page 10-9          |
|         | Displaying Traffic on the Navigation Map 10-10           |
| 10.6    | Terrain And Obstacle Proximity 10-10                     |
|         | Displaying Terrain and Obstacles on the Terrain          |
|         | Proximity Page 10-10                                     |
| 10.7    | Airborne Color Weather Radar (Optional) 10-12            |
|         | Weather Radar Basics 10-12                               |
|         | Weather Mapping and Interpretation 10-16                 |
|         | Operation in Weather Mode 10-17                          |
|         | Ground Mapping and Interpretation 10-25                  |
| Section | 11: Abnormal Operation 11-1                              |
|         | Reversionary Mode11-1                                    |
| 11.2    | Abnormal COM Operation                                   |
|         | Unusual Attitudes                                        |
| 11.4    | Stormscope Operation with Loss of                        |
|         | Heading Input11-2                                        |
| Contion | 12: Annunciations & Alerts                               |
|         | Alert Level Definitions & AlertS                         |
|         | Aiert Level Definitions                                  |
| 12.2    | AIrcraft Alerts                                          |
|         |                                                          |
|         | CAUTION Alerts 12-3<br>Annunciation Advisory Alerts 12-4 |
|         |                                                          |
|         | Message Advisory Alerts                                  |
| 43.5    | TIS Voice Alerts                                         |
| 12.3    | AFCS Alerts                                              |
| 43.4    | System Status Annunciation                               |
| 12.4    | G1000 System Annunciations 12-6                          |

| 12.5 G1000 Syst | tem Message Advisori  | <b>es</b> 12-8 |
|-----------------|-----------------------|----------------|
| MFD & PFD       | Message Advisories    |                |
| Database M      | lessage Advisories    | 12-10          |
|                 | Message Advisories    |                |
|                 | sage Advisories       |                |
|                 | ssage Advisories      |                |
|                 | ssage Advisories      |                |
|                 | ssage Advisories      |                |
|                 | essage Advisories     |                |
|                 | A Message Advisories  |                |
|                 | lessage Advisories    |                |
|                 | essage Advisories     |                |
|                 | us Message Advisories |                |
| Index           |                       | Index-1        |

Blank Page

# **SECTION 1: SYSTEM OVERVIEW**

The purpose of this Cockpit Reference Guide is to provide the pilot a resource with which to find operating instructions on the major features of the G1000 system more easily. **It is not intended to be a comprehensive operating guide.** Complete operating procedures for the complete system are found in the G1000 Diamond DA42 Pilot's Guide (190-00649-01). This guide gives the pilot abbreviated operating instructions for the Primary Flight Display (PFD), Multi Function Display (MFD), and the GMA 1347 Audio Panel System.

**NOTE:** The pilot should read and thoroughly understand the Aircraft Flight Manual (AFM) for limitations, procedures and operational information not contained in this Cockpit Reference Guide. The Aircraft Flight Manual always takes precedence over the information found in this guide.

#### SECTION 1 SYSTEM OVERVIEW

## 1.1 PFD/MFD CONTROLS

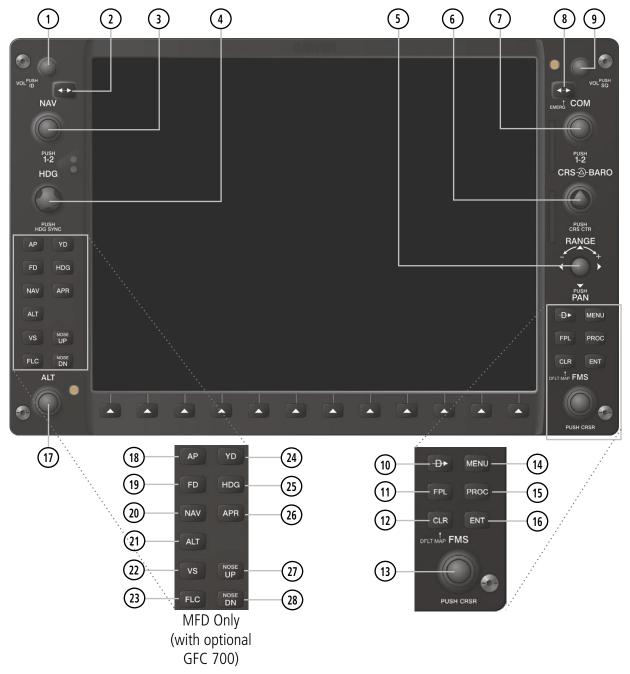

Figure 1-1 PFD/MFD Controls

PFD and MFD controls function the same with the exception of the dedicated Automatic Flight Control System (AFCS) keys located only on the MFD bezel.

(1) NAV VOL/ID Knob – Controls the NAV audio level. Press to turn the Morse code identifier ON and OFF. Volume level is shown in the field as a percentage.

**(2) NAV Frequency Transfer Key** – Switches the standby and active NAV frequencies.

(3) **Dual NAV Knob** – Tunes the MHz (large knob) and kHz (small knob) standby frequencies for the NAV receiver. Press to switch the tuning cursor (light blue box) between the NAV1 and NAV2 fields.

(4) **Heading Knob** – Turn to manually select a heading on the HSI. When pressed, it synchronizes the heading bug with the compass lubber line. Selected Heading provides the heading reference to the Flight Director while operating in Heading Select mode.

**(5) Joystick** – Changes the map range (distance top to bottom of map display) when rotated. Activates the map pointer when pressed.

(6) **CRS/BARO Knob** – The large knob sets the altimeter barometric pressure and the small knob adjusts the course. The course is only adjustable when the HSI is in VOR1, VOR2, or OBS/SUSP mode. Pressing this knob centers the CDI. Selected Course provides course reference to the flight director when operating in Navigation and Approach modes.

**(7) Dual COM Knob** – Tunes the MHz (large knob) and kHz (small knob) standby frequencies for the COM transceiver. Pressing this knob switches the tuning cursor (light blue box) between the COM1 and COM2 fields.

**(8) COM Frequency Transfer Key** – Switches the standby and active COM frequencies. Pressing and holding this key for two seconds automatically tunes the emergency frequency (121.5 MHz) in the active frequency field.

**(9) COM VOL/SQ Knob** – Controls COM audio level. Pressing this knob turns the COM automatic squelch ON and OFF. Audio volume level is shown in the field as a percentage. **(10) Direct-to Key** – Allows the user to enter a destination waypoint and establish a direct course to the selected destination (specified by the identifier, chosen from the active route, or taken from the map cursor position).

**(11) FPL Key** – Displays the active Flight Plan Page for creating and editing the active flight plan, or for accessing stored flight plans.

**(12) CLR Key (DFLT MAP)** – Erases information, cancels an entry, or removes page menus. To display the Navigation Map Page immediately, press and hold **CLR** (MFD only).

(13) **Dual FMS Knob** – Used to select the page to be viewed (only on the MFD). The large knob selects a page group (MAP, WPT, AUX, NRST), while the small knob selects a specific page within the page group. Pressing the small knob turns the selection cursor ON and OFF. When the cursor is ON, data may be entered in the different windows using the small and large knobs. The large knob is used to move the cursor on the page, while the small knob is used to select individual characters for the highlighted cursor location. When the G1000 displays a list that is too long for the display screen, a scroll bar appears along the right side of the display, indicating the availability of additional items within the selected category. Press the **FMS/PUSH CRSR** Knob to activate the cursor and turn the large **FMS** Knob to scroll through the list.

**(14) MENU Key** – Displays a context-sensitive list of options. This list allows the user to access additional features, or to make setting changes that relate to certain pages.

**(15) PROC Key** – Selects approaches, departures and arrivals from the flight plan. If a flight plan is used, available procedures for the departure and/or arrival airport are automatically suggested. If a flight plan is not used, the desired airport and the desired procedure may be selected. This key selects IFR departure procedures (DPs), arrival procedures (STARs) and approaches (IAPs) from the database and loads them into the active flight plan.

**(16) ENT Key** – Accepts a menu selection or data entry. This key is used to approve an operation or complete data entry. It is also used to confirm selections and information entries.

**(17) Dual ALT Knob** – Sets the reference altitude in the box located above the Altimeter. The large knob selects the thousands, while the small knob selects the hundreds. Selected altitude provides an altitude setting for the Altitude Capture/Hold Mode, in addition to the standard G1000 altitude alerter function.

(18) **AP Key** – Engages/disengages the autopilot and flight director. Pressing the **AP** Key activates the flight director and engages the autopilot in the default pitch axis and roll axis modes. Pressing the **AP** Key again disengages the autopilot and deactivates the flight director.

(19) FD Key – Activates/deactivates the flight director only. Pressing the FD Key turns on the flight director in the default pitch axis and roll axis modes. Pressing the FD Key again deactivates the flight director and removes the command bars, unless the autopilot is engaged. If the autopilot is engaged, the FD Key is disabled.

(20) NAV Key – Selects/deselects Navigation Mode.

(21) ALT Key – Selects/deselects Altitude Hold Mode.

(22) VS Key – Selects/deselects Vertical Speed Mode.

(23) FLC Key – Selects/deselects Flight Level Change Mode.

(24) YD Key – Engages/disengages the yaw damper.

(25) HDG Key – Selects/deselects Heading Select Mode.

(26) APR Key – Selects/deselects Approach Mode.

**(27, 28) NOSE UP/NOSE DN Keys** – Controls the active pitch reference for the Pitch Hold, Vertical Speed, and Flight Level Change modes.

1.2 PFD SOFTKEYS

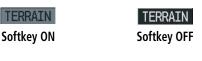

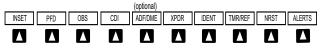

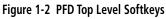

**INSET** – Press to display the Inset Map in the lower left corner of the PFD.

*OFF* – Press to remove the Inset Map.

- *DCLTR*(3) Press momentarily to select the desired amount of map detail. The declutter level appears adjacent to the **DCLTR** Softkey.
- No declutter: All map features are visible
- Declutter 1: Declutters land data
- Declutter 2: Declutters land and SUA data
- Declutter 3: Removes everything except the active flight plan
- *TRAFFIC* Press to display traffic on the Inset Map.
- *TOPO* Press to display topographical data (i.e., coastlines, terrain, rivers, lakes) and elevation scale on the Inset Map.
- *TERRAIN* Press to display terrain information on the Inset Map.
- *STRMSCP (optional)* Press to display the lightning data on the Inset Map (within a 200 nm radius of the aircraft).
- *NEXRAD (optional)* Press to display NEXRAD precipitation data on the Inset Map.
- *XM LTNG (optional)* Press to display the XM lightning data on the Inset Map.
- *BACK* Press to return to the previous level softkey configuration.

ALERTS – Press to display the Alerts Window.

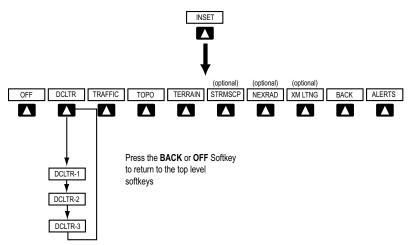

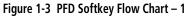

- **PFD** Press to display the additional softkeys for additional configuration of the PFD.
  - *METRIC* Press to display the current and reference altitudes in meters, in addition to feet. Pressing the metric softkey also changes the barometric setting to hectopascals.
  - DFLTS Press to reset default settings on the PFD.
  - *DME* (optional) Press to display the DME Information Window.
  - *BRG1 (bearing)* Press to cycle through the following information:

*NAV1* – Displays NAV1 waypoint frequency or identifier and DME information in the BRG1 Information Window.

*GPS* – Displays GPS waypoint identifier and GPS distance information in the BRG1 Information Window.

*ADF* – Displays ADF waypoint frequency in the BRG1 Information Window.

*OFF* – Removes the BRG1 Information Window.

360 HSI – Press to display the 360° compass rose. ARC HSI – Press to display the 140° viewable arc. *BRG2 (bearing)* – Press to cycle through the following information:

*NAV2* – Displays NAV2 waypoint frequency or identifier and DME information in the BRG2 Information Window.

*GPS* – Displays GPS waypoint identifier and GPS distance information in the BRG2 Information Window.

*ADF* – Displays ADF waypoint frequency in the BRG2 Information Window.

*OFF* – Removes the BRG2 Information Window.

- *STD BARO* Press to set the barometric pressure to 29.92 inches of mercury (1013 hPa by pressing the **METRIC** Softkey).
- *BACK* Press to return to the previous level softkeys.

ALERTS – Press to display the Alerts Window.

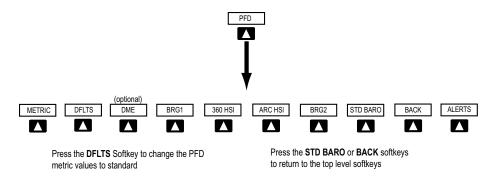

#### Figure 1-4 PFD Softkey Flow Chart – 2

- **OBS** Press to select OBS Mode on the CDI when navigating by GPS (only available with active leg).
- **CDI** Press to change navigation mode on the CDI between GPS, VOR1, and VOR2.
- **ADF/DME** (optional) Press to display the ADF/DME Tuning Window.
- **XPDR** Press to display the transponder mode selection softkeys.

*STBY* – Press to select Standby Mode.

- *ON* Press to select Mode A.
- *ALT* Press to select altitude reporting mode.

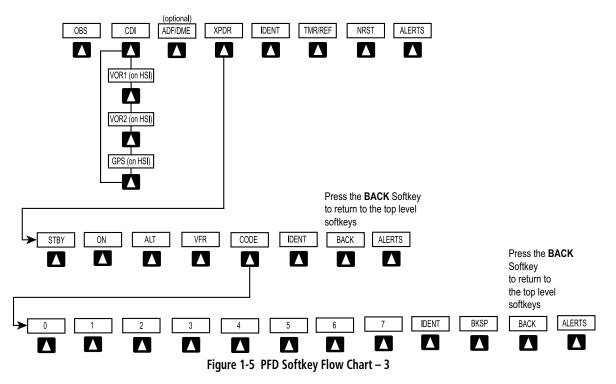

- *VFR* Press to automatically squawk 1200 (only in the U.S.A., refer to ICAO standards for VFR codes in other countries).
- *CODE* Press to display transponder code selection softkeys 0-7.

0 through 7 – Press numbers to enter code.

*IDENT* – Press to provide special aircraft position identification to Air Traffic Control (ATC).

*BKSP* – Press to remove numbers entered one at a time.

*BACK* – Press to return to the previous level softkeys.

- *IDENT* Press to provide special aircraft position identification to Air Traffic Control (ATC).
- *BACK* Press to return to the previous level softkeys.
- **IDENT** Press to provide special aircraft position identification to Air Traffic Control (ATC).
- **TMR/REF** Press to display the Timer/References Window.
- **NRST** Press to display the Nearest Airports Window.
- ALERTS Press to display the Alerts Window.

# 1.3 MFD SOFTKEYS

- **ENGINE** Pressing this softkey makes available the **SYSTEM** and **FUEL** Softkeys which in turn access the System Display and the Fuel Display, respectively.
- **MAP** Pressing this softkey enables the following softkeys:
  - **TRAFFIC** Pressing this softkey displays/ removes Traffic on the Navigation Map.
  - **TOPO** Pressing this softkey displays or removes topographic information on the Navigation Map.
  - **TERRAIN** Pressing this softkey displays/ removes terrain and obstacle data on the Navigation Map.
  - **STRMSCP** (optional) Pressing this softkey displays/removes Stormscope lightning data on the Navigation Map.
  - **NEXRAD** (optional) Pressing this softkey displays/removes precipitation data on the Navigation Map.
  - **XM LTNG** (optional) Pressing this softkey displays/removes XM Radio lightning data on the Navigation Map.
  - **BACK** Pressing this softkey displays the ENGINE and MAP top level softkeys.
- **DCLTR (declutter)** Pressing this softkey removes map information in three levels.

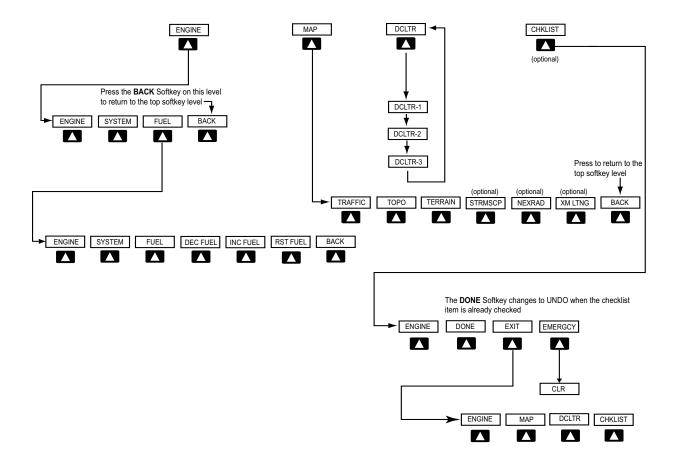

Figure 1-6 MFD Softkeys

# 1.4 MFD PAGE GROUPS

- 1) Turn the large **FMS** Knob until the desired page group is selected.
- 2) Turn the small **FMS** Knob to select pages within the group. See Figure 1-7.

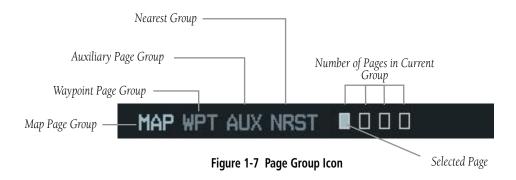

# 1.5 BACKLIGHTING

# Manually Adjust the Backlight for the PFD and MFD

- 1) Press the **MENU** Key on the PFD to display the PFD Setup Menu Window.
- Press the small **FMS** Knob to activate the cursor. 'PFD DSPL > AUTO' is now highlighted.
- 3) Turn the small **FMS** Knob to display the selection window.
- Turn the FMS Knob to select 'MANUAL', then press the ENT Key.
- 5) With the intensity value now highlighted, turn the small **FMS** Knob to select the desired backlighting.
- Turn the large FMS Knob to highlight 'MFD DSPL > AUTO' and repeat steps 3 through 5.

| PFD SETUP MENU |   |      |        |
|----------------|---|------|--------|
| PFD DSPL       |   | AUTO | 23.47% |
| MFD DSPL       | ► | AUTO | %      |
|                |   |      |        |
|                |   |      |        |
|                |   |      |        |
|                |   |      |        |
|                |   |      |        |

Figure 1-8 PFD Setup Menu Window

#### **SECTION 1** SYSTEM OVERVIEW

#### 1.6 **DATABASE UPDATES**

### **Aviation Database Update**

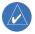

**NOTE:** The display downloads the aviation database and stores it internally. The aviation database SD card is not required to remain in the display after the update.

- With the G1000 System OFF, insert the aviation 1) database update SD card into the top card slot of the PFD (Label of SD card facing left).
- Turn the G1000 System ON. This prompt 2) is displayed on the upper left corner of the PFD:

#### DO YOU WANT TO UPDATE THE AVIATION DATABASE? PRESS CLR FOR NO AND ENT FOR YES YOU HAVE 30 SECONDS BEFORE NO IS RETURNED

#### Figure 1-9 Database Update Prompt

Press the ENT Key to confirm the database 3) updated. This prompt is displayed:

DO YOU WANT TO UPDATE THE AVIATION DATABASE? PRESS CLR FOR NO AND ENT FOR YES YOU HAVE 30 SECONDS BEFORE NO IS RETURNED UPDATING AVIATION DATABASE

#### UPDATED 1 FILES SUCCESSFULLY!

#### Figure 1-10 Database Update Confirmation

- After the update completes, the PFD starts in 4) normal mode. Remove the aviation database update SD card from the PFD.
- Turn the G1000 System OFF. 5)
- 6) Repeat steps 1 through 4 for the MFD. The MFD and PFD aviation databases are now updated.

Verify that the correct update cycle is loaded 7) during startup of the MFD.

#### **Terrain and Obstacle Database Updates**

- **NOTE:** The data contained in the terrain and obstacle databases comes from government agencies. Garmin accurately processes and cross-validates the data, but cannot guarantee the accuracy and completeness of the data.

NOTE: Obstacles 200' and higher are included in the obstacle database. It is very important to note that not all obstacles are necessarily charted and therefore may not be contained in the obstacle database.

These databases are not stored internally in the MFD or PFD. Supplemental Data Cards containing identical database versions must be kept in both displays to retain terrain and obstacle data. A Supplemental Data Card should be inserted into the bottom card slot of the PFD and MFD

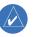

**NOTE:** If the Supplemental Data Card is removed from the display, the TOPO and TER-**RAIN** softkeys are not functional and are grayed out on the MFD Map Page.

- Insert one card in the bottom card slot of the 1) MFD and one in the bottom card slot of the PFD.
- Apply power to the G1000 System. View the 2) MFD power-up splash screen. Check that the Terrain and Obstacle databases are initialized and displayed on the scrolling window of the splash screen.

- 3) Acknowledge the Power-up Page agreement by pressing the **ENT** Key or the right most softkey.
- At the MAP NAVIGATION MAP page, select the MAP Softkey and check to make sure that the TOPO and TERRAIN softkeys are functional (not grayed out).
- 5) Power down the G1000.

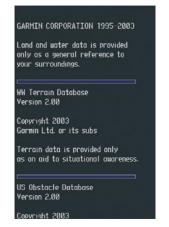

Figure 1-11 Power-Up Splash Screen Window

#### SECTION 1 SYSTEM OVERVIEW

Blank Page

# **SECTION 2: FLIGHT INSTRUMENTS**

The following discussions pertain to the Primary Flight Display, unless otherwise indicated.

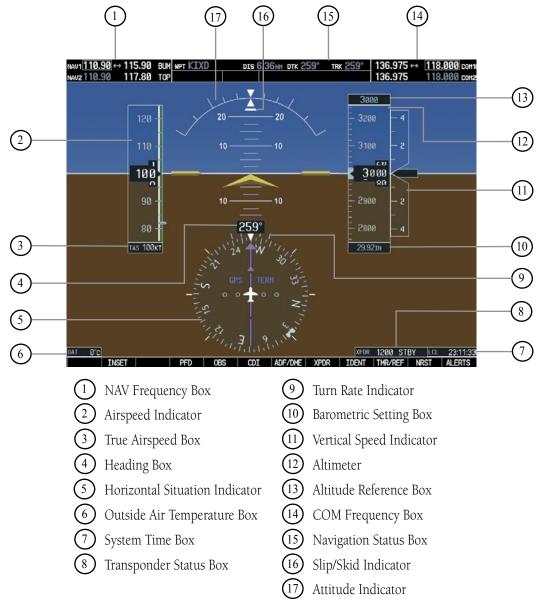

Figure 2-1 Default PFD Information

#### SECTION 2 FLIGHT INSTRUMENTS

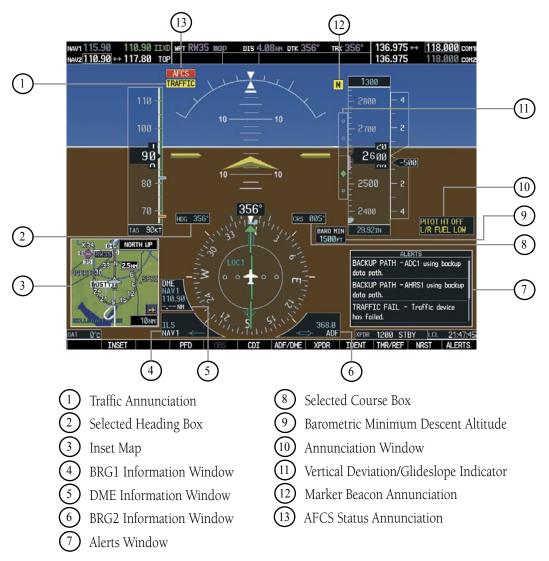

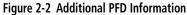

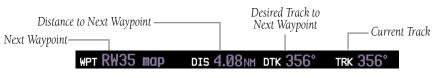

Figure 2-3 PFD Navigation Status Box

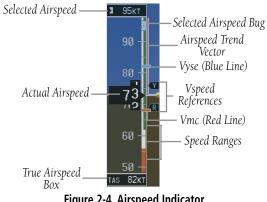

# 2.1 AIRSPEED INDICATOR

Figure 2-4 Airspeed Indicator

When the Flight Director is placed in Flight Level Change Mode (by pressing the **FLC** Key) the Selected Airspeed Bug and Selected Airspeed Box are displayed. Press the **NOSE UP** or **NOSE DN** Key to adjust.

### **Speed Indication**

The indicated airspeed is displayed inside the black pointer. The pointer will become red upon reaching Vne.

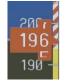

Figure 2-5 Red Pointer at Vne

#### **Speed Ranges**

The color coded speed range strip denotes flaps operating range, normal operating range, and never exceed speed (Vne). A red range is also present for low speed awareness. Refer to the Airplane Flight Manual (AFM) for airspeed limitations and indicator markings.

## **Airspeed Trend Vector**

The end of the trend vector displays approximately what the airspeed will be in 6 seconds if the current rate of acceleration/deceleration is maintained.

### **Vspeed References**

Vspeed References are turned on or off in the Timer/References Window. Press the **TMR/REF** Softkey to display the widow. When active (**ON**), the Vspeeds are displayed at their respective locations to the right of the airspeed scale. To activate the Vspeed References, display the Timer/Reference Window and turn the large **FMS** Knob to place the cursor in the ON/OFF field. Turn the small **FMS** Knob to select **ON** or **OFF**.

# 2.2 ATTITUDE INDICATOR

The Slip/Skid Indicator is located under the Roll Pointer and moves laterally away from the pointer to indicate lateral acceleration. One Slip/Skid indicator displacement is equal to one ball displacement when compared to a traditional slip/skid indicator.

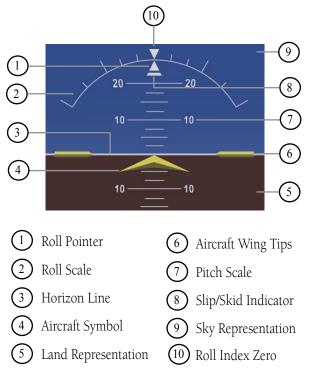

Figure 2-6 Attitude Indicator

#### SECTION 2 FLIGHT INSTRUMENTS

# 2.3 ALTIMETER

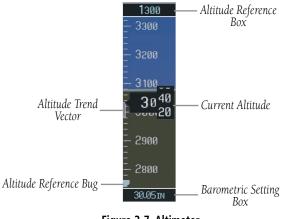

Figure 2-7 Altimeter

## **Altitude Reference Bug**

The Altitude Reference Bug can be set to any desired altitude. The bug acts as a visual reference to indicate the desired altitude is approaching.

#### Set the Altitude Reference Bug

Turn the **ALT** Knobs to set the altitude reference bug. The small **ALT** Knob sets the hundreds and the large **ALT** Knob sets the thousands. This altitude also appears in the Altitude Reference Box above the altimeter.

### **Altitude Trend Vector**

The end of the trend vector displays approximately what the altitude will be in 6 seconds if the current rate of vertical speed is maintained.

#### **Barometric Setting Box**

To set barometric pressure, turn the **BARO** Knob to select the desired setting.

## **Altitude Alerting**

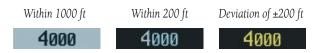

#### Figure 2-8 Altitude Alerting Visual Annunciations

Visual annunciations appear in the Altitude Reference Box. Whenever the Altitude Reference is changed, the Altitude Alerter is reset. The Altitude Alerter is independent of the Automatic Flight Control System.

#### **Barometric Minimum Descent Altitude**

The desired barometric minimum descent altitude (MDA, or Decision Height, DH) can be set in the Timer/ References Window.

Visual annunciations alert the pilot when approaching the MDA:

- When the aircraft altitude descends to within 2500 feet of the MDA setting, the Barometric Minimum Box appears with the altitude in light blue text. The bug appears on the tape in light blue once in range.
- When the aircraft passes through 100 feet of the MDA, the bug and text turn white.
- Once the aircraft descends past the MDA, the bug and text turn yellow and the aural alert, "Minimums Minimums", is generated.

Alerting is inhibited while the aircraft is on the ground. If the aircraft climbs after having reached the MDA, once it reaches 50 feet above the MDA, alerting is disabled.

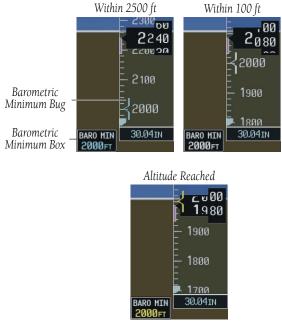

Figure 2-9 Barometric Minimum Descent Altitude Alerting Visual Annunciations

# 2.4 VERTICAL DEVIATION/GLIDESLOPE INDICATOR

The Vertical Deviation/Glideslope Indicator appears when an ILS is tuned in the active NAV frequency field.

# 2.5 MARKER BEACON ANNUNCIATIONS

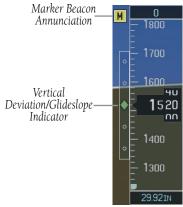

Figure 2-10 Marker Beacon and Vertical Deviation

# 2.6 VERTICAL SPEED INDICATOR

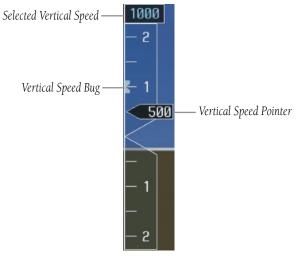

Figure 2-11 Vertical Speed Indicator

The actual vertical speed is displayed inside the pointer.

When the Flight Director is placed in Vertical Speed Mode (by pressing the **VS** Key) the Vertical Speed Bug is displayed. Press the **NOSE UP** or **NOSE DN** Key to adjust.

# 2.7 HORIZONTAL SITUATION INDICATOR (HSI)

The HSI compass can be displayed as a 360° rose or 140° arc by pressing the **PFD** Softkey, followed by the **360 HSI** or the **ARC HSI** Softkey.

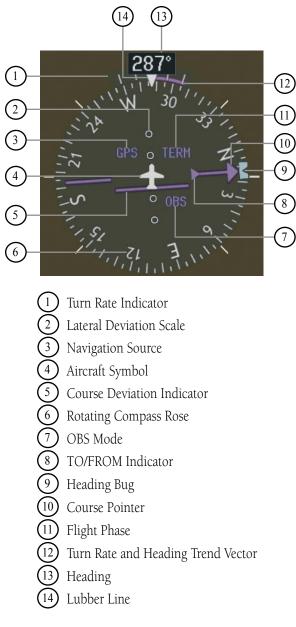

Figure 2-12 Horizontal Situation Indicator

#### **Turn Rate Indicator and Heading Trend Vector**

Tick marks to the left and right of the lubber line denote half-standard and standard turn rates. A magenta turn rate trend vector shows the current turn rate. The end of the trend vector gives the heading predicted in six seconds, based on the present turn rate. At rates greater than 4 deg/sec, an arrowhead appears at the end of the magenta trend vector and the prediction is no longer valid.

Half-Standard Turn Rate Tick Mark Standard Turn– Rate Tick Mark

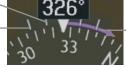

Figure 2-13 Turn Rate Indicator and Trend Vector

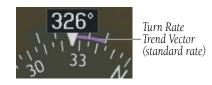

Turn Rate Trend Vector

(rate > 4

deg/sec)

Figure 2-14 Standard-Rate Turn Indication

#### **Course Pointer**

The Course Pointer is a single line arrow (GPS, VOR1 and LOC1) or double line arrow (VOR2 and LOC2) which points in the direction of the set course.

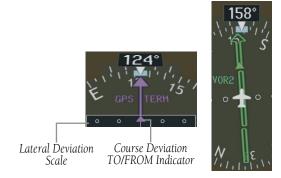

Figure 2-15 Arc CDI and Compass Rose CDI

# **Course Deviation Indicator (CDI)**

The CDI scale automatically adjusts to the current phase of flight (enroute 5.0 nm, terminal area 1.0 nm, or approach 0.3 nm). Scaling may be selected manually from the MFD System Setup Page. See System Setup in the G1000 Pilot's Guide for more details.

### **Bearing Pointers and Information Windows**

Pressing the **PFD** Softkey provides access to the **BRG1** and **BRG2** Softkeys. The BRG1 Pointer is a single line pointer. The BRG2 Pointer is a double line pointer.

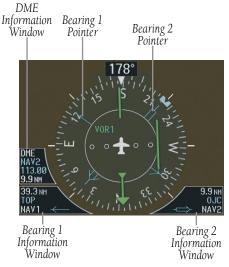

Figure 2-16 HSI with Bearing Information

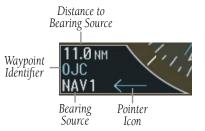

Figure 2-17 BRG1 Information Window

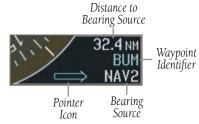

Figure 2-18 BRG2 Information Window

# DME (optional)

To display the DME Information Window, press the **PFD** Softkey followed by the **DME** Softkey.

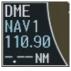

Figure 2-19 DME Information Window

## **Navigation Source**

### **Change Navigation Sources**

- 1) Press the **CDI** Softkey to change from GPS to VOR1/LOC1.
- 2) Press the **CDI** Softkey again to change from VOR1/LOC1 to VOR2/LOC2.
- 3) Press the **CDI** Softkey a third time to return to GPS.

- INTEG GPS information is either not present or is invalid for navigation use
- WARN GPS detects a position error
- SUSP Displayed when in OBS Mode indicating GPS waypoint sequencing is suspended.

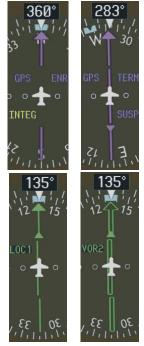

Figure 2-20 GPS INTEG, GPS SUSP, LOC1 and VOR2

# Enable/disable OBS Mode While Navigating with GPS

- 1) Press the **OBS** Softkey to select OBS Mode.
- 2) Turn the **CRS** Knob to select the desired course TO/FROM the waypoint.
- 3) Press the **OBS** Softkey again to return to normal operation.

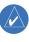

**NOTE:** The **OBS** Softkey is only displayed when navigating an active leg using GPS.

# SECTION 3: ENGINE INDICATION SYSTEM (EIS)

# 3.1 ENGINE DISPLAY

In all cases green indicates normal operation, yellow indicates caution, and red indicates warning.

Pressing the **ENGINE** Softkey makes available the **SYSTEM** and **FUEL** softkeys which in turn provide access to the System Display and the Fuel Display, respectively.

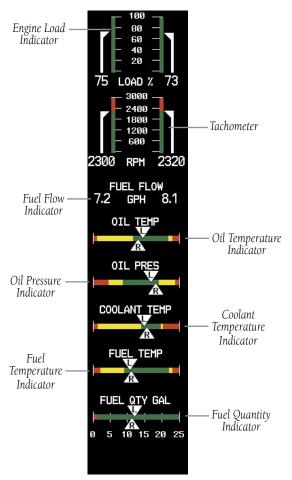

# 3.2 ENGINE SYSTEM DISPLAY

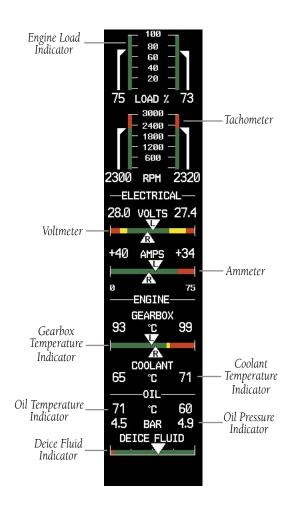

Figure 3-2 SYSTEM Display

Figure 3-1 ENGINE Display

#### SECTION 3 – ENGINE INDICATION SYSTEM (EIS)

# 3.3 FUEL DISPLAY

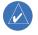

**NOTE:** If optional auxiliary fuel tanks are installed, the fuel remaining can be adjusted up to a maximum of 76.4 gal; the Fuel Quantity Indicator does not account for fuel in the auxiliary tanks.

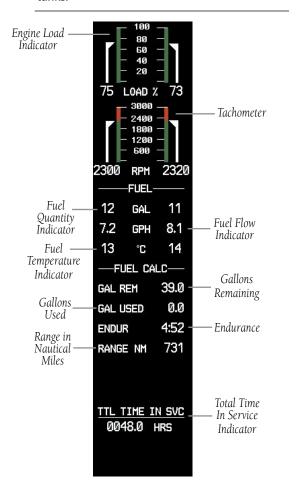

Figure 3-3 FUEL Display

If desired, use the **DEC FUEL**, **INC FUEL** and **RST FUEL** Softkeys to adjust the amount of fuel remaining for totalizer calculations.

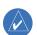

**NOTE:** Fuel calculations do not use the aircraft fuel quantity indicators, and are calculated from the last time the fuel was reset.

# SECTION 4: NAV/COM AND TRANSPONDER

The NAV/COM controls and frequency boxes are located on the Primary Flight Display and the Multi-Function Display in the same locations.

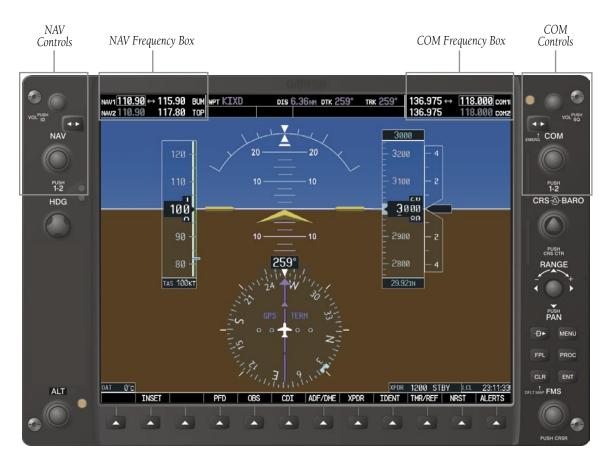

Figure 4-1 G1000 VHF NAV/COM Interface (PFD)

#### SECTION 4 – NAV/COM & TRANSPONDER

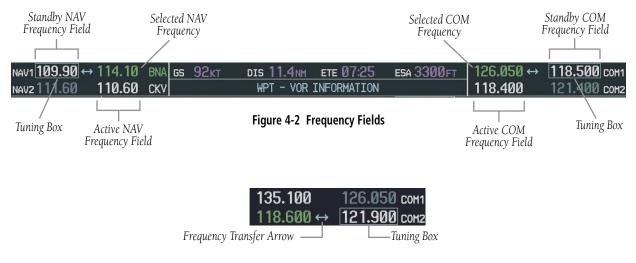

Figure 4-3 Frequency Transfer Arrow and Tuning Box

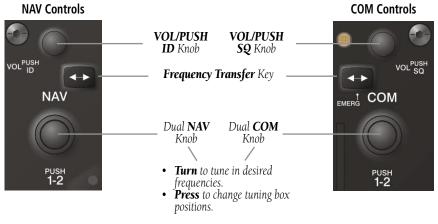

Figure 4-4 NAV/COM Controls

### 4.1 RADIO STATUS INDICATIONS

- RX When a COM signal is received, a white 'RX' appears by the active COM frequency during signal reception.
- TX When a COM radio is transmitting, a white 'TX' indication appears to the right of the corresponding COM frequency.
- ID When the Morse code identifier is ON for a NAV radio, a white 'ID' indication appears to the left of the corresponding active NAV frequency. The Morse code identifier can be heard if the corresponding NAV radio is selected on the audio panel.

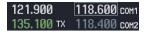

Figure 4-5 Radio Status Indications

### 4.2 VOLUME

'VOLUME' is displayed in place of the associated radio name (i.e., 'COM1' or 'NAV2') for two seconds after the volume level is last changed. The percentage of maximum volume is displayed in place of the standby frequency selected by the tuning box.

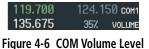

### 4.3 AUTOMATIC SQUELCH

Automatic squelch can be disabled for a COM radio by pressing the **COM** Knob to place the tuning box on the desired COM's standby frequency, then by pressing the **VOL/PUSH SQ** Knob.

### 4.4 QUICKLY ACTIVATING 121.500 MHZ

Pressing and holding the COM Frequency Transfer

Key for approximately two (2) seconds automatically tunes the selected COM radio to the emergency frequency.

### 4.5 OPTIONAL NAV RADIOS

The Tuning window is displayed by pressing the **ADF**/**DME** Softkey (if no ADF is installed, the softkey will be labeled **DME**, if no DME is installed, the softkey will be labeled **ADF**).

### **ADF Radio (optional)**

#### Tune the ADF

- 1) From the Tuning window, turn the large **FMS** Knob to highlight the ADF tuning field.
- 2) Turn the small **FMS** Knob to enter the first digit.
- Turn the large FMS Knob to select the next desired digit field. Turn the small FMS Knob to again select the desired digit.
- 4) When the desired frequency is entered press the **ENT** Key to transfer the frequency into the active field.
- 5) Turn the large **FMS** Knob to select the MODE field. Turn the small **FMS** Knob to select ADF or BFO.
- 6) Turn the large **FMS** Knob to select the volume field if desired. Turn the small **FMS** Knob to adjust the ADF volume to the desired level.
- 7) Press the **FMS** Knob to exit all the fields. ADF-70HE TUNING ADF 1799.5 ↔ 1930.0 HODE < ADF > VOL 50% DHE MODE NAV1

ADF 1799.5 ADF XPDR 1200 STBY LCL 16:52:5 ADF/DME XPDR IDENT TMR/REF NRST WARNING

Figure 4-7 ADF/DME Tuning Window

### **DME Radio (optional)**

The tuning window is displayed by pressing the **ADF**/**DME** Softkey (if no ADF is installed, the softkey will be labeled **DME**).

| ADF | ADF/DME TUNING<br>1799.5 ↔ 190.0<br>MODE∢BF0 VOL 50% |
|-----|------------------------------------------------------|
| DME | MODE NAV1                                            |
|     |                                                      |
|     |                                                      |

Figure 4-8 Radio Tuning Window

### Change the DME Tuning Source

- 1) From the tuning window, turn the large **FMS** Knob to highlight the DME source field.
- 2) Turn the small **FMS** Knob to display the selection window. Turn the **FMS** Knobs to select the desired mode and press the **ENT** Key.

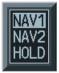

Figure 4-9 DME Selection Window

### 4.6 FREQUENCY AUTO-TUNING

### Auto-tuning on the PFD

|         | NEAREST A | IRPORTS |          |
|---------|-----------|---------|----------|
| 51K 🌒   | 124°      | 6.8NM   | VFR [    |
| UNICOM  | 122.700   | RN₩Y    | 2440FT   |
| KLWC 📣  | ► 270°    | 10.2NM  | ILS      |
| UNICOM  | 123.000   | RN₩Y    | 5700ft   |
| KIXD 🜗  | ▶ 150°    | 11.4NM  | ILS      |
| TOWER   | 133.000   | RN₩Y    | 7339ft   |
|         |           |         |          |
| XPDR 2  | 345 ON    | LCL     | 01:38:18 |
| IDENT T | MR/REF    | NRST    | CAUTION  |

#### Figure 4-10 Nearest Airports Window (PFD)

- 1) Press the **NRST** Softkey to display the Nearest Airports Window.
- 2) Turn the **FMS** Knobs to highlight the desired frequency.
- 3) Press the **ENT** Key to place the frequency in the standby field of the active COM.
- 4) Press the **Frequency Transfer** Key to place the frequency in the active field.

NAV frequencies are entered automatically in the NAV active frequency field upon approach loading or approach activation.

#### Auto-tuning on the MFD

Auto-tuning on the MFD is done in much the same way as on the PFD. Use the **FMS** Knobs to select the desired frequency on any of the information pages. Pressing the **ENT** Key then loads the selected frequency in the tuning box as a standby frequency.

### 4.7 TRANSPONDER

### **Mode Selection**

The **STBY**, **ON**, **ALT**, **VFR**, **CODE**, and **IDENT** softkeys can be accessed by pressing the **XPDR** Softkey.

#### Ground Mode (Automatic)

GND is displayed when the aircraft is on the ground.

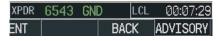

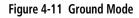

#### Standby Mode (Manual)

Press the **STBY** Softkey. In Standby Mode, the transponder does not reply to interrogations, but new codes can be entered.

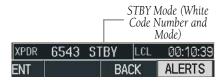

Figure 4-12 Standby Mode

#### Manual ON Mode

Press the **ON** Softkey. ON Mode generates Mode A and Mode S replies, but Mode C altitude reporting is inhibited.

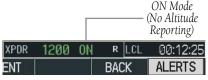

Figure 4-13 ON Mode

#### Altitude Mode (Automatic or Manual)

Altitude Mode is automatically selected when the aircraft becomes airborne. Altitude Mode may also be selected manually by pressing the **ALT** Softkey.

All transponder replies requesting altitude information are provided with pressure altitude information.

|      |      |     | — ALT M<br>— Altituc | lode (Mode C<br>le Reporting) |
|------|------|-----|----------------------|-------------------------------|
| XPDR | 6543 | ALT | LCL                  | 00:05:52                      |
| ENT  |      |     | BACK                 | ALERTS                        |

Figure 4-14 Altitude Mode

### **Reply Status**

When the transponder sends replies to interrogations, an "R" indication appears momentarily in the reply status field.

|      |       |     | Г   |     | Reply<br>Indication |
|------|-------|-----|-----|-----|---------------------|
| XPDR | 6543  | ALT | R   | LCL | 00:05:52            |
| ENT  | TMR/R | EF  | NRS | ST  | ADVISORY            |

Figure 4-15 Reply Indication

### **Code Selection**

#### **VFR Code Selection**

- 1) Press the **XPDR** Softkey to display the transponder Mode Selection softkeys.
- 2) Press the **VFR** Softkey to enter the VFR code. Pressing the **VFR** Softkey again restores the previous identification code.

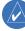

**NOTE:** The pre-programmed VFR Code is set at the factory to 1200.

#### **Manual Code Entry**

- 1) Press the **XPDR** Softkey to display the transponder Mode Selection softkeys.
- Press the CODE Softkey to display the transponder Code Selection softkeys, which includes the digit softkeys.
- Press the appropriate digit softkeys to enter the code in the four-digit code field of the Transponder Status Box. Five seconds after the fourth digit has been entered, the transponder code becomes activated.

When entering a code, press the **BKSP** Softkey as needed to back up and change code digits.

Following is a list of important codes:

- 1200 VFR code in the U.S. (please refer to the ICAO standards for VFR codes in other countries).
- 7000 VFR code commonly used in Europe (please refer to the ICAO standards).
- 7500 Hijack code.
- 7600 Loss of communication code.
- 7700 Emergency code.
- 7777 Military interceptor operations code (NEVER ENTER THIS CODE).
- 0000 Code for military use (in the U.S.).

### **Flight ID Reporting**

If so configured, the Flight ID may be entered in the Timer/Reference Window.

| REFERENCES |          |    |           |                       |
|------------|----------|----|-----------|-----------------------|
| TIMER      | 00:00:00 | UP | START?    |                       |
| GLIDE      | Øкт      |    | ∢0FF ▶ ĵ  |                       |
| Vr         | 69кт     |    | <0FF ►    |                       |
| Vx         | Øкт      |    | <0FF ▶    |                       |
| Vy         | 76кт     |    | ∢ OFF ▶ 🌷 |                       |
| BARO M     | INF      | =T | ∢0FF ►    | _1.1                  |
| FLIGHT     | ID       |    | AIR265    | Flight II<br>PFD Enti |

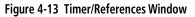

- 1) Press the **TMR/REF** Softkey to display the Timer/ References Window.
- 2) Turn the large **FMS** Knob to place the cursor in the Flight ID field.
- 3) Turn the small **FMS** Knob to enter the desired first character.
- 4) Turn the large **FMS** knob to place the cursor in the next desired field.
- 5) Turn the small **FMS** Knob to enter the next desired character.
- 6) Repeat steps 4 and 5 until the desired Flight ID is entered.
- 7) Press the **ENT** Key. 'updating' will be displayed as the Flight ID is loaded into the system.

## **SECTION 5: AUDIO PANEL**

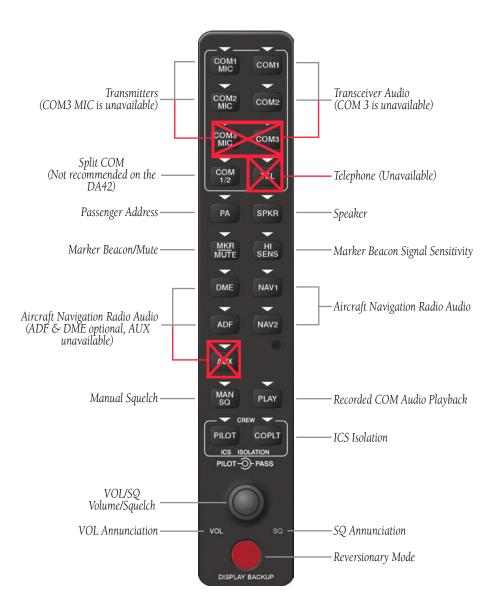

Figure 5-1 Audio Panel Controls

### 5.1 COM RADIO SELECTION

Pressing the **COM1 MIC** or **COM2 MIC** Key selects the active transmitter (i.e., microphone). The associated receiver audio (**COM1** or **COM2**) also becomes selected when the **COM MIC** Key is pressed.

To prevent deselecting the desired received audio when pressing another **COM MIC** Key, press the already selected **COM1** or **COM2** Key before pressing the other **COM MIC** Key.

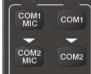

Figure 5-2 Transceivers

### 5.2 SPLIT COM FUNCTION

**NOTE:** Split COM performance is affected by the distance between the antennas and the separation of the tuned frequencies. Split COM is not recommended on the DA42.

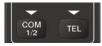

Figure 5-3 Split COM Function

Pressing the **COM 1/2** Key selects and deselects the split COM function. During split COM operation, the **COM1**, **COM1 MIC**, **COM2**, and **COM2 MIC** Keys are active.

When the **COM 1/2** Key is selected, COM1 is used by the pilot for transmission and COM2 is used by the copilot. The **COM1 MIC** annunciator blinks when the pilot's Push-to-talk is pressed, and the **COM2 MIC** annunciator blinks when the copilot's Push-to-talk is pressed.

In this mode, both the pilot and the copilot can transmit simultaneously over separate radios. The pilot can still monitor NAV1, NAV2, and MKR audio as selected, but the copilot is only able to monitor COM2.

### 5.3 MARKER BEACON RECEIVER

The marker beacon receiver is always on. Only the marker beacon audio can be turned off. Figure 5-4 shows the marker beacon annunciators on the PFD.

When the **MKR/MUTE** Key is pressed, the key annunciator is lit and the audio tone can be heard over the speaker or headsets during marker beacon reception.

When the tone is active, pressing the **MKR/MUTE** Key once mutes the audio but does not affect the marker annunciator. The audio returns when the next marker signal is received.

To turn off the marker beacon audio, press the **MKR/ MUTE** Key once when there is no marker indication present, or press twice when an indication is present. The key annunciator will be extinguished when the marker beacon audio is turned off.

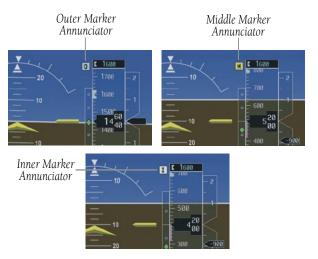

Figure 5-4 Marker Beacon Annunciators on the PFD

#### **Marker Beacon Signal Sensitivity**

The **HI SENS** Key can be pressed for increased marker beacon signal sensitivity.

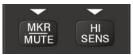

Figure 5-5 Marker Beacon

### 5.4 NAV RADIO AUDIO SELECTION

Pressing **DME**, **ADF**, **NAV1**, or **NAV2** Key selects or deselects the radio source and activates the annunciator. Selected audio can be heard over the headset and the speakers. These four keys can be selected individually or together.

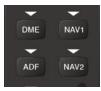

Figure 5-6 Navigation Radios

### 5.5 INTERCOM SYSTEM (ICS) ISOLATION

Press the **PILOT** and/or **COPLT** Key to select who is isolated from hearing the NAV/COM radios and music. Selection scenarios are addressed in Table 5-1.

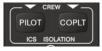

Figure 5-7 ICS Isolation

| Mode    | PILOT KEY<br>ANNUNCIATOR | COPLT KEY<br>ANNUNCIATOR | Pilot Hears                                                   | Copilot Hears                                                 | Passenger<br>Hears                                            |
|---------|--------------------------|--------------------------|---------------------------------------------------------------|---------------------------------------------------------------|---------------------------------------------------------------|
| ALL     | OFF                      | OFF                      | Selected radios;<br>pilot; copilot;<br>passengers;<br>MUSIC 1 | Selected radios;<br>pilot; copilot;<br>passengers;<br>MUSIC 1 | Selected radios;<br>pilot; copilot;<br>passengers;<br>MUSIC 2 |
| PILOT   | ON                       | OFF                      | Selected radios;<br>pilot                                     | Copilot;<br>passengers;<br>MUSIC 1                            | Copilot;<br>passengers;<br>MUSIC 2                            |
| COPILOT | OFF                      | ON                       | Selected radios;<br>pilot; passengers;<br>MUSIC 1             | Copilot                                                       | Selected radios;<br>pilot; passengers;<br>MUSIC 2             |
| CREW    | ON                       | ON                       | Selected radios;<br>pilot; copilot                            | Selected radios;<br>pilot; copilot                            | Passengers;<br>MUSIC 2                                        |

Table 5-1 ICS Isolation Modes

### 5.6 INTERCOM SQUELCH CONTROL

Select manual squelch for intercom audio by pressing the **MAN SQ** Key to light the annunciator.

Pressing the small **VOL/SQ** Knob now switches between volume and squelch adjustment by lighting **VOL** or **SQ** respectively.

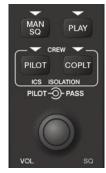

Figure 5-8 Volume/Squelch Control

### 5.7 DIGITAL CLEARANCE RECORDER AND PLAYER

Each reception of primary active COM audio is automatically recorded in a memory block. When the next transmission is received, it is recorded in the next memory block, and so on. Once the 2.5 minutes of recording time has been reached, the recorder begins recording over the stored memory blocks, starting from the oldest block. Powering off the unit automatically clears all recorded blocks.

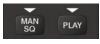

Figure 5-9 Playback

• Pressing **PLAY** once plays the latest recorded memory block, then returns to normal operation.

- Pressing **MKR/MUTE** while playing a memory block stops play.
- Pressing the **PLAY** Key during play begins playing the previously recorded memory block. Each subsequent press of the **PLAY** Key will begin playing the next previously recorded block.

If a COM input signal is detected during playback, playback is halted and the new COM input signal is recorded as the latest block.

# SECTION 6: AUTOMATIC FLIGHT CONTROL

In addition to the AFCS (Automatic Flight Control System) keys on the MFD, as discussed in the System Overview section, the following buttons and switches used by the AFCS are located in the cockpit separately from the PFD and MFD.

- **AP DISC (Autopilot Disconnect) Button** Located on the pilot's control stick, pressing this button disengages the autopilot. Pressing it also acknowledges an autopilot disconnect.
- **CWS (Control Wheel Steering) Button**—Located on the pilot's control stick, pressing and holding the **CWS** Button disengages the control surface servos without disengaging the autopilot. If the flight director has not been activated, pressing the **CWS** Button will activate the flight director in the default pitch and roll hold modes.
- **GA (Go Around) Button** Located on the throttle handle, the **GA** Button disengages the autopilot and selects Go-around Mode.
- AP TRIM (Autopilot Trim) Switch This switch is used to operate manual electric pitch trim. Moving both switches forward simultaneously trims the aircraft nose down. Moving both switches aft simultaneously trims the aircraft nose up. The left switch is the ARM contact and the right switch controls the up/down trim. Pressing the ARM Switch disengages the autopilot, if currently engaged. If one side of the switch is active for more than three seconds without the other side also being active, 'PTRM' is displayed in the AFCS System Status field on the PFD. Pressing the AP TRIM ARM Switch also acknowledges an autopilot disconnect.

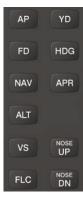

Figure 6-1 AFCS Keys

Pressing the **FD** Key activates only the flight director in the default Pitch/Roll Hold modes without engaging the autopilot. Pressing the **AP** Key activates the flight director and yaw damper, and engages the autopilot. When only the flight director is engaged, pressing the **FD** Key disengages the flight director.

Upon activation of the autopilot and/or flight director, command bars are displayed on the PFD. If the attitude information being sent to the flight director becomes invalid or unavailable, the command bars are removed from the display.

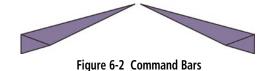

### 6.1 MODE ANNUNCIATIONS

Mode annunciations are displayed on the PFD. Figure 6-3 shows the AFCS Status Box fields. Modes associated with aircraft movement about the roll axis are displayed on the left side. Modes associated with aircraft movement about the pitch axis are displayed on the right. Armed modes are displayed in white and active modes are displayed in green.

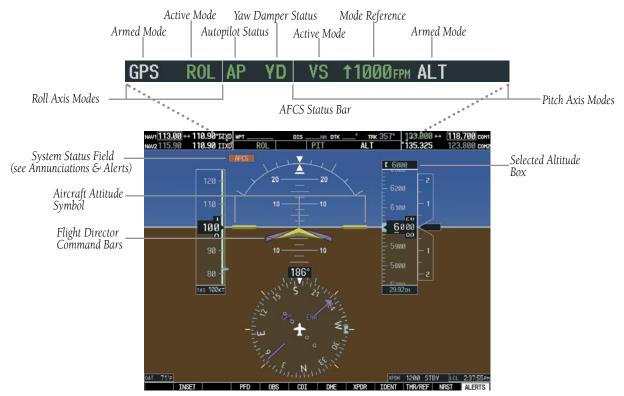

Figure 6-3 PFD AFCS Display

### 6.2 AP ENGAGEMENT/DISENGAGEMENT

When the **AP** Key is pressed, the system engages the autopilot. If the flight director is not already active, it is also engaged when the **AP** Key is pressed. If the yaw damper is not already active, it too is engaged when the **AP** Key pressed.

Autopilot engagement is displayed in the Autopilot Status field of the AFCS Status Box. Autopilot engagement is indicated by a green 'AP'.

#### **Automatic Disengagement**

Automatic disengagement typically occurs due to a failure. Automatic disengagement is annunciated by a flashing 'AP', alternating red on white and white on red in the Autopilot Status field. Also, the autopilot disconnect aural alert will be heard. Both the annunciation and the aural alert will continue until acknowledged by pressing the **AP DISC** Button or the **AP TRIM** ARM Switch. The yaw damper may or may not disengage, depending on the cause of the automatic AP disengagement.

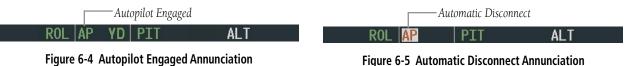

#### **Manual Disengagement**

The autopilot may also be manually disengaged by pressing the **AP DISC** Button, the **GA** Button, the **AP TRIM** ARM Switch, or by pressing the **AP** Key on the MFD. Manual disengagement is annunciated by a five-second flashing yellow 'AP' in the Autopilot Status field and by a two-second autopilot disconnect aural alert. The yaw damper will also disengage with the autopilot.

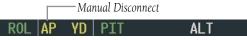

Figure 6-6 Manual Disconnect Annunciation

### **Control Wheel Steering**

Pressing and holding the **CWS** Button disengages the servos from the flight control surfaces and allows manual manuevering of the aircraft. At the same time, the flight director is synchronized to the aircraft attitude during the maneuver. The 'AP' annunciation is temporarily replaced by 'CWS' in white until the **CWS** Button is released.

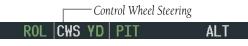

Figure 6-7 CWS Annunciation

#### Yaw Damper

When the autopilot is engaged, the yaw damper is automatically engaged. When the yaw damper is active, the 'YD' annunciation appears in the Yaw Damper Status field as shown:

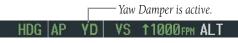

Figure 6-8 Yaw Damper Active

To disengage the yaw damper, press the **YD** Key. The 'YD' annunciation turns yellow and flashes for five seconds upon disengagement:

– Yaw Damper is disengaging.

AP YD VS 1000FPM ALT

Figure 6-9 Yaw Damper Disengagement

### 6.3 LOSS OF DATA

HDG

In general, a flashing yellow mode annunciation indicates either the loss of sensor data (AHRS, ADC, or GIA) or loss of navigation data (VOR, LOC, or GPS) required to compute commands.

When such a loss occurs, the system automatically reverts to the default mode for the affected axis (wings level ROL for roll axis, PIT for pitch axis). The flashing annunciation stops when the pilot presses the affected mode button or selects another mode for the axis. If no pilot action is taken, the flashing annunciation stops after ten seconds.

VOR AP YD ALT 7000FT Figure 6-10 Loss of VOR Signal

### 6.4 PITCH AXIS MODES

Mode annunciations for active pitch axis modes are shown in green during normal operation. Note the **GA** Button is not located on the MFD.

| AFCS Key   | AFCS Mode                                        | Annunciation |
|------------|--------------------------------------------------|--------------|
| FD/AP only | Pitch Hold (Default)                             | PIT          |
| ALT        | Altitude Hold                                    | ALT nnnnn ft |
| VS         | Vertical Speed                                   | VS nnnn fpm  |
| FLC        | Flight Level Change                              | FLC nnn kt   |
| APR        | Glideslope (vertical com-<br>ponent of Approach) | GS           |
| GA         | Go Around                                        | GA           |

The default pitch axis mode is Pitch Hold (PIT). When no other pitch axis modes are selected, this is the active

pitch axis mode when the autopilot and/or flight director is engaged.

### Pitch Hold Mode (PIT)

- Press the AP or FD Key. 'PIT' will be displayed in green in the Active Mode field of the AFCS Status Bar. The system will maintain or give command bar direction for a constant pitch attitude (pitch reference) depending on which key is pressed.
- 5) If desired, enter an altitude in the Selected Altitude Box by turning the **ALT** Knob. As the selected altitude is reached 'ALT' will flash in green for 10 seconds in the Acitve Mode field, after which the annunciation stops flashing. This signals the altitude capture is complete and the selected altitude will be maintained.

If only the flight director is engaged, pitch commands are given to manually maintain the selected altitude.

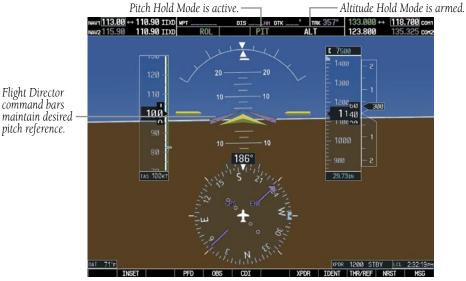

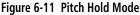

- 2) Altitude Hold Mode is automatically armed with 'ALT' displayed white in the Armed Mode field to the right of the 'PIT' annunciation.
- Pitch attitude can be adjusted in 0.5-degree increments by pressing the NOSE UP/NOSE DN keys.
- 4) Aircraft pitch may also be changed by pressing and holding the CWS Button to manually establish the desired pitch using the control wheel. When the CWS Button is released, the current pitch angle will be maintained.

### Altitude Hold Mode (ALT)

- Press the ALT Key. The flight director is activated (if not already active) and 'ALT' is now displayed in green in the Active Mode field with the current altitude displayed in the Altitude Reference field.
- Pitch commands will be given to manually maintain the current altitude. Press the AP Key to engage the autopilot for maintaining the current altitude.
- 3) To change aircraft altitude, press and hold the CWS Button and manually maneuver to the desired altitude. Upon reaching the desired altitude, release the CWS Button. This new altitude is now displayed in the Altitude Reference field. The autopilot will now hold the aircraft at this altitude.
  - **NOTE:** If the Selected Altitude is captured during CWS maneuvering, the Flight Director altitude reference is not changed. To adjust the altitude reference in this case, the pilot must again press the **CWS** Button after the Selected Altitude is captured.

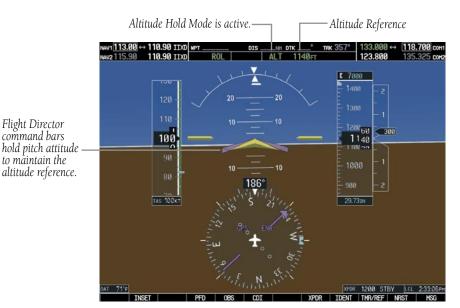

 $\langle \rangle$ 

Figure 6-12 Altitude Hold Mode

### Vertical Speed Mode (VS)

 Press the VS Key. The flight director is now activated (if not already active) and 'VS' is displayed in green in the Active Mode field and the Vertical Speed Bug will appear on the Vertical Speed Indicator. Pitch commands are given to manually maintain vertical speed. Press the AP Key to engage the autopilot for maintaining the current vertical speed.

Altitude Hold Mode is automatically armed with 'ALT' displayed white in the Armed Mode field to the right of the 'VS' annunciation.

2) The Vertical Speed Bug can be adjusted in 100 fpm increments by pressing the NOSE UP/NOSE DN Keys to set the desired vertical speed. The vertical speed setting will be displayed in the Selected Vertical Speed box and in the Vertical Speed Reference field in the AFCS Status Bar.

The Vertical Speed box is located above the VSI when the aircraft is climbing and below the VSI when descending.

- 3) Vertical speed may also be changed by pressing and holding the CWS Button to manually establish the desired vertical speed using the control wheel. When the CWS Button is released, the current vertical speed will be maintained.
- 4) A desired altitude may be entered in the Selected Altitude Box by turning the ALT Knob. With Altitude Hold Mode armed, as the selected altitude is reached 'ALT' will flash in green for 10 seconds in the Acitve Mode field, after which the annunciation stops flashing. This signals the altitude capture is complete and the selected altitude will be maintained. If only the flight director is engaged, pitch and roll commands are given to manually maintain the selected altitude.

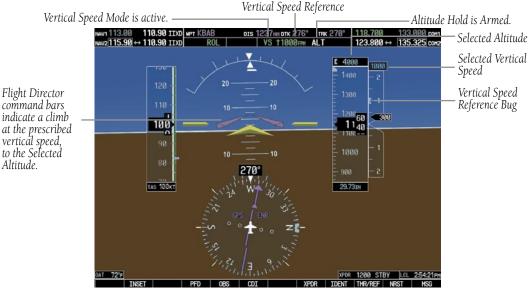

Figure 6-13 Vertical Speed Hold Mode

### Flight Level Change Mode (FLC)

- Select the desired altitude by turning the ALT Knob to set the altitude in the Altitude Select box. This altitude must be selected first because Flight Level Change Mode will only fly toward a selected altitude.
- 2) Press the FLC Key. The flight director is activated (if not already active) and 'FLC' is now displayed in green in the Active Mode field and the Airspeed Bug will appear on the Airspeed Indicator. Pitch commands are given to manually maintain airspeed. Press the AP Key to engage the autopilot for maintaining the current airspeed.

Altitude Hold Mode is automatically armed with 'ALT' displayed white in the Armed Mode field to the right of the 'FLC' annunciation.

3) The Airspeed Bug can be adjusted in 1 knot increments by pressing the NOSE UP/NOSE DN keys to set the desired airspeed. The airspeed setting will be displayed in the Selected Airspeed box above the Airspeed Indicator and in the Airspeed Reference field in the AFCS Status Bar.

- Airspeed may also be changed by pressing and holding the CWS Button to manually establish the desired airspeed using the control wheel. When the CWS Button is released, the current airspeed will be maintained.
- 5) Adjust engine power to allow the autopilot to fly the aircraft at a pitch attitude which corresponds to the selected airspeed and the desired flight profile (descent or climb).
- 6) With Altitude Hold Mode armed, as the selected altitude is reached, 'ALT' will flash in green for 10 seconds in the Active Mode field, after which the annunciation stops flashing. This signals the altitude capture is complete and the selected altitude will be maintained at the selected airspeed. If only the flight director is engaged, pitch commands are given to manually maintain the selected altitude.

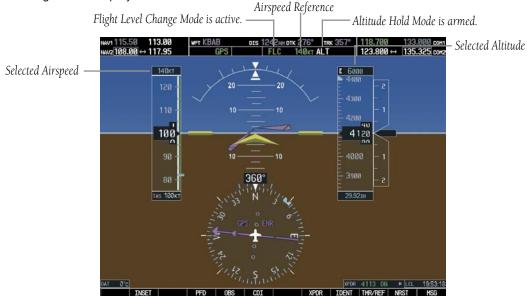

Figure 6-14 Flight Level Change Mode

#### Go-around Mode (GA)

Pressing the **GA** Button (located on the thottle handle) engages the flight director in a wings level, pitch up attitude. Go-Around Mode disengages the autopilot, and arms Altitude Hold Mode automatically. Subsequent autopilot engagement is also allowed. If the pitch attitude is changed manually (e.g with **CWS** Button or the **NOSE UP/NOSE DN** keys), Pitch and Roll Hold modes will automatically be selected.

### Glideslope (GS)

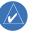

**NOTE:** Pressing the CWS Button while Glideslope Mode is active does not cancel the mode. The autopilot guides the aircraft back to the glideslope upon release of the CWS Button.

Glideslope Mode is only available when the flight director has been set for approach. Glideslope Mode is automatically armed under the following conditions:

- Valid localizer frequency is tuned
- Horizontal Situation Indicator (HSI) is in LOC Mode, with valid deviation indication
- Valid glideslope deviation
- **APR** Key is pressed

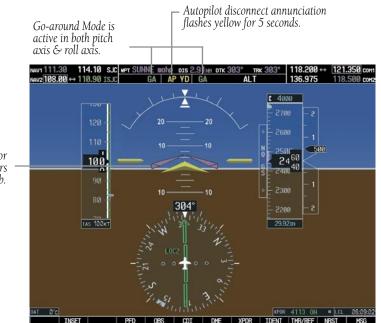

Figure 6-15 Go-Around Mode

Flight Director command bars indicate climb.

### 6.5 ROLL AXIS MODES

Mode annunciations for active roll axis modes are shown in green during normal operation.

| AFCS<br>Key | AFCS Mode                                                                     | Annunciation |
|-------------|-------------------------------------------------------------------------------|--------------|
| FD/AP only  | Roll Hold (Default)                                                           | ROL          |
| HDG         | Heading Select                                                                | HDG          |
|             | VOR Enroute<br>Arm/Capture/Track                                              | VOR          |
| NAV         | GPS Arm/Capture/Track                                                         | GPS          |
| INAV        | BC Arm/Capture/Track                                                          | BC           |
|             | LOC Arm/Capture/Track;<br>(No Glideslope)                                     | LOC          |
|             | GPS Arm/Capture/Track                                                         | GPS          |
| APR         | VOR Approach<br>Arm/Capture/Track                                             | VAPP         |
|             | ILS Approach<br>Arm/Capture/Track<br>(Glideslope Mode<br>automatically armed) | LOC          |
| GA          | Go Around (Wings Level)                                                       | GA           |

The default roll axis mode is Roll Hold (ROL). When no other roll axis modes are selected, this is the active roll axis mode when the autopilot and/or flight director is engaged.

### **Roll Hold Mode (ROL)**

1) Press the **FD** or **AP** Key.

If the aircraft bank angle is  $\geq 6^{\circ}$  when the key is pressed, Roll Hold Mode is selected by default. Roll attitude at the time of activation is maintained by the autopilot up to 22°. If only the flight director is active, command bars indicate the proper roll attitude.

If the aircraft bank angle is  $< 6^{\circ}$  when the key is pressed, the aircraft will be maintained at wings level. If only the flight director is active, command bars give guidance to maintain wings level.

Roll Hold Mode is annunciated by 'ROL'.

### ROL PIT ALT

#### Figure 6-16 Roll Hold Mode

2) A new heading can be established by pressing and holding the CWS Button and manually turning the aircraft to the desired new heading. Release the CWS Button and the aircraft will maintain wings level at approximately the new heading, but will not hold the heading. The same practice applies to holding roll attitude.

### Heading Select Mode (HDG)

- Turn the HDG Knob to move the heading bug on the HSI to the desired heading. When the knob is turned, the Selected Heading Box will appear and remain for three seconds after the knob stops moving. The selected heading will be displayed in the Selected Heading Box.
- 2) With the autopilot and/or flight director engaged, press the HDG Key. 'HDG' is now displayed in green in the Active Mode field. If the autopilot is engaged, the aircraft will begin to turn toward the selected heading. When the selected heading is reached, the aircraft will maintain this heading. If only the flight director is engaged, manually maneuver the aircraft to the command bars to aquire the selected heading.
- 3) The heading may be adjusted by turning the HDG Knob and moving the heading bug to a new heading. The aircraft will turn in the same direction the heading bug is moved. However, if the heading bug is moved more than 340° at a time, a turn reversal will be the result.

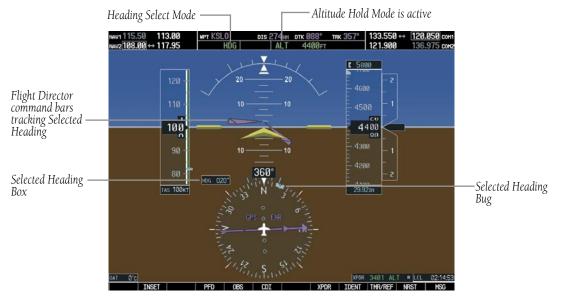

Figure 6-17 Heading Select Mode

#### Navigation Mode (GPS, VOR, LOC, or BC)

Pressing the **NAV** Key activates the Navigation Mode. Navigation Mode acquires and tracks the selected navigation receiver on the HSI (GPS, VOR or LOC). GPS roll steering commands are followed when the HSI is in GPS Mode, and creates roll steering commands from the Selected Course and deviation when the HSI is in VOR, LOC, or BC (backcourse) Modes.

Turning the **CRS** Knob moves the Course Pointer and displays the Selected Course box. The box is displayed while the knob is turning and disappears three seconds after the knob stops turning.

Backcourse Mode is automatically selected when the localizer front course is greater than 105° from the aircraft heading.

# 

**NOTE:** When making a backcourse approach, set Selected Course to the localizer front course.

#### **Navigation Mode Armed**

If the CDI is not centered (deviation >1 dot) when Navigation Mode is selected, the mode is automatically armed. The armed annunciation appears in white to the left of the active roll axis mode.

See the Example Procedures Using AFCS section for more information.

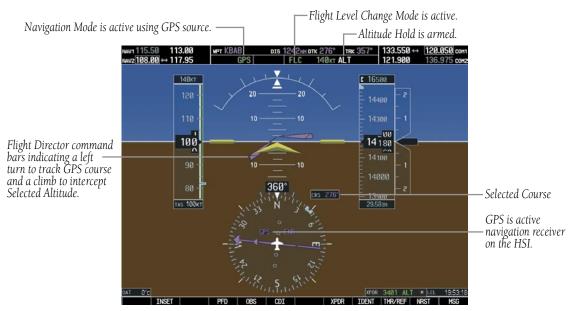

Figure 6-18 Navigation Mode

#### Approach Mode (GPS, VAPP or LOC)

Approach Mode acquires and tracks the selected navigation receiver on the HSI (GPS, VOR, or LOC). This mode uses the selected navigation receiver deviation and desired course inputs to fly the approach. Approach Mode provides greater sensitivity for VOR tracking than Navigation Mode, and allows the autopilot to fly an ILS approach with a glideslope.

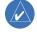

**NOTE:** While using Approach Mode, the Glideslope Mode is automatically armed when LOC Mode is selected on the HSI.

If the CDI is not centered (deviation >1 dot) when Approach Mode is selected, the mode is automatically armed. The armed annunciation appears in white to the left of the active roll axis mode.

See the Example Procedures Using AFCS section for more information.

### Go Around (GA)

Go-around Mode maintains a wings level, nose up attitude for instances where the pilot wishes to execute a missed approach or go around. Figure 6-15 depicts Goaround Mode on the PFD.

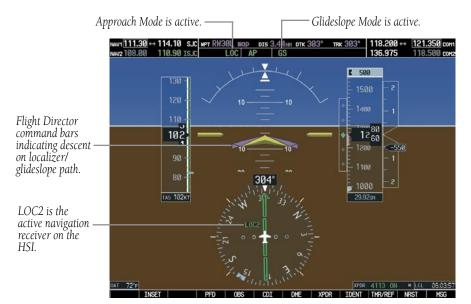

Figure 6-19 Approach Mode

### 6.6 EXAMPLE PROCEDURES USING AFCS

This section provides a scenario-based set of procedures showing various autopilot modes used during a flight. In this scenario, the aircraft departs Reid-Hillview Airport (KRHV) from runway 13L, enroute to Fresno Yosemite International Airport (KFAT). Climb to an altitude of 7,000 feet MSL and fly a heading of 070 degrees to intercept airway V107. Fly airway V107 to Panoche VORTAC (PXN) using VOR navigation, then fly airway V230 using a GPS flight plan. Prior to reaching Clovis VORTAC (CZQ), descend to 3,000 feet and load the ILS approach to R29R at KFAT. Fly the ILS approach and execute a missed approach.

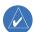

**NOTE:** The diagrams in the following examples are for instructional purposes only and may not be used for navigation.

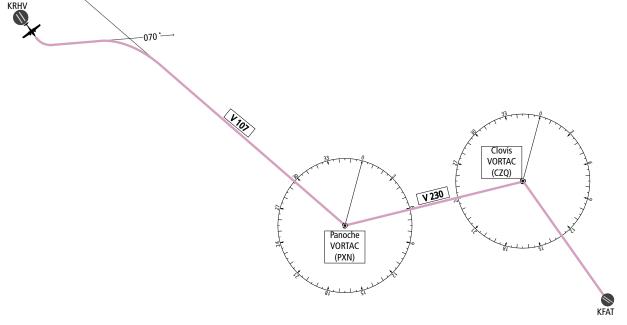

Figure 6-20 Flight Plan Overview

#### SECTION 6 – AUTOMATIC FLIGHT CONTROL

#### Departure

RO

# Climb to the Selected Altitude and Fly an Assigned Heading

1) Upon takeoff, set the Selected Altitude to 7000 feet using the **ALT** Knob.

To have the autopilot capture this altitude, use Pitch Hold, Vertical Speed, or Flight Level Change Mode. In this example, Vertical Speed Mode is used.

- 2) Upon reaching the desired vertical speed of 1000 fpm, enable the flight director in Vertical Speed Mode.
  - a) Press the **VS** Key. Altitude Hold Mode is armed automatically.

#### VS 1000FPM ALT

b) Press the **AP** Key to engage the autopilot in Roll Hold and Vertical Speed Modes.

#### ROL AP YD VS 1000FPM ALT

- 3) Activate Heading Select Mode while the autopilot is engaged in the climb.
  - a) Use the **HDG** Knob to set the Selected Heading to 070°.
  - b) Press the **HDG** Key. The autopilot follows the Heading Bug on the HSI and turns the aircraft to the desired heading.

#### HDG AP YD VS 1000FPM ALT

4) As the aircraft climbs to the Selected Altitude, the flight director changes from Vertical Speed to Altitude Hold Mode. This active mode change is indicated by the green 'ALT' annunciation flashing for ten seconds.

#### HDG AP YD ALT 7000FT

5) Upon reaching the Selected Altitude, the autopilot completes the capture process and levels the aircraft. From this point, the flight director continues to operate in Altitude Hold Mode.

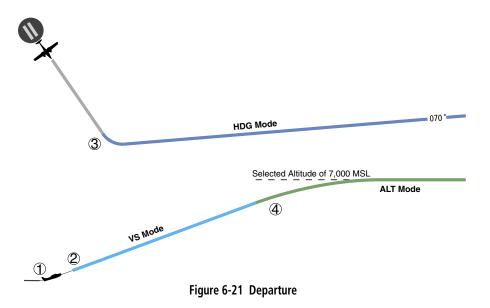

#### **Intercepting a VOR Radial**

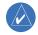

**NOTE:** Changing the HSI mode cancels Navigation Mode and causes the flight director to revert to Roll Hold Mode.

During climb-out, the autopilot continues to fly the aircraft in Heading Select Mode. Airway V107 to Panoche VORTAC (PXN) should now be intercepted.

- 1) Tune the VOR frequency and activate Heading Select Mode.
  - a) Use the **CDI** Softkey to set the HSI mode to VOR.
  - b) Use the **CRS** Knob to set the Selected Course to 116°. Note that at this point, the flight director is still in Heading Select Mode and the autopilot continues to fly 070°.

c) Press the **NAV** Key to arm Navigation Mode. The white annunciation 'VOR' appears to the left of the active roll mode.

#### VOR HDG AP YD ALT 7000FT

2) When the CDI shows less than one dot, the flight director changes from Heading Select to Navigation Mode, and the green annunciation 'VOR' flashes. The autopilot begins turning to intercept the Selected Course.

#### VOR AP YD ALT 7000FT

3) The autopilot continues the turn until the aircraft is established on the Selected Course.

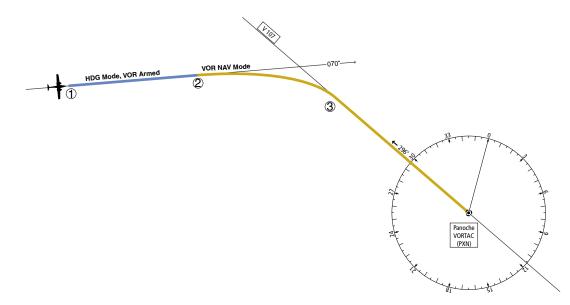

Figure 6-22 Intercepting a VOR

VOR

AP

### Flying a GPS Flight Plan

- 1) Enter Panoche VORTAC (PXN) and Clovis VORTAC (CZQ) into the GPS flight plan, in preparation to intercept this leg.
- 2) Transition from VOR to GPS Navigation Mode.
  - a) Use the **CDI** Softkey to put the HSI in GPS Mode. This cancels VOR Mode on the HSI and the flight director loses the VOR signal. As a result, the VOR annunciation flashes yellow.

-Flashes for ten seconds, then transitions to ROL..

7000ft

### ROL AP YD ALT 7000FT

b) Press the NAV Key to activate GPS Navigation Mode to cause the autopilot to steer the aircraft toward the active flight plan leg.

GPS AP YD ALT 7000FT

If the **NAV** Key is not pressed within 10 seconds of the HSI mode change, the flight director will roll the wings level and enter Roll Hold Mode.

3) Once the flight plan leg is intercepted, the autopilot continues to track GPS guidance to the end of the flight plan.

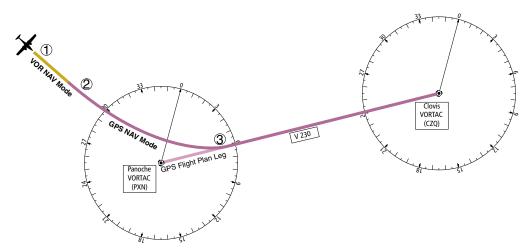

Figure 6-23 Transition to GPS Flight Plan

Garmin G1000 Cockpit Reference Guide for the DA42

### Flight Level Change (Descent)

GPS AP YD

While flying the GPS leg from Panoche VORTAC to Clovis VORTAC, the aircraft is cleared to make a descent to 3000 feet in preparation for the approach to KFAT.

- 1) Enter Flight Level Change Mode.
  - a) Using the **ALT** Knob, set the Selected Altitude to 3000 feet.
  - b) Press the FLC Key to activate Flight Level Change Mode. The annunciation 'FLC' appears next to the Airspeed Reference, which defaults to the current aircraft airspeed, 142 knots. Altitude Hold Mode is armed automatically.

FLC

142 KT AL

- 2) Reduce power to allow descent in Flight Level Change Mode. The autopilot maintains the Airspeed Reference.
- 3) Upon capturing the Selected Altitude, the flight director changes from Flight Level Change to Altitude Hold Mode. The annunciation 'ALT' flashes in green to indicate the altitude capture. After the capture is complete, the autopilot holds the aircraft level at the Selected Altitude.

| GPS | AP | YD | ALT | 3000ft |
|-----|----|----|-----|--------|
|     |    |    |     |        |

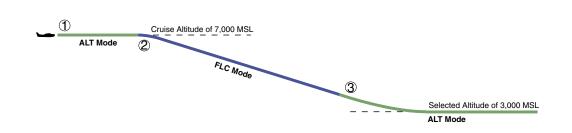

Figure 6-24 FLC Descent

### **ILS Approach**

- 1) Transition from GPS Navigation Mode to Heading Select Mode.
  - a) Load the Runway 29R ILS approach for KFAT into the Flight Plan.
  - b) Select 'Vectors to Final' for the transition.
  - c) Set the Selected Heading after getting vectors from ATC and press the **HDG** Key. The autopilot turns the aircraft to the desired heading.
- 2) Use Heading Select Mode to comply with ATC vectors as requested.

- 3) In preparation for approach, tune the localizer frequency and select LOC Mode on the HSI.
- 4) Press the APR Key when cleared for approach to arm the Approach Mode. 'LOC' and 'GS' appear in the armed roll and pitch mode fields, respectively.

The autopilot and flight director determine when to begin the turn to intercept the final approach course.

 The autopilot flies the ILS Approach. At the Decision Height, there are two options: push the AP DISC Switch and land the aircraft, or use the GA Button to execute a missed approach (refer to the following procedure).

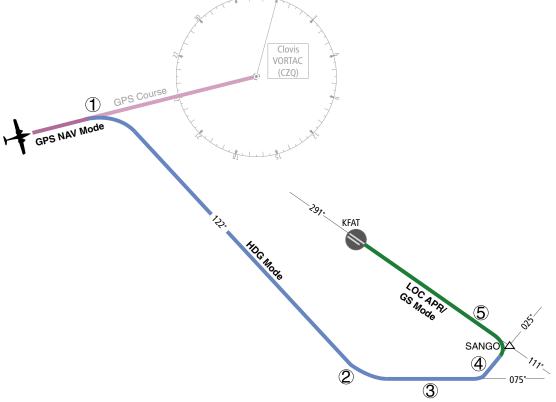

Figure 6-25 ILS Approach to KFAT

#### **Go-Around / Missed Approach**

 Push the **GA** Button at the Decision Height and apply full power to execute a missed approach. The flight director Command Bars establish a nose-up climb to follow.

Note that when the **GA** Button is pushed, the autopilot disconnects and the 'AP' annunciation flashes yellow for five seconds

- 2) Start the climb to the prescribed altitude in the published Missed Approach Procedure.
  - a) Press the **AP** Key to re-engage the autopilot.
  - b) Set the HSI to GPS Mode.
  - c) Press the **NAV** Key to have the autopilot fly to the hold.
  - d) Select the SUSP Softkey to resume sequencing approach legs to the Missed Approach Hold Point (MAHP). The autopilot flies direct to Clovis VORTAC according to the loaded approach (see Figure 6-26).
- 3) Use the **ALT** Knob to set a Selected Altitude to hold. The **CWS** Button may be used to set a new pitch attitude.

As the Selected Altitude is captured, Altitude Hold Mode becomes active and the autopilot maintains the Selected Altitude.

 To use the autopilot to fly the hold in Heading Select Mode, set the Selected Heading using the HDG Knob and press the HDG Key. Use the HDG Knob guide the aircraft for the remainder of the hold.

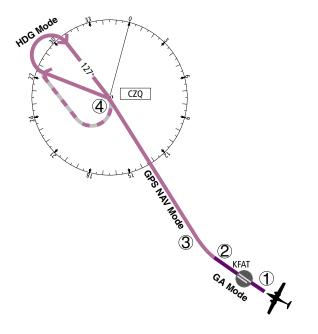

Figure 6-26 Go Around / Missed Approach

### 6.7 AFCS ANNUNCIATIONS AND ALERTS

### **AFCS Status Alerts**

The following annunciations (listed in order of increasing priority) can appear on the PFD above the Airspeed and Attitude indicators. Only one annunciation may occur at a time, and messages are prioritized by criticality.

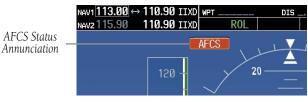

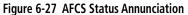

| Alert Condition                                           | Annunciation | Description                                                                                                    |
|-----------------------------------------------------------|--------------|----------------------------------------------------------------------------------------------------|
| Rudder Mistrim Right                                      | RUD→         | Yaw servo providing sustained force in the indicated direction                                                                                                    |
| Rudder Mistrim Left                                       | ←RUD         | Taw servo providing sustained force in the indicated direction                                                                                                    |
| Aileron Mistrim Right                                     | AIL→         | Roll servo providing sustained force in indicated direction                                                                                                    |
| Aileron Mistrim Left                                      | HIA→         | Non servo providing sustained force in indicated direction                                                                                                    |
| Elevator Mistrim Down                                     | <b>JELE</b>  |                                                                                                    |
| Elevator Mistrim Up                                       | <b>TELE</b>  | Pitch servo providing sustained force in the indicated direction                                                                                                    |
| Pitch Trim Failure<br>(or Stuck <b>AP TRIM</b><br>Switch) | PTRM         | If AP engaged, take control of the aircraft and disengage AP<br>If AP disengaged, move <b>AP TRIM</b> switches separately to unstick                                                                                                    |
| Yaw Damper Failure                                        | YAW          | YD control failure; AP also inoperative                                                                                                    |
| Roll Failure                                              | ROLL         | Roll axis control failure; AP inoperative                                                                                                    |
| Pitch Failure                                             | PTCH         | Pitch axis control failure; AP inoperative                                                                                                    |
| System Failure                                            | AFCS         | AP and MET are unavailable; FD may still be available                                                                                                    |
| Preflight Test                                            | PFT          | Performing preflight system test; aural alert sounds at completion<br>Do not press the <b>AP DISC</b> Switch during servo power-up and preflight<br>system tests as this may cause the preflight system test to fail or never<br>to start (if servos fail their power-up tests). Power must be cycled to<br>the servos to remedy the situation. |
|                                                           | PFT          | Preflight system test failed; aural alert sounds at failure                                                                                                    |

#### **Overspeed Protection**

Overspeed protection is provided in situations where the flight director cannot acquire and maintain the vertical Mode Reference for the selected vertical mode without exceeding the certified maximum autopilot airspeed.

When an autopilot overspeed condition occurs, the Airspeed Reference appears in a box above the Airspeed Indicator, flashing a yellow 'MAXSPD' annunciation. Engine power should be reduced and/or the pitch reference adjusted to slow the aircraft. The annunciation disappears when the overspeed condition is resolved.

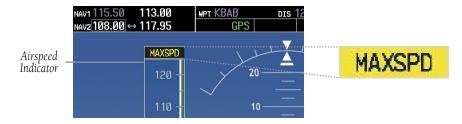

Figure 6-28 Overspeed Annunciation

### SECTION 6 – AUTOMATIC FLIGHT CONTROL

Blank Page

# **SECTION 7: NAVIGATION**

The following discussions pertain to the Multi Function Display, unless otherwise indicated.

### 7.1 NAVIGATION MAP PAGE

### Select the MAP Page Group

- 1) Turn the large **FMS** Knob until 'MAP' is highlighted in the Page Group Box in the lower right of the MFD display.
- 2) Turn the small **FMS** Knob to select the first MAP page (indicated by a solid rectangular icon).
- 3) Press the **MAP** Softkey to display softkeys for the available information which may be displayed on the map.
  - **WARNING:** The map display should only be used for situational awareness. Any map display indication should be compared with approved navigation sources.

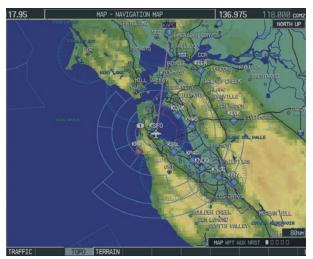

Figure 7-1 Navigation Map Page

## 7.2 DIRECT-TO NAVIGATION

### Direct-to Navigation from the MFD

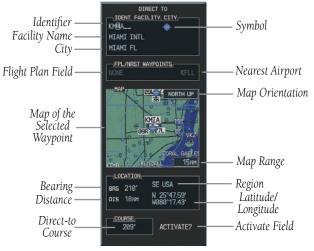

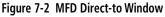

### Enter a Direct-to Destination

- 1) Press the **Direct-to** (**D**) Key.
- Turn the small FMS Knob to enter the first letter of the destination waypoint identifier. Turn the large FMS Knob to the right to move the cursor to the next character position.
- 3) Repeat step 2 to spell out the rest of the waypoint identifier.
- 4) Press the **ENT** Key to confirm the identifier. The 'Activate?' field is highlighted.
- 5) Press the **ENT** Key to activate.

#### Select a Direct-to Destination to a Flight Plan Waypoint or Nearest Airport

- While navigating an active flight plan, press the **Direct-to** (D) Key.
- 2) Turn the large **FMS** Knob to highlight the 'FPL/ NRST WAYPOINT' field.

#### Garmin G1000 Cockpit Reference Guide for the DA42

- Turn the small FMS Knob to display a list of waypoints or airports.
- Continue turning the small FMS Knob to scroll through the list and highlight the desired waypoint or airport.
- 5) Press the **ENT** Key to confirm the selection. Press **ENT** again to activate a Direct-to.

#### Re-center the CDI to the Destination Waypoint

Press the **Direct-to** (**D**) Key, followed by pressing the **ENT** Key twice. If a missed approach point (MAP) is the current destination, the approach will be canceled.

#### Manually Define the Direct-to Course

- Press the Direct-to (D) Key and enter a waypoint as discussed in previous steps, or to edit the active direct-to.
- 2) Turn the large **FMS** Knob to highlight the 'COURSE' field.
- 3) Turn the **FMS** Knobs to select the desired course and press the **ENT** Key.
- 4) Press the **ENT** Key again to begin navigation using the selected destination and course.

#### **Canceling Direct-to Navigation**

- 1) Press the **Direct-to** (**D**) Key.
- 2) Press the **MENU** Key to display the Direct-to options menu.
- With 'Cancel Direct-To NAV' highlighted, press the ENT Key. If a flight plan is still active, the G1000 resumes navigating the flight plan along the closest leg.

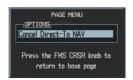

Figure 7-3 Canceling Direct-to Navigation

### **Direct-to Navigation from the PFD**

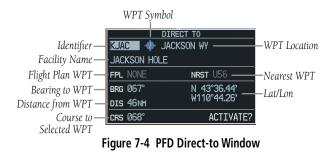

- 1) Press the **Direct-to** Key (**D**).
- 2) Turn the large **FMS** Knob to place the cursor in the desired selection field.
- 3) Turn the small **FMS** Knob to begin selecting the desired identifier, location, etc.
- 4) Press the **ENT** Key.
- 5) The cursor is now flashing on 'ACTIVATE?'. Press the **ENT** Key again to activate.

#### **Cancelling Direct-to Navigation**

- 1) Press the Direct-to ( ) Key.
- Press the MENU Key to display the Options Window. The cursor will be flashing on 'Cancel Direct-to NAV'.
- 3) Press the **ENT** Key to cancel the direct-to.

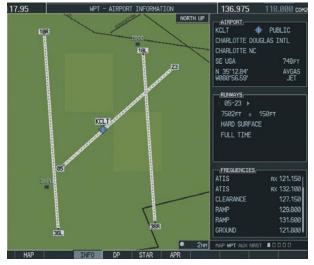

### 7.3 AIRPORT INFORMATION

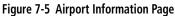

### **Select the Airport Information Page**

- 1) Turn the large **FMS** Knob to select the 'WPT' page group.
- 2) Turn the small **FMS** Knob to select the first rectangular page icon.

#### Enter a Waypoint Facility Name or City Location

- 1) With the Airport Information Page displayed, press the **FMS** Knob to activate the cursor.
- 2) Turn the large **FMS** Knob to select the facility name or location (city) field.
- 3) Turn the small **FMS** Knob to select the desired first character.
- 4) Turn the large **FMS** Knob to select the next character field.
- 5) Repeat steps 3 and 4 until the facility name or location is selected, then press the **ENT** Key. If there are duplicate names in the database,

a list is displayed from which to choose the desired location.

6) To remove the flashing cursor, press the **FMS** Knob.

#### Access Runway Information

- 1) With the Airport Information Page displayed, press the **FMS** Knob to activate the cursor.
- 2) Turn the large **FMS** Knob to place the cursor on the 'RUNWAYS' identifier field.
- Turn the small FMS Knob to display the next runway for the selected airport. Continue turning the small FMS Knob to select the desired runway.
- 4) To remove the flashing cursor, press the **FMS** Knob.

#### **Access Frequency Information**

- 1) With the Airport Information Page displayed, press the **FMS** Knob to activate the cursor.
- 2) Turn the large **FMS** Knob to move the cursor to the Frequencies box.
- 3) Turn either FMS Knob to scroll through the list, placing the cursor on the desired frequency. If a listed frequency has sector or altitude restrictions, the frequency is preceded by an info ('i') designation. Press the ENT Key to view the information. The following may be displayed with the frequency:
  - 'TX' transmit only
  - 'RX' receive only
  - 'PT' part time frequency
- 4) Press the **ENT** Key to place the selected frequency in the standby field of the active COM or NAV.
- 5) To remove the cursor, press the **FMS** Knob.

### **SECTION 7 – NAVIGATION**

### 7.4 INTERSECTION INFORMATION

#### **Select the Intersection Information Page**

- 1) Turn the large **FMS** Knob to select the 'WPT' page group.
- 2) Turn the small **FMS** Knob to select the second rectangular page icon.

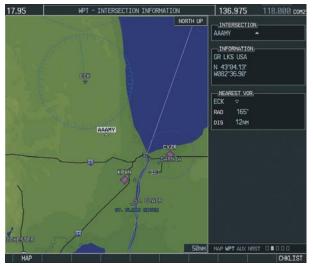

Figure 7-6 Intersection Information Page

#### Access Information on an Intersection

- 1) With the Intersection Information Page displayed, press the **FMS** Knob to activate the cursor.
- 2) Turn the **FMS** Knobs to enter a name for the identifier and press the **ENT** Key.
- 3) Press the **FMS** Knob to remove the flashing cursor.

### 7.5 NDB INFORMATION

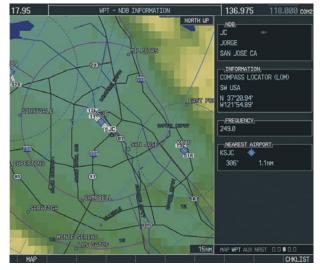

Figure 7-7 NDB Information Page

### Select the NDB Information Page

- 1) Turn the large **FMS** Knob to select the 'WPT' page group.
- 2) Turn the small **FMS** Knob to select the third rectangular page icon

#### View Information on a Specific NDB

- 1) With the NDB Information Page displayed, press the **FMS** Knob to activate the cursor.
- 2) Turn the large **FMS** Knob to highlight the desired selection field (identifier, name, or closest city).
- 3) Turn the **FMS** Knobs to enter an identifier, name, or city and press the **ENT** Key.
- 4) Press the **FMS** Knob to remove the flashing cursor.

#### 17.95 136.975 WPT - VOR TNEORMATTON 118 ØØØ ros NORTH UP EAB\_ TACAN BEALE MARYSVILLE CA INFORMATION LOW ALTITUDE 16'E SH USA N 39'08.09' W121'26.44' FREQUENCY 108.60 NEAREST AIRPORT KBAB 052" 0.2NH HAP NPT OUX NEST DODD

Figure 7-8 VOR Information Page

### Select the VOR Information Page

- 1) Turn the large **FMS** Knob to select the 'WPT' page group.
- 2) Turn the small **FMS** Knob to select the fourth rectangular page icon.

#### Access Information on a VOR

- 1) With the VOR Information Page displayed, press the **FMS** Knob to activate the cursor.
- 2) Turn the large **FMS** Knob to highlight the desired selection field (identifier, name, or closest city).
- 3) Turn the **FMS** Knobs to enter an identifier, name, or city and press the **ENT** Key.
- The 'FREQUENCY' field is now highlighted. If desired, press the ENT Key to place the frequency in the NAV receiver standby frequency field.
- 5) Press the **FMS** Knob to remove the cursor.

## 7.7 USER WAYPOINT INFORMATION PAGE

See the Flight Planning section for a discussion on creating and modifying user defined waypoints.

### 7.8 NEAREST AIRPORTS

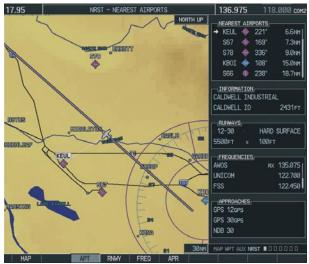

Figure 7-9 Nearest Airports Page

### **Nearest Airport Information on the MFD**

#### Select the Nearest Airports Page

- 1) Turn the large **FMS** Knob to select the 'NRST' page group.
- 2) Turn the small **FMS** Knob to select the first rectangular page icon.

#### Access Information on a Specific Airport

 With the Nearest Airports Page displayed, press the APT Softkey to place the cursor in the 'NEAREST AIRPORTS' field. The first airport in the nearest airports list is highlighted.

# 7.6 VOR INFORMATION

#### Garmin G1000 Cockpit Reference Guide for the DA42

- 2) Press the **FMS** Knob, then turn the large **FMS** Knob to highlight the desired airport.
- 3) Press the **FMS** Knob to remove the flashing cursor.

#### Access Runway Information for the Selected Airport

- 1) With the Nearest Airports Page displayed, press the **RNWY** Softkey to place the cursor in the 'RUNWAYS' field.
- 2) Turn the small **FMS** Knob to select the desired runway.
- 3) Press the **FMS** Knob to remove the flashing cursor.

# Quickly Tune the COM Transceiver to a Nearby Airport Frequency

- 1) With the Nearest Airports Page displayed, press the **FREQ** Softkey to place the cursor in the 'FREQUENCIES' field.
- 2) Turn either **FMS** Knob to select the desired frequency.
- 3) Press the **ENT** Key. The selected frequency is placed in the COM standby frequency field.
- 4) Press the **Frequency Transfer** Key to place the frequency in the active field.
- 5) Press the **FMS** Knob to remove the flashing cursor.

#### **Nearest Airports Information on the PFD**

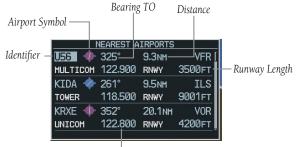

Primary COM Frequency —

#### Figure 7-10 Nearest Airports Window

Press the **NRST** Softkey to display the PFD Nearest Airports Window.

#### View Information on a Specific Airport in the List

- 1) With the Nearest Airports Window displayed, turn either **FMS** Knob to place the cursor on the desired airport identifier.
- 2) Press the **ENT** Key to display airport information.
- 3) Press the **ENT** Key again (cursor is on 'BACK') to return to the list.

#### Load an Airport COM Frequency into the Active COM

- With the Nearest Airports Window displayed, turn either FMS Knob to place the cursor on the desired airport frequency shown in the window.
- 2) Press the **ENT** Key and the selected frequency will be placed in the COM standby frequency field.
- 3) Press the **Frequency Transfer** Key to make the frequency the active frequency.

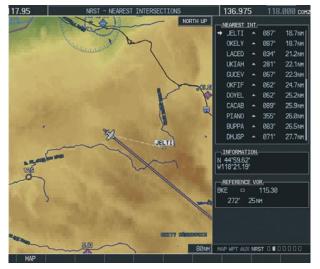

7.9 NEAREST INTERSECTIONS

Figure 7-11 Nearest Intersections Page

### Select the Nearest Intersections Page

- 1) Turn the large **FMS** Knob to select the 'NRST' page group.
- 2) Turn the small **FMS** Knob to select the second rectangular page icon.

### View Information on the Nearest Intersection

- 1) With the Nearest Intersections Page displayed, press the **FMS** Knob to activate the cursor.
- 2) Turn either **FMS** Knob to select the desired intersection.
- 3) Press the **FMS** Knob to remove the flashing cursor.

## 7.10 NEAREST NDB

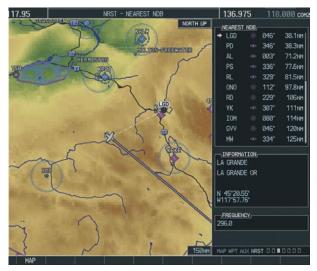

Figure 7-12 Nearest NDB Page

### Select the Nearest NDB Page

- 1) Turn the large **FMS** Knob to select the 'NRST' page group.
- 2) Turn the small **FMS** Knob to select the third rectangular page icon.

### Access Information on a Specific NDB

- 1) With the Nearest NDB Page displayed, press the **FMS** Knob to activate the cursor.
- 2) Turn either **FMS** Knob to select the desired NDB. The remaining information on the Nearest NDB Page pertains to the selected NDB.
- 3) Press the **FMS** Knob to remove the flashing cursor.

## **SECTION 7 – NAVIGATION**

## 7.11 NEAREST VOR

### Select the Nearest VOR Page

- 1) Turn the large **FMS** Knob to select the 'NRST' page group.
- 2) Turn the small **FMS** Knob to select the fourth rectangular page icon.

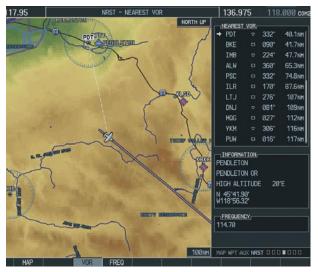

Figure 7-13 Nearest VOR Page

### View Information on the Nearest VOR

- With the Nearest VOR Page displayed, press the VOR Softkey to place the cursor in the 'NEAREST VOR' box.
- 2) Turn either **FMS** Knob to select a VOR.
- 3) Press the **FMS** Knob to remove the flashing cursor.

### Select and Load a VOR Frequency

 With the Nearest VOR Page displayed, press the FREQ Softkey to highlight the VOR frequency in the 'FREQUENCY' field.

- 2) Press the **ENT** Key. The selected VOR frequency is placed in the NAV standby frequency field.
- 3) Press the **FMS** Knob to remove the flashing cursor.

## 7.12 NEAREST USER WAYPOINT

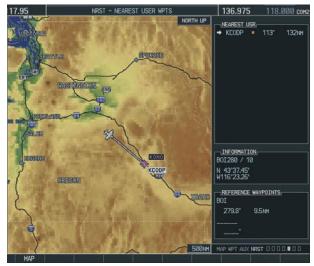

Figure 7-14 Nearest User Waypoints Page

## Select the Nearest User Waypoint Page

- 1) Turn the large **FMS** Knob to select the 'NRST' page group.
- 2) Turn the small **FMS** Knob to select the fifth rectangular page icon.

### Select a Nearest User Waypoint

- With the Nearest User Waypoint Page displayed, press the **FMS** Knob to activate the cursor. If any previously entered User Waypoints are within 200 nm, these will be displayed with the closest listed first.
- 2) Turn either **FMS** Knob to select the desired waypoint. The remaining information on the Nearest User Waypoint Page pertains to the selected Nearest User Waypoint.

3) Press the **FMS** Knob to remove the flashing cursor.

## 7.13 NEAREST FREQUENCIES

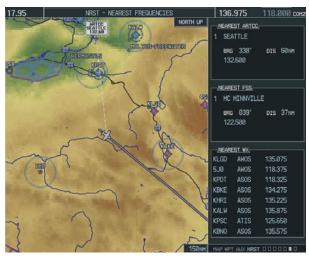

Figure 7-15 Nearest Frequencies Page

### **Select the Nearest Frequencies Page**

- 1) Turn the large **FMS** Knob to select the 'NRST' page group.
- 2) Turn the small **FMS** Knob to select the sixth rectangular page icon.

## Select and Load the Nearest ARTCC, FSS, or Weather Frequency

- 1) With the Nearest Frequencies Page displayed, press the **ARTCC, FSS**, or **WX** Softkey to place the cursor in the appropriate field.
- 2) Turn the **FMS** Knobs to select the desired facility or frequency.
- 3) Press the **ENT** Key to load the frequency into the COM frequency standby field.
- 4) Press the **FMS** Knob to remove the flashing cursor.

## 7.14 NEAREST AIRSPACES

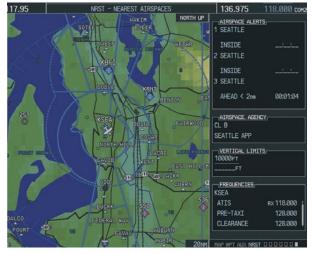

Figure 7-16 Nearest Airspaces Page

### Select the Nearest Airspaces Page

- 1) Turn the large **FMS** Knob to select the 'NRST' page group.
- 2) Turn the small **FMS** Knob to select the seventh rectangular page icon.

### **Airspace Alerts Box**

- If the projected course takes the aircraft inside an airspace within the next ten minutes, 'Ahead' is displayed.
- If the aircraft is within two nautical miles of an airspace and the current course takes the aircraft inside, 'Ahead < 2 nm' is displayed.
- If the aircraft is within two nautical miles of an airspace and the current course will not take the aircraft inside, 'Within 2 nm' is displayed.
- If the aircraft has entered an airspace, 'Inside' is displayed.

#### Garmin G1000 Cockpit Reference Guide for the DA42

#### View Additional Details for a Listed Airspace

- 1) With the Nearest Airspace Page displayed, press the **FMS** Knob to activate the cursor.
- 2) Turn the large **FMS** Knob to scroll through the list, highlighting the desired airspace.
- 3) Press the **ALERTS** Softkey to place the cursor in the 'AIRSPACE ALERTS' field.
- 4) Turn either **FMS** Knob to select the desired airspace.
- 5) Press the **FMS** Knob to remove the flashing cursor.

## View and Quickly Load the Frequency for a Controlling Agency

- With the Nearest Airspace Page displayed, press the FREQ Softkey to place the cursor in 'FREQUENCIES' field.
- 2) Turn either **FMS** Knob to select the desired frequency.
- 3) Press the **ENT** Key to load the frequency into the COM frequency standby field.
- 4) Press the **FMS** Knob to remove the flashing cursor.

## **SECTION 8: FLIGHT PLANNING**

The following discussions pertain to the Multi Function Display, unless otherwise indicated.

## 8.1 USER DEFINED WAYPOINTS

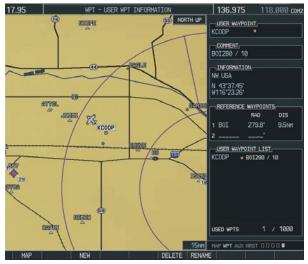

Figure 8-1 User WPT Information Page

### Select the User WPT Information Page

- 1) Turn the large **FMS** Knob to select the 'WPT' page group.
- 2) Turn the small **FMS** Knob to select the fifth rectangular page icon.

### Create a New User Waypoint

- 1) With the User Waypoint Information Page displayed, press the **NEW** Softkey. A waypoint is created at the current aircraft position.
- 2) Turn the small **FMS** Knob to enter first character of the waypoint name.
- 3) Turn the large **FMS** Knob to move the cursor to the next character field.

- 4) Repeat steps 2 and 3 until the desired name is entered.
- 5) Press the **ENT** Key.
- 6) Press the **ENT** Key a again to accept the new waypoint identifier.
- 7) The cursor is now in the 'REFERENCE WAYPOINTS' field. If desired, the waypoint can be defined by a reference waypoint. Turn the FMS Knobs to enter the position coordinates or the radial and distance from the reference waypoint.
- 8) Press the **FMS** Knob to remove the flashing cursor.

### Modify a User Waypoint

- 1) With the User Waypoint Information Page displayed, press the **FMS** Knob to activate the cursor.
- 2) Turn the large **FMS** Knob to move the cursor to the desired field and turn the small **FMS** Knob to make changes.
- 3) Press the **ENT** Key to accept the changes.
- 4) Press the **FMS** Knob to remove the flashing cursor.

### Delete a User Waypoint

- Select the User Waypoint Information Page and press **MENU** to display the User Waypoint Information Page Options or press the **DELETE** Softkey.
- Turn the large FMS Knob to select 'Delete User Waypoint' and press the ENT Key. The message 'Would you like to delete the user waypoint' is displayed. With 'YES' highlighted, press the ENT Key.

## Create User Waypoints from the Navigation Map Page

- With the Navigation Map Page displayed, push the **Joystick** to activate the panning function. The map pointer is displayed at the present aircraft position.
- 2) Move the **Joystick** to place the pointer at the desired position.
- 3) Press the **ENT** Key. The User Waypoint Information Page is now displayed with the captured position.
- 4) Turn the **FMS** Knobs to select a waypoint name.
- 5) Press the **ENT** Key to accept the selected name. The first reference waypoint field is highlighted.
- 6) If desired, turn the **FMS** Knobs to enter the identifier of the reference waypoint and the radial and distance to the reference waypoint. Press the **ENT** Key to accept.
- 7) Press the **FMS** Knob to remove the flashing cursor.

## 8.2 VIEWING THE ACTIVE FLIGHT PLAN

Press the FPL Key.

| FL            | IGHT PLAN |         |
|---------------|-----------|---------|
| KIXD / KS     | STL       |         |
| - KIXD        | DTK       | DIS     |
| + KSTL        | 087°      | 512.1NM |
| Approach - IL | S 30R     |         |
| MOODS inf     | 127°      | 19.0NH  |

Figure 8-2 Active Flight Plan Window on the PFD

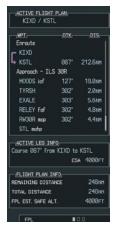

Figure 8-3 Active Flight Plan Page on the MFD

## 8.3 ACTIVATE A STORED FLIGHT PLAN

1) Press the **FPL** Key and turn the small **FMS** Knob to display the Flight Plan Catalog Page.

| US  | ED 5   | EHPTY 94 |  |
|-----|--------|----------|--|
| -R  | IGHT P | LAN LIST |  |
|     | KMKC / | / KDXD   |  |
|     | KMKC   | / KSTJ   |  |
|     | KACY . | / KORF   |  |
|     | KSAN   | / KNZJ   |  |
|     | KNZJ , | / KSAN   |  |
|     |        |          |  |
|     |        |          |  |
|     |        |          |  |
|     |        |          |  |
|     |        |          |  |
|     |        |          |  |
|     |        |          |  |
| -EL | IGHT P | LAN INFO |  |
| DEF | ARTURE |          |  |
| DES | TINATI | ON       |  |
| TOT | AL DIS | TANCE    |  |
| EST | IMATED | SAFE ALT |  |

Figure 8-4 Flight Plan Catalog Page

- 2) Press the **FMS** Knob to activate the cursor.
- 3) Turn the large **FMS** Knob to highlight the desired flight plan and press the **ACTIVE** Softkey.
- 4) With 'OK' highlighted, press the ENT Key to activate the flight plan. To cancel the flight plan activation, turn the large FMS Knob to highlight 'CANCEL' and press the ENT Key.

## 8.4 ACTIVATE A FLIGHT PLAN LEG

- From the Active Flight Plan Page, press the FMS Knob to activate the cursor and turn the large FMS Knob to highlight the desired destination waypoint.
- Press the ACT LEG Softkey (using MFD only).
   OR
- Press the MENU Key, select the 'Activate Leg' option from the page menu and press the ENT Key. This step must be used when activating a leg from the PFD.
- With 'Activate' highlighted, press the ENT Key.

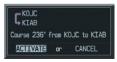

Figure 8-5 Activate Flight Plan Leg Confirmation

## 8.5 STOP NAVIGATING A FLIGHT PLAN

- 1) Press the **FPL** Key to display the Active Flight Plan Page.
- 2) Press the **MENU** Key to display the Page Menu Window.

| PAGE MENU<br>OPTIONS |  |
|----------------------|--|
| Store Flight Plan    |  |
| Invert Flight Plan   |  |
| Delete Flight Plan   |  |
|                      |  |
|                      |  |
|                      |  |
| Closest Point OF FPL |  |
| Change Fields        |  |

Figure 8-6 Delete Flight Plan

 Turn the large FMS Knob to highlight 'Delete Flight Plan' and press the ENT Key. With 'OK' highlighted, press the ENT Key to deactivate the flight plan. This will not delete the stored flight plan, only the active flight plan.

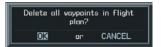

Figure 8-7 Delete Flight Plan Confirmation

## 8.6 INVERT ACTIVE FLIGHT PLAN

- 1) From the Active Flight Plan Page, press the **MENU** Key to display the Page Menu.
- 2) Turn the large **FMS** Knob to highlight 'Invert Flight Plan' and press the **ENT** Key. The original flight plan remains intact in its flight plan catalog storage location.
- 3) With 'OK' highlighted, press the **ENT** Key to invert the flight plan.

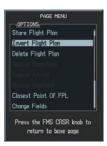

Figure 8-8 Invert Flight Plan

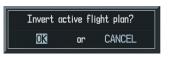

Figure 8-9 Invert Flight Plan Confirmation

## 8.7 CREATE A NEW FLIGHT PLAN

### **Create a New Flight Plan Using the MFD**

- 1) Press the **FPL** Key and turn the small **FMS** Knob to display the Flight Plan Catalog Page.
- 2) Press the **NEW** Softkey to display a blank flight plan page for the first empty storage location.

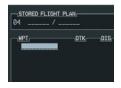

Figure 8-10 Create FPL on MFD

- 3) Turn the small **FMS** Knob to display the Waypoint Information Window.
- Turn the small FMS Knob to enter the first character of the identifier of the departure waypoint.
- 5) Turn the large **FMS** Knob to move the cursor to the next character field. Repeat steps 4 and 5 until the desired identifier has been entered.

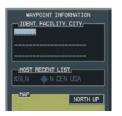

Figure 8-11 Waypoint Info Window

- 6) Press the **ENT** Key.
- 7) Repeat steps 3 through 5 to enter the identifier for each additional flight plan waypoint.
- 8) When all waypoints have been entered, press the **FMS** Knob to return to the Flight Plan

Catalog Page. The new flight plan is now in the list.

### **Create a New Flight Plan Using the PFD**

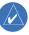

**NOTE:** A flight plan cannot be entered using the PFD if another flight plan is active.

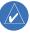

- **NOTE:** After the first leg is entered (using the PFD only), it is immediately activated.
- 1) Press the **FPL** Key, then press the **FMS** Knob to activate the cursor.
- Turn the small FMS Knob to enter the first letter of the destination waypoint identifier. Turn the large FMS Knob to the right to move the cursor to the next character position.
- 3) Repeat step 2 to spell out the rest of the waypoint identifier.
- 4) Press the **ENT** Key and the cursor is now ready for entering of the next flight plan waypoint.
- 5) Repeat steps 2 through 4 to enter the identifier for each additional flight plan waypoint.
- 6) Once all waypoints have been entered, press the **FMS** Knob remove the cursor. The new flight plan is now active.

| / - |     |     |
|-----|-----|-----|
|     | DTK | DIS |

Figure 8-12 Creating Flight Plan on the PFD

## 8.8 LOAD A DEPARTURE

See the Procedures section for a discussion on loading and activating departure procedures.

## 8.9 LOAD AN ARRIVAL

See the Procedures section for a discussion on loading and activating arrival procedures.

## 8.10 LOAD AN APPROACH

See the Procedures section for a discussion on loading and activating approach procedures.

## 8.11 REMOVE A DEPARTURE, ARRIVAL, OR APPROACH FROM A FLIGHT PLAN

- 1) With the Active or Stored Flight Plan Page displayed, press the **FMS** Knob to activate the cursor.
- Turn the large FMS Knob to highlight the title for the approach, departure or arrival to be deleted. Titles appear in white directly above the procedure's waypoints.
- Press the CLR Key to display a confirmation window. With 'OK' highlighted, press the ENT Key to remove the selected procedure.

## 8.12 STORE A NEWLY CREATED FLIGHT PLAN

- After creating a flight plan on either the PFD or MFD, it may be saved by pressing the **MENU** Key.
- 2) Turn the large **FMS** Knob to highlight 'Store Flight Plan' and press the **ENT** Key.
- With 'OK' highlighted, press the ENT Key to store the flight plan.

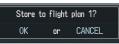

Figure 8-13 Store Flight Plan Confirmation

## 8.13 EDIT A STORED FLIGHT PLAN

- 1) Press the **FPL** Key and turn the small **FMS** Knob to display the Flight Plan Catalog Page.
- 2) Press the **FMS** Knob to activate the cursor.
- 3) Turn the large **FMS** Knob to highlight the desired flight plan and press the **ENT** Key.
- 4) Turn the large **FMS** Knob to place the cursor in the desired locations for entering changes.
- 5) Turn the **FMS** Knobs to make the desired changes, then press the **ENT** Key.
- 6) Press the **FMS** Knob to return to the Flight Plan Catalog Page.

## 8.14 DELETE A WAYPOINT FROM THE FLIGHT PLAN

- 1) With either the Active or Stored Flight Plan displayed, press the **FMS** Knob to activate the cursor.
- 2) Turn the large **FMS** Knob to select the waypoint to be deleted.
- 3) Press the **CLR** Key to display a 'REMOVE (Wpt Name)' confirmation window.

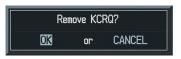

### Figure 8-14 Remove Waypoint Confirmation

4) With 'OK' highlighted, press the ENT Key to remove the waypoint. To cancel the delete request, turn the large FMS Knob to highlight 'CANCEL' and press the ENT Key. 5) Once all changes have been made, press the **FMS** Knob to remove the cursor.

### 8.15 INVERT AND ACTIVATE A STORED FLIGHT PLAN

- 1) From the Flight Plan Catalog Page, press the **FMS** Knob to activate the cursor.
- 2) Turn the large **FMS** Knob to highlight the desired flight plan.
- 3) Press the **INVERT** Softkey. 'Invert and activate stored flight plan?' will be displayed.
- 4) With 'OK' highlighted, press the ENT Key. The selected flight plan is now inverted and activated. The original flight plan remains intact in its flight plan catalog storage location.

## 8.16 COPY A FLIGHT PLAN

- 1) From the Flight Plan Catalog press the **FMS** Knob to activate the cursor
- 2) Turn the large **FMS** Knob to highlight the flight plan to be copied.
- 3) Press the **COPY** Softkey.
- A 'Copy to flight plan #?' confirmation window is displayed. With 'OK' highlighted, press the ENT Key to copy the flight plan. To cancel, turn the large FMS Knob to highlight 'CANCEL' and press the ENT Key.

## 8.17 DELETE A FLIGHT PLAN

- From the Flight Plan Catalog Page, press the FMS Knob to activate the cursor.
- 2) Turn the large **FMS** Knob to highlight the flight plan to be deleted.

- 3) Press the **DELETE** Softkey.
- A 'Delete flight plan #?' confirmation window is displayed. With 'OK' highlighted, press the ENT Key to delete the flight plan. To cancel, turn the large FMS Knob to highlight 'CANCEL' and press the ENT Key.

### 8.18 GRAPHICAL FLIGHT PLAN CREATION

- 1) Press the **FPL** Key to display the Active Flight Plan Page.
- Press the Joystick to activate the map pointer. Use the Joystick to move the pointer to the desired point on the map to be inserted as a waypoint in the flight plan.
- Press the LD WPT Softkey. The selected waypoint will be inserted at the end of the flight plan. The default user waypoint naming is USR000, USR001, USR002 and so on.
- If the selected waypoint is to be placed elsewhere in the flight plan, press the FMS Knob to activate the cursor. Waypoints are inserted ABOVE the cursor.
- 5) After placing the cursor at the desired point in the list of waypoints, press the **LD WPT** Softkey.
- 6) To change the user waypoint name, follow the procedure for modifying a user waypoint.

## 8.19 TRIP PLANNING

- 1) Turn the large **FMS** Knob to select the 'AUX' page group.
- 2) Turn the small **FMS** Knob to select the first rectangular page icon.
- 3) The current page mode is displayed at the

top of the page: 'AUTOMATIC' or 'MANUAL'. To change the page mode, press the **AUTO** or **MANUAL** Softkey.

| S                                                                   | tarting WF                                         | PΤ                                                                                           | Ending V                                                             | VPT                                                                                       |                                   |
|---------------------------------------------------------------------|----------------------------------------------------|----------------------------------------------------------------------------------------------|----------------------------------------------------------------------|-------------------------------------------------------------------------------------------|-----------------------------------|
| INPUT DATA                                                          | TT NORTH LP                                        | FPL 20<br>P.POS<br>DEP TIME<br>GS<br>FUEL FLOW<br>FUEL ONBOARD                               | PAGE HODE -<br>LEG REM<br>→<br>03:56L.CL<br>110kT<br>0.8GL/HR<br>0GL | - AUTOMATIC<br>CALIBRATED AS<br>IND ALTITUDE<br>PRESSURE<br>TOTAL AIR TEMP                | 110кт<br>5999гт<br>29.92тм<br>°с  |
| TRIP STATS,<br>DTK<br>DIS<br>ETE<br>ETA<br>ESA<br>SUNRISE<br>SUNSET | *<br>8.0NM<br>80:00<br>03:56LQ<br>FT<br>:LQ<br>:LQ | FUEL STATS,<br>EFFICIENCY<br>TOTAL ENDUR<br>REH FUEL<br>REH ENDUR<br>FUEL REQ<br>TOTAL RANGE |                                                                      | OTHER STATS,<br>DENSITY ALT<br>TRUE AIRSPEED<br>WIND DIRECTION<br>WIND SPEED<br>HEAD WIND | FT<br>110кт<br>315°<br>0кт<br>0кт |
| MAP                                                                 | AUTO                                               | IANUAL                                                                                       | FRL HP                                                               | HAP MPT AUX NRST                                                                          |                                   |

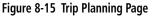

- 4) For Direct-to planning, press the WPTS Softkey and verify that the starting waypoint field indicates 'P.POS' (present position). If necessary, press the MENU Key and select 'Set WPT to Present Position' to display 'P.POS'. Press the ENT Key and the flashing cursor moves to the ending waypoint field. Turn the FMS Knobs to enter the identifier of the ending waypoint and press the ENT Key to accept the waypoint. OR,
- 5) For point-to-point planning, turn the FMS Knobs to enter the identifier of the starting waypoint. Once the waypoints identifier is entered, press the ENT Key to accept the waypoint. The flashing cursor moves to the ending waypoint. Again, turn the FMS Knobs to enter the identifier of the ending waypoint and press the ENT Key to accept the waypoint. OR,

6) For flight plan leg planning, press the FPL Softkey (at the bottom of the display) and turn the small FMS Knob to select the desired flight plan (already stored in memory), by number. Turn the large FMS Knob to highlight the 'LEG' field and turn the small FMS Knob to select the desired leg of the flight plan, or select 'CUM' to apply trip planning calculations to the entire flight plan. Selecting 'FPL 00' will display an active flight plan. If an active flight plan is selected, 'REM' will be an available option to display planning data for the remainder of the flight plan.

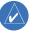

**NOTE:** The Page Mode must be set to MANUAL to perform the following steps.

- 7) Turn the large **FMS** Knob to highlight the departure time (DEP TIME) field.
- **NOTE:** The departure time on the Trip Planning Page is used for preflight planning. Refer to the Utility Page for the actual flight departure time.
- 8) Turn the **FMS** Knobs to enter the departure time. Press the **ENT** Key when finished. (Departure time may be entered in local or UTC time, depending upon system settings).
- 9) Turn the **FMS** Knobs to enter the fuel flow. Press the **ENT** Key when finished. Note that in automatic page mode, fuel flow is provided by the system.
- 10) The flashing cursor moves to the fuel on board field. Turn the **FMS** Knobs to modify the fuel on board. Press the **ENT** Key when finished. In 'AUTOMATIC' Mode, fuel onboard is provided by the entry made in 'GAL REM' on the EIS System Display.

11) The flashing cursor moves to the calibrated airspeed field. Turn the **FMS** Knobs to enter a calibrated airspeed. Press the **ENT** Key when finished.

## 8.20 VERTICAL NAVIGATION (VNAV) PAGE

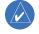

**NOTE**: An active flight plan or Direct-to must be entered in order to utilize VNAV.

**NOTE**: VNAV is advisory only and cannot be coupled to the autopilot.

- 4) With the 'TARGET POSITION' distance field highlighted, turn the FMS Knobs to select the desired distance for Top Of Climb or Bottom Of Descent from the VNAV profile endpoint. The default distance is 4 nm.
- 5) Press the **ENT** Key. The cursor is now positioned over the 'Before' and 'After' field.
- 6) Turn the small **FMS** Knob to select whether the previously set distance is 'Before' or 'After' the endpoint.
- 7) Press the **ENT** Key. The cursor is now placed over the VNAV profile endpoint field.

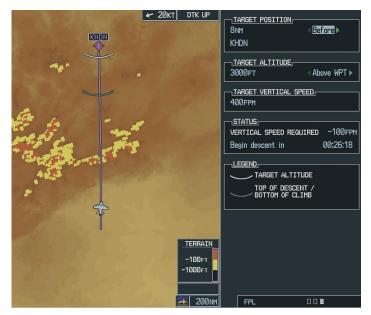

Figure 8-16 Vertical Navigation (VNAV) Page

### **Create a Vertical Navigation Profile**

- 1) Press the **FPL** Key.
- Turn the small FMS Knob to select the third page icon.
- 3) Press the FMS Knob to activate the cursor.
- 8) Turn the small FMS Knob to display a list possible VNAV profile endpoints. When using a flight plan, the target reference waypoint itself can be specified from the waypoints contained in the flight plan. By default, the last waypoint

### **SECTION 8 – FLIGHT PLANNING**

in the flight plan is selected. Highlight the desired waypoint.

- 9) Press the ENT Key.
- 10) With the 'TARGET ALTITUDE' field highlighted, turn the small and large **FMS** Knobs to select the target altitude. If the selected altitude is above the current aircraft altitude, a profiled climb is created. If the selected altitude is below the current aircraft altitude, a profiled descent will be created.
- 11) Press the **ENT** Key. The cursor is now placed in the 'TARGET VERTICAL SPEED' field. The default profile utilizes a 400 foot-per-minute descent rate.
- 12) To change the vertical speed, turn the **FMS** Knobs to enter the desired vertical speed. Press the **ENT** Key when finished.

With the profile set, the vertical speed required (VSR) is displayed. Expect the following to occur when using the vertical navigation feature:

At one minute prior to reaching the Bottom Of Climb or Top Of Descent point (gray arc), the message 'APPR VPROF - Approaching VNAV Profile' is displayed as a PFD alert. The descent (or climb) angle also locks to prevent changes in speed from altering the profile. If selected, the vertical speed required (VSR) readout on the default NAV and map pages shows the desired vertical speed to maintain the proper descent (or climb) angle. At 500 feet above (or below, for a climb) the target altitude (white arc), an 'APPR TRG ALT' - Approaching Target Altitude" message is provided. The VSR readout on the Navigation Map Page is blanked out at this point.

| ALERTS                                                        |
|---------------------------------------------------------------|
| APPR VPROF - Approaching VNAV profile.                        |
| MFD FAN FAIL - The cooling fan<br>for the MFD is inoperative. |
| PFD FAN FAIL - The cooling fan<br>for the PFD is inoperative. |

Figure 8-17 Approaching VNAV Profile Message (PFD)

|                  | ALERTS            |
|------------------|-------------------|
| APPR TRG ALT     | - Approaching     |
| target altitude. |                   |
|                  | – The cooling fan |
| for the MFD is   | inoperative.      |
| PFD FAN FAIL     | – The cooling fan |
| for the PFD is   | inoperative.      |

Figure 8-18 Approaching Target Altitude Message (PFD)

To display map data on the Vertical Navigation Map Page, press the **MAP** Softkey. Press the **TOPO**, **TERRAIN**, or **LTNG** Softkey. Press the same softkey to remove the displayed data from the Vertical Navigation Page.

### **VNAV Page Menu Options**

The VNAV messages are not enabled until the 'VNAV Messages On?' option is enabled from the VNAV Page Menu Options. To display the page menu, press the **MENU** Key (with the VNAV Page displayed). The VNAV Page Options Menu also allows the pilot to restore VNAV Page defaults.

Blank Page

## **SECTION 9: PROCEDURES**

## 9.1 ARRIVALS AND DEPARTURES

### Load and Activate a Departure Procedure

- 1) With the Navigation Map Page displayed, press the **FPL** Key.
- Press the LD DP Softkey. If a flight plan is active, the departure airport will be displayed as the default. A list of available departures is also displayed.
- If no flight plan is active, use the FMS Knobs to enter the identifier of the desired airport. Press the ENT Key.
- Turn the large FMS Knob to highlight the Departure field. Turn the small FMS Knob to display a list of available departures.
- 5) Turn either **FMS** Knob to select the desired departure and press the **ENT** Key.

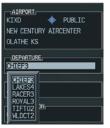

Figure 9-1 Select Departure

- 6) A list of runways may be displayed for the departure. Turn the **FMS** Knobs to select the desired runway and press the **ENT** Key.
- A list of available transitions is displayed for the departure. Turn either FMS Knob to highlight the desired transition waypoint and press the ENT Key.

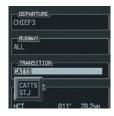

Figure 9-2 Select Departure Transition

8) With 'LOAD?' highlighted, press the **ENT** Key. The departure will be active when the flight plan is active.

### Load and Activate an Arrival Procedure

- 1) With the Navigation Map Page displayed, press the **FPL** Key.
- Press the LD STAR Softkey. If a flight plan is active, the destination airport will be displayed as the default. A list of available arrivals is also displayed.
- If no flight plan is active, use the FMS Knobs to enter the identifier of the desired airport. Press the ENT Key.
- 4) Turn the large **FMS** Knob to highlight the Arrival field. Turn the small **FMS** Knob to display a list of available arrivals.
- 5) Turn either **FMS** Knob to select the desired arrival and press the **ENT** Key.

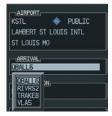

Figure 9-3 Select Arrival

 A second window is displayed listing available transitions for the arrival. Turn either FMS Knob to highlight the desired transition waypoint and press the ENT Key.

| AIRP   | RT.             |
|--------|-----------------|
| KSTL   | 🔶 PUBLIC        |
| LAHBER | T ST LOUIS INTL |
| ST LOU | IS MO           |
| ARRI   | WL.             |
| GBALLE |                 |
| TRANS  | TION            |
| BNA    |                 |
| ENA    | 1               |
| NEM    |                 |
| VISO   | A               |

Figure 9-4 Select Arrival Transition

7) A third window is displayed listing the available runways. Turn the **FMS** Knobs to select the desired runway and press the **ENT** Key.

| AIRPORT    |                        |
|------------|------------------------|
| KSTL       | PUBLIC                 |
| LAMBERT ST | LOUIS INTL             |
| ST LOUIS M |                        |
|            |                        |
| ARRIVAL    |                        |
| 0BALL6     |                        |
| TRANSITION | <u> </u>               |
| BNA        |                        |
| Ulen       |                        |
| RUNWAY     |                        |
| RW36       |                        |
| BUNG -     |                        |
| RW128      |                        |
| RW24       |                        |
| RW30B      | 278° 114.5M            |
| <u> </u>   | Contract of the second |

Figure 9-5 Select Arrival Runway

8) With 'LOAD?' highlighted, press the **ENT** Key. If a flight plan is active, the selected arrival procedure is inserted after the destination airport and becomes part of the active flight plan. If no flight plan is active when the arrival is loaded, the arrival procedure will become the active flight plan.

## 9.2 APPROACHES

Not all approaches in the database are approved for GPS use. When selecting an approach, a "GPS" designation to the right of the procedure name indicates the procedure can be flown using the GPS receiver. Some procedures

will not have this designation, meaning the GPS receiver can be used for supplemental navigation guidance only. If the GPS receiver cannot be used for primary guidance, the appropriate navigation receiver must be used for the selected approach (e.g., VOR or ILS). The final course segment of ILS approaches, for example, must be flown by tuning the NAV receiver to the proper frequency and selecting that NAV receiver on the CDI.

## Load and/or Activate an Approach Procedure

- 1) With the Navigation Map Page displayed, press the **FPL** Key.
- Press the LD APR Softkey. If a flight plan is active, the destination airport will be displayed as the default. A list of available approaches is also displayed.
- If no flight plan is active, use the FMS Knobs to enter the identifier of the desired airport. Press the ENT Key.
- 4) Turn the large **FMS** Knob to highlight the Approach field. Turn the small **FMS** Knob to display a list of available approaches.

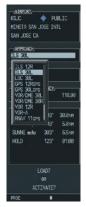

### Figure 9-6 Selecting an Approach Procedure

5) Turn the **FMS** Knobs to highlight the desired approach. Press the **ENT** Key.

6) The cursor will move to the TRANSITIONS field. Turn the large FMS Knob to highlight the desired transition waypoint and press the ENT Key. The "Vectors" option assumes vectors will be received to the final course segment of the approach and will provide navigation guidance relative to the final approach course.

| AIRPORT<br>KSJC        | 🔶 PU    | BLIC   |
|------------------------|---------|--------|
| HINETA SAN .           | JOSE IN |        |
| SAN JOSE CA            |         |        |
| APPROACH               |         |        |
| ILS 30L                |         |        |
| TRANSITION             |         |        |
| GILRO Inf              | _       | 1      |
| VECTORS                | O.ENCY  | 110.90 |
| SCOUDICE,<br>GILRO INF |         |        |
| SJC26                  | 268"    | 0.914  |
|                        |         | 5.2114 |
| KLIDE                  | 383"    | 4.8111 |
| IRONN faf              | 383"    | 10.211 |
| RHOOL map              | 383"    | 5.014  |
|                        | .0A0?   |        |
|                        | 08      |        |

### Figure 9-7 Selecting an Approach Transition

7) Turn the large FMS Knob to highlight 'Activate?' and press the ENT Key to activate the approach. Selecting 'Load?' will add the procedure to the flight plan without immediately using it for navigation guidance.

### Activate an Approach in the Active Flight Plan

- 1) With the Navigation Map Page displayed, press the **PROC** Key.
- 2) Turn the large **FMS** Knob to highlight 'ACTIVATE APPROACH'.
- 3) Press the **ENT** Key. The approach procedure is now active.

Blank Page

## 10.1 CUSTOMIZING THE HAZARD DISPLAYS ON THE NAVIGATION MAP

- With the Navigation Map Page displayed, press the **MENU** Key to display the Navigation Map Page Menu. The cursor flashes on the 'Map Setup' option.
- Press the ENT Key. The Map Setup Menu is displayed. Turn the small FMS Knob to select the 'Weather' or 'Traffic' group to customize the display of weather features. Select 'Traffic' to customize the display of traffic.
- 3) Press the small **FMS** Knob to return to the Navigation Map Page.

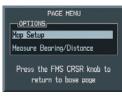

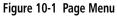

| GROUP         | SETUP        |
|---------------|--------------|
| Weather       |              |
| STRHSCP LTNG  | ∢On ⊨        |
| STRHSCP HODE  | Cell         |
| STRHSCP SHBL  | 800NH        |
| NEXRAD DATA   | 0ff > 2000NH |
| XH LTNG       | 0ff > 2000NH |
| CELL MOVEMENT | ∢On ⊦        |

Figure 10-2 Map Setup Menu

| GROUP                                        | SETUP                               |
|----------------------------------------------|-------------------------------------|
| Traffic                                      |                                     |
| T Map<br>T Traffic E<br>Aviation L<br>Land L | ≪On<br>All Traffic<br>150NH<br>50NH |

Figure 10-3 Map Setup Group List

## 10.2 STORMSCOPE® (OPTIONAL)

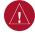

**WARNING:** The Stormscope system is not intended to be used for hazardous thunderstorm penetration. Weather information on the G1000 MFD is approved for weather avoidance only. Refer to the WX-500 Pilot's Guide for detailed operation.

# Displaying Stormscope Lightning Data on the Navigation Map Page

- 1) Press the **MAP** Softkey.
- 2) Press the **STRMSCP** Softkey. Press the **STRMSCP** Softkey again to remove Stormscope Lightning Data from the Navigation Map Page.

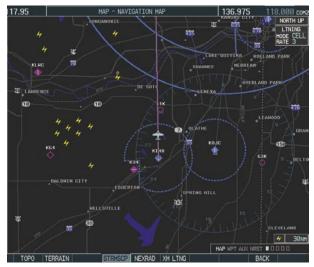

| Figure 10-4 | In-Flight Navigation Map Page Displaying |  |  |
|-------------|------------------------------------------|--|--|
|             | Stormscope Lightning Data                |  |  |

| Lightning Age                          | Symbol |
|----------------------------------------|--------|
| Strike is less than 6 seconds old      | 4      |
| Strike is between 6 and 60 seconds old | 4      |
| Strike is between 1 and 2 minutes old  | ÷      |
| Strike is between 2 and 3 minutes old  | ф      |

At a map range of less than 25 nm, Stormscope lightning data is not displayed, but can still be present. The presence of Stormscope lightning data is indicated by the annunciation 'LTNG < 25 nm' in the upper right corner.

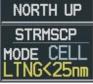

Figure 10-5 Lightning Display Range Annunciation

### Select 'CELL' or 'STRIKE' as the Stormscope Lightning Mode on the Navigation Map

- From the Navigation Map Page, press the MENU Key. Select Map Setup and press the ENT Key.
- 2) Turn the small **FMS** Knob to select 'Weather' and press the **ENT** Key.
- 3) Turn the large **FMS** Knob to select 'STRMSCP MODE'.
- 4) Turn either **FMS** Knob to display the Cell/Strike Window.
- 5) Turn either **FMS** Knob to select 'Cell' or 'Strike'. Press the **ENT** Key.
- 6) Push the **FMS** Knob to return to the Navigation Map Page.

## Clear Stormscope Lightning Data from the Navigation Map Page

- 1) Press the **MENU** Key (with the Navigation Map Page displayed).
- 2) Turn either **FMS** Knob to highlight the 'Clear Lightning Data' field and press the **ENT** Key.

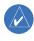

**NOTE:** If heading input is lost, strikes and/or cells must be cleared manually after the execution of each turn. This is to ensure that the strike and/or cell positions are depicted accurately in relation to the nose of the aircraft.

### Stormscope Page

- 1) Turn the large **FMS** Knob until the Map Page group is selected.
- 2) Turn the small **FMS** Knob until the Stormscope Page is selected.

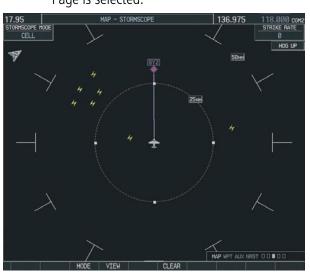

Figure 10-6 Stormscope Page

## Change the Stormscope Lightning Mode Between 'CELL' and 'STRIKE'

- 1) Select the Stormscope Page.
- 2) Press the MODE Softkey. The CELL and STRIKE Softkeys are displayed. Press the CELL Softkey to display 'CELL' data or press the STRIKE Softkey to display 'STRIKE' data. 'CELL' or 'STRIKE' is displayed in the mode box located in the upper left corner of the Stormscope Page.

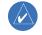

**NOTE:** "Cell Mode" uses a clustering program to identify clusters of electrical activity that indicate cells.

## Change the Viewing Mode Between 360° and 120° $\,$

- 1) Select the Stormscope Page.
- Press the VIEW Softkey. The 360 and ARC Softkeys are displayed. Press the 360 Softkey to display a 360° viewing area or press the ARC Softkey to display a 120° viewing area.

Press the **CLEAR** Softkey to remove all Stormscope lightning data from the display.

## 10.3 XM WEATHER (OPTIONAL)

**WARNING:** XM Weather is not intended to be used for hazardous weather penetration. Weather information provided by XM Radio Service is approved only for weather avoidance, not penetration.

- 1) Press the **MAP** Softkey.
- Press the NEXRAD or XM LTNG Softkey to display the desired weather. Press the applicable softkey again to remove weather data from the Navigation Map Page.

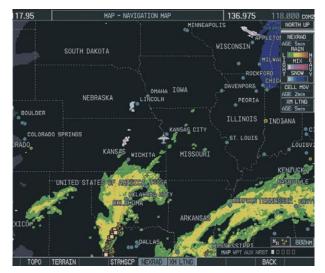

Figure 10-7 Navigation Map Page Displaying NEXRAD Weather

# Displaying METAR and TAF Information on the Airport Information Page

- 1) Turn the large **FMS** Knob to select the WPT Page Group.
- 2) Turn the small **FMS** Knob to select the Airport Information Page.
- Press the WX Softkey to display METAR and TAF text (METAR and TAF information is updated every 12 minutes).

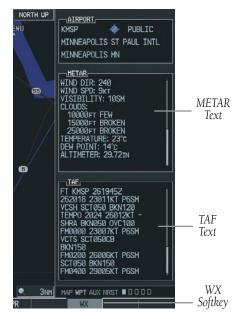

Figure 10-8 METAR and TAF Text Displayed on the Airport (Weather) Information Page

# Displaying Weather on the Weather Data Link Page

### Select the Weather Data Link Page

- 1) Turn the large **FMS** Knob to select the Map Page Group.
- 2) Turn the small **FMS** Knob to select the Weather Data Link Page.
- 3) Press the available softkeys to select the desired XM weather product.
- Press the LEGEND Softkey to view the legends for the selected products. If necessary, turn either FMS Knob to scroll through the list. Press the small FMS Knob or the ENT Softkey to return to the map.

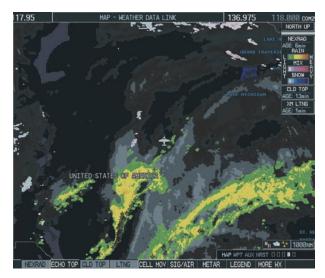

Figure 10-9 Weather Data Link Page

**NEXRAD** – Press the **NEXRAD** Softkey to show NEXRAD weather and radar coverage information. Areas where radar coverage is not available will be shown in grayish-purple. The display is updated every five minutes.

### **NEXRAD Limitations**

Certain limitations exist regarding the NEXRAD radar displays. Some, but not all, are listed here:

- NEXRAD base reflectivity does not provide sufficient information to determine cloud layers or precipitation characteristics (hail vs. rain, etc).
- An individual NEXRAD site cannot depict high altitude storms at close ranges, and has no information about storms directly over the site.
- The resolution of displayed NEXRAD data is 4 square kilometers. Therefore, when zoomed in on the display, each square block is 2 kilometers on each side. The intensity level reflected by the square will be the highest level sampled within the square area.

- **ECHO TOP** Press the **ECHO TOP** Softkey to show the location, elevation, and direction the highest radar echo. This may not indicate the top of a storm or clouds, only the highest radar return echo. ECHO TOPS cannot be displayed along with NEXRAD and CLOUD TOPS. When ECHO TOPS is activated, NEXRAD and CLOUD TOPS are removed. Refer to the Legend for a description of the ECHO TOPS coding. The display is updated every 7.5 minutes.
- **CLD TOP** Press the **CLD TOP** Softkey to show the cloud top altitude determined from satellite imagery. The display is updated every 15 minutes.
- **LTNG** Pressing the **LTNG** Softkey shows the location of cloud-to-ground lightning strikes. The display is updated every five minutes.
  - **NOTE:** Strikes depicted represent cloud to ground strikes within a 2 kilometer radius of the actual strike location. Therefore, the exact location of the strike is not displayed.
- **CELL MOV** Pressing the **CELL MOV** Softkey shows storm cell movement by displaying an arrow. pointing in the direction of predicted movement. The display is updated every 12 minutes.
- **SIG/AIR** Pressing the **SIG/AIR** Softkey shows SIGMET and AIRMET information. The display is updated every 12 minutes.
- **METAR** Press the **METAR** Softkey to graphically display METARs. METARS are shown as colored flags at airports providing METAR reports. The display is updated every 12 minutes.
- **MORE WX** Press the **MORE WX** Softkey to display the following group of softkeys for additional weather control:

- **SFC** Pressing the **SFC** Softkey for Surface Analysis shows current or forecast conditions. Forecasts are available for intervals of Current, 12, 24, 36, and 48 hours. Press the softkey corresponding to the desired forecast. The closest city forecast information is displayed in the legend. The display is updated every 12 minutes.
- **FRZ LVL** Press the **FRZ LVL** Softkey to display contour lines for freezing levels. The display is updated every 12 minutes.
- **WIND** Press the **WIND** Softkey to show wind speed and direction at a selected altitude from the ground up to 42,000 feet in 3,000 foot increments. After pressing the **WIND** Softkey, press the softkey corresponding to the desired winds aloft altitude. The display is updated every 12 minutes.
- **COUNTY** Pressing the **COUNTY** Softkey provides specific public awareness and protection weather warnings for Tornado, Severe Thunderstorm, and Flood conditions provided by the National Weather Service (NWS). The display is updated every 5 minutes.
- **CYCLONE** Pressing the **CYCLONE** Softkey shows the current location of cyclones (hurricanes and tropical storms) and their projected track at various time intervals. The update rate is every 12 minutes.

### Map Panning Information – Weather Data Link Page

- 1) Push in the **Joystick** to display the panning arrow.
- Move the Joystick to place the panning arrow on AIRMETs, TFRs, METARs, or SIGMETs. Press the ENT Key to display pertinent information for the selected product.

 $\langle \rangle$ 

Note that pressing the **ENT** Key when panning over an AIRMET or a SIGMET displays an information box that displays the text of the report. Panning over an airport with METAR information does not display more information but allows the user to press the **ENT** Key and select that Airport's Information Page to display the text of the report. Pressing the **ENT** Key when panning over a TFR displays TFR specific information.

### **Weather Products and Symbols**

Figure 10-10 depicts the symbol for each weather product (read from left to right). When a weather product is active, the product symbol is displayed in the lower right of the screen.

- NEXRAD
- Cloud Top/Echo Top
- XM Lightning
- Cell Movement
- SIGMETs/AIRMETs
- METARs
- City Forecast
- Surface Analysis
- Freezing Levels
- Winds Aloft
- County Warnings
- Cyclone Warnings

Echo Top (Cloud Top and Echo Top Mutually Exclusive)

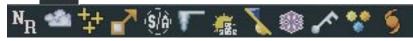

Figure 10-10 Weather Product Symbols

The XM Information Page in the AUX Page Group will display the weather products available for the current

subscription. A green box by the weather product means that it is available.

**NOTE:** The DONE Softkey on the AUX - XM INFORMATION Page is used to save the GDL 69(A) activation data when the XM services are initially set up. It is not used during normal operation of the GDL 69(A), and it should have no adverse effects if inadvertently selected during flight. Refer to the GDL 69/69A XM Satellite Radio Activation Instructions (190-00355-04, Rev E or later) for further information.

### **Weather Product Age**

The age for each of the enabled products is displayed on the right side of the display. Times are based on Zulu time when the data was assembled on the ground, not the time the data was received by the XM receiver. When the age of a weather product has exceeded half of the expiration time, the product time will change from light blue to amber in color.

| Weather Product  | Expires After<br>(minutes) |
|------------------|----------------------------|
| SIGMETs/AIRMETs  | 60                         |
| City Forecasts   | 60                         |
| County Warnings  | 60                         |
| Cyclone Warnings | 60                         |
| Echo Tops        | 30                         |
| Freezing Levels  | 60                         |
| METARs           | 90                         |
| Lightning        | 30                         |
| NEXRAD           | 30                         |
| Radar Coverage   | 30                         |
| Cell Movement    | 30                         |
| Surface Analysis | 60                         |
| TFRs             | 60                         |
| Winds Aloft      | 60                         |
| TAFs             | 60                         |
| Clouds Tops      | 60                         |

#### **TRAFFIC INFORMATION SERVICE (TIS)** 10.4

NOTE: If the G1000 is configured to use the optional Traffic Advisory System, TIS will not be available for use.

**NOTE:** Traffic Information Service (TIS) is only available when the aircraft is within the service volume of a TIS capable terminal radar site.

### **Displaying Traffic on the Traffic Map Page**

Turn the large FMS Knob to select the Map 1) Page Group.

- 2) Turn the small FMS Knob to select the Traffic Map Page.
- Press the **OPERATE** Softkey to begin displaying 3) traffic. 'TIS OPERATIING' is displayed in the Traffic Mode field.
- Press the **STANDBY** Softkey to place the system 4) in the Standby Mode. 'TIS STANDBY' will be displayed in the Traffic Mode field.
- 5) Rotate the **Joystick** clockwise to display a larger area or rotate counter-clockwise to display a smaller area.

If data is not received for a period longer than 6 seconds, the age of the present data will be displayed in the lower left of of the screen along with the annuciation that the system has entered Coast Mode. The system will maintain the traffic display (up to 60 seconds) until the next data reception. If no data is received after 60 seconds, traffic will be removed from the display.

Traffic Advisory, aircraft is 400' above &

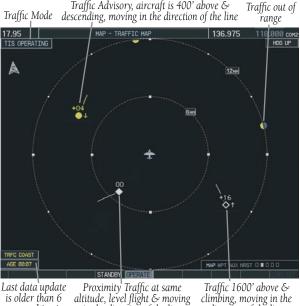

Last data<sup>update</sup> is older than 6 sec. resulting in Coast Mode

Traffic 1600' above & climbing, moving in the direction of the line

#### Figure 10-11 Traffic Map Page

in the direction of the line

 $\wedge$ 

 $\backslash$ 

### **Displaying Traffic on the Navigation Map**

- 1) Ensure TIS is operating. With the Navigation Map displayed, press the **MAP** Softkey.
- 2) Press the **TRAFFIC** Softkey. Traffic will now be displayed on the map.

### **TIS Audio Alert**

When a Traffic Advisory (TA) is displayed, an audio alert "Traffic" is given.

"Traffic Not Available" will be heard whenever TIS service becomes unavailable.

## 10.5 TRAFFIC ADVISORY SYSTEM (TAS) (OPTIONAL)

### Honeywell® KTA 870

Refer to the Honeywell<sup>®</sup> KTA 870 Pilot's Guide for a detailed discussion of the KTA 870 system.

### System Self Test

- 1) Set the range to 2/6 nm.
- 2) Press the **STANDBY** Softkey.
- 3) Press the **TEST** Softkey.
- 4) Self test will take approximately eight seconds to complete. When completed sucessfully, traffic symbols will be displayed as shown in Figure 10-12 and a voice alert "TAS System Test OK" will be heard. If the self test fails, the system will revert to Standby Mode and a voice alert "TAS System Test Fail" will be heard.

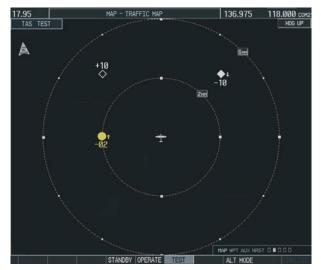

Figure 10-12 Self Test OK Display

### Displaying Traffic on the Traffic Map Page

- 1) Turn the large **FMS** Knob to select the Map Page Group.
- 2) Turn the small **FMS** Knob to select the second rectangular page icon.
- Press the OPERATE Softkey to begin displaying traffic. 'TAS OPERATING' is displayed in the Traffic Mode field.
- Press the ALT MODE Softkey to change the altitude volume. Select the desired altitude volume by pressing the the BELOW, NORMAL, ABOVE, or UREST (unrestricted) Softkey. The selection is displayed in the Altitude Mode field.
- 5) Press the **STANDBY** Softkey to place the system in the Standby Mode. 'TAS STANDBY' will be displayed in the Traffic Mode field.
- 6) Rotate the **Joystick** clockwise to display a larger area or rotate counter-clockwise to display a smaller area.

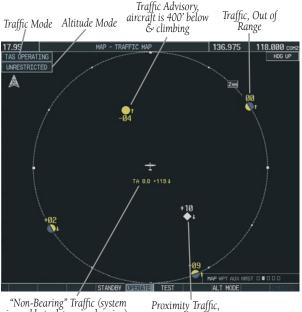

"Non-Bearing" Traffic (system is unable to determine bearing), distance is 8.0 nm, 1190' above and descending

1000' above & descending

Figure 10-13 Traffic Map Page

### Displaying Traffic on the Navigation Map

- 1) Ensure the KTA 870 system is operating. With the Navigation Map displayed, press the **MAP** Softkey.
- 2) Press the **TRAFFIC** Softkey. Traffic will now be displayed on the map.

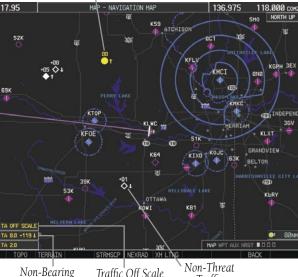

Traffic Advisory

Non-Bearing Traffic Off Scale Traffic Traffic Advisories Banner Traffic

Figure 10-14 TAS Traffic on Navigation Map

## Avidyne® TAS600 Series

Refer to the Avidyne<sup>®</sup> TAS600 Series Pilot's Guide for a detailed discussion of the TAS system and an explanation of the aural alerts.

## Displaying Traffic on the Traffic Map Page

- 1) Turn the large **FMS** Knob to select the Map Page Group.
- Turn the small FMS Knob to select the Traffic Map Page. 'TAS OPERATING' is displayed in the Traffic Mode field.
- Press the ALT MODE Softkey to change the altitude volume. Select the desired altitude volume by pressing the the BELOW, NORMAL, ABOVE, or UREST (unrestricted) Softkey. The selection is displayed in the Altitude Mode field.

4) Rotate the **Joystick** clockwise to display a larger area or rotate counter-clockwise to display a smaller area.

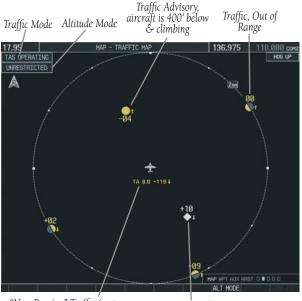

"Non-Bearing" Traffic (system is unable to determine bearing), distance is 8.0 nm, 1190' above and descending

Proximity Traffic, 1000' above & descending

Figure 10-15 Traffic Map Page

### **Displaying Traffic on the Navigation Map**

- Ensure the TAS system is operating. With the Navigation Map displayed, press the MAP Softkey.
- 2) Press the **TRAFFIC** Softkey. Traffic will now be displayed on the map (see Figure 10-14).

## 10.6 TERRAIN AND OBSTACLE PROXIMITY

**NOTE:** Terrain data is not displayed when the aircraft latitude is greater than 75 degrees North or 60 degrees South.

# Displaying Terrain and Obstacles on the Terrain Proximity Page

- 1) Turn the large **FMS** Knob to select the Map Page Group.
- 2) Turn the small **FMS** Knob to select the last rectangular page icon.
- If desired, press the VIEW Softkey to access the ARC and 360 Softkeys. When the ARC Softkey is pressed, a radar-like 120° view is displayed. Press the 360 Softkey to return to the 360° default display.
- Rotate the **Joystick** clockwise to display a larger area or rotate counter-clockwise to display a smaller area.

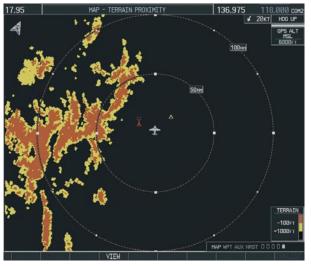

Figure 10-16 Terrain Proximity Page

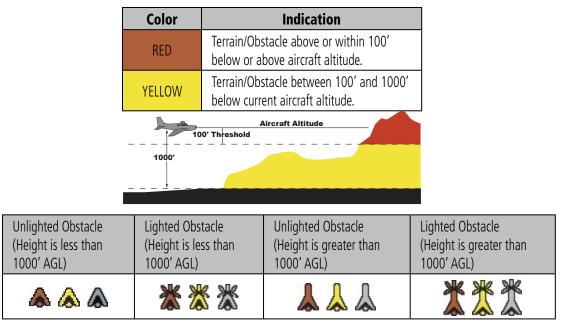

Figure 10-18 Obstacle Symbols and Colors

## Displaying Terrain and Obstacles on the Navigation Map

- 1) With the Navigation Map displayed, press the **MAP** Softkey.
- 2) Press the **TERRAIN** Softkey. Terrain and obstacle proximity will now be displayed on the map.

## 10.7 AIRBORNE COLOR WEATHER RADAR (OPTIONAL)

### **Weather Radar Basics**

#### Antenna Beam Illumination

It is important to understand the concept of the antenna beam illumination. The radar beam is much like the beam of a spotlight. The farther the beam travels, the wider it gets. The radar is only capable of "seeing" what is inside the boundaries of the beam. Figure 10-19 depicts a radar beam's characteristics. The figure illustrates vertical dimensions of the radar beam, although the same holds true for the horizontal dimensions. In other words, the beam will be as wide as it is tall. Note that it is possible not to see areas of precipitation on the radar display because of the antenna tilt setting. With the antenna tilt set to zero in this illustration, the beam overshoots the precipitation at 15 nautical miles. The curvature of the earth can also be a factor, especially at range settings of 150 nautical miles or more (Figure 10-20).

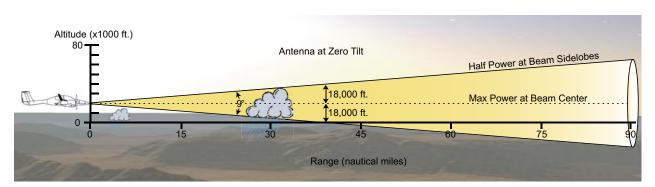

Figure 10-19 Radar Beam from 10 inch Antenna

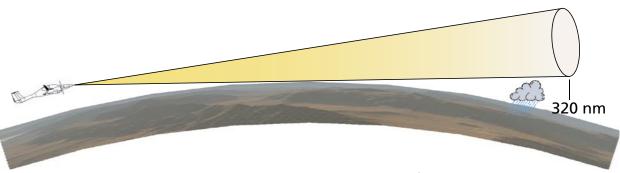

Figure 10-20 Radar Beam in Relation to the Curvature of the Earth

#### **Radar Signal Attenuation**

Attenuation because of distance is due to the fact that the radar energy leaving the antenna is inversely proportional to the square of the distance. The reflected radar energy from a target 40 miles away that fills the radar beam will be one fourth the energy reflected from an equivalent target 20 miles away. This would appear to the operator that the storm is gaining intensity as the aircraft gets closer. The GWX 68 system will compensate for much of this distance attenuation.

Attenuation due to precipitation is not as predictable as distance attenuation. It is also more intense. As the radar signal passes through moisture, a portion of the radar energy is reflected back to the antenna. However, much of the energy is absorbed. If precipitation is very heavy, or covers a large area, the signal may not reach completely through the area of precipitation. The weather radar system cannot distinguish between an attenuated signal and area of no precipitation. If the signal has been fully attenuated, the radar will display a "radar shadow". This appears as an end to the precipitation when, in fact, the heavy rain may extend much further. A cell containing heavy precipitation may block another cell located behind the first, preventing it from being displayed on the radar. Never fly into these shadowed areas and never assume that all of the heavy precipitation is being displayed unless another cell or a ground target can be seen beyond the heavy cell. The WATCH™ feature of the GWX 68 Weather Radar system can help in identifying these shadowed areas. Areas in question will appear as 'shadowed' or gray area on the radar display. Proper use of the antenna tilt control can also help detect radar shadows.

### **Radar Signal Reflectivity**

### Precipitation

Precipitation or objects more dense than water, such as earth or solid structures, will be detected by the weather radar. The weather radar will not detect clouds, thunderstorms or turbulence directly. It detects precipitation associated with clouds, thunderstorms, and turbulence. The best radar signal reflectors are raindrops, wet snow, or wet hail. The larger the raindrop the better it reflects. The size of the precipitation droplet is the most important factor in radar reflectivity. Because large drops in a small concentrated area are characteristic of a severe thunderstorm, the radar displays the storm as a strong return. Ice, dry snow, and dry hail have low levels of reflectivity (Figure 10-21) and often will not be displayed by the radar. Additionally, a cloud that contains only small raindrops, such as fog or drizzle, will not reflect enough radar energy to produce a measurable target return.

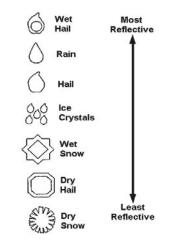

Figure 10-21 Precipitation Type and Reflectivity

#### **Ground Returns**

The intensity of ground target returns depends upon the angle at which the radar beam strikes the ground target (Angle of Incidence) and the reflective properties of that target. The gain can be adjusted so shorelines, rivers, lakes, and cities are well-defined. Increasing gain too much causes the display to fill in between targets, thus obscuring some landmarks.

### Angle of Incidence

The angle at which the radar beam strikes the target is called the Angle of Incidence. Figure 10-22 illustrates the incident angle ('A'). This directly affects the detectable range, the area of illumination, and the intensity of the displayed target returns. A large incident angle gives the radar system a smaller detectable range and lower display intensity due to minimized reflection of the radar energy. A smaller incident angle gives the radar a larger detectable range of operation and the target display will show a higher intensity. Since more radar energy is reflected back to the antenna with a low incident angle, the resulting detectable range is increased for mountainous terrain.

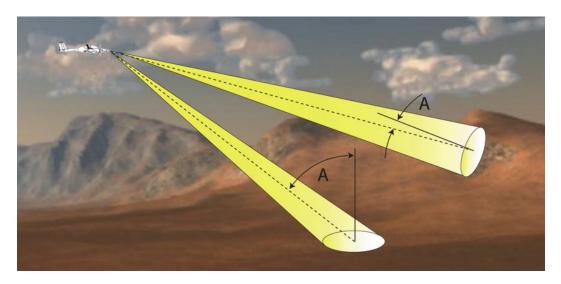

Figure 10-22 Angle of Incidence

### Safe Operating Distance

The zone in which the radiation level exceeds the US Government standard of 1 mW/cm2 is the semicircular area of at least 9.16 feet from the 10-inch antenna (Figure 10-23). All personnel must remain outside of this zone. With a scanning or rotating beam, the averaged power density at the Maximum Permissible Exposure Level (MPEL) boundary is significantly reduced.

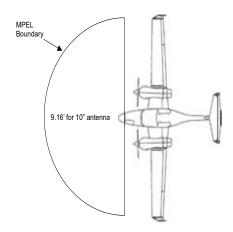

Figure 10-23 MPEL Boundary

### **Basic Antenna Tilt Setup**

Normally, the bottom of the radar beam is four degrees below parallel with the ground.

With the aircraft flying level, adjust the antenna tilt so ground returns are displayed at a distance that equals the aircraft's current altitude (AGL) divided by 1,000. For example, if the aircraft is at 14,000 feet, adjust the tilt so the front edge of ground returns are displayed at 14 nautical miles. Note this antenna tilt angle setting. Raise the antenna tilt 6 degrees above this setting. The bottom of the radar beam is now angled down 4 degrees from parallel with the ground.

With the antenna tilt set as previously described, any displayed target return should be scrutinized when flying at altitudes between 2,000 and 30,000 feet AGL. If the displayed target advances on the screen to 5 nautical of the aircraft, avoid it. This may be either weather or ground returns that are 2,000 feet or less below the aircraft. Raising the antenna tilt 4 degrees can help separate ground returns from weather returns in relatively flat terrain. This will place the bottom of the radar beam parallel with the ground. Return the antenna tilt to the previous setting after a few sweeps.

This setup will provide a good starting point for practical use of the GWX 68.

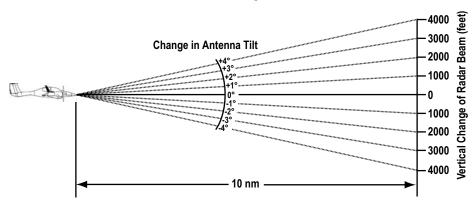

Figure 10-24 Vertical Change in Radar Beam per Nautical Mile

#### Garmin G1000 Cockpit Reference Guide for the DA42

### Weather Mapping and Interpretation

### Weather Display Interpretation

When evaluating various target returns on the weather radar display, the colors denote precipitation intensity and rates as shown in Figure 10-25.

| Weather Mode<br>Color | Intensity            | Approximate<br>Precipitation<br>Rate (in/hr.) |
|-----------------------|----------------------|-----------------------------------------------|
| BLACK                 | < 23 dBZ             | < .01.                                        |
| GREEN                 | 23 dBZ to < 32 dBZ   | .01 - 0.1.                                    |
| YELLOW                | 32 dBZ to $<$ 41 dBZ | 0.1 - 0.5                                     |
| RED                   | 41 dBZ to $<$ 50 dBZ | 0.5 - 2                                       |
| MAGENTA               | 50 dBZ and greater   | > 2                                           |

#### Figure 10-25 Precipitation Intensity Levels

### Thunderstorms

Updrafts and downdrafts in thunderstorms carry water through the cloud. The more severe the drafts, the greater the number and size of the precipitation droplets. With this in mind, the following interpretations can be made from what is displayed on the weather radar. Avoid these areas by an extra wide margin.

- In areas where the displayed target intensity is red or magenta (indicating large amounts of precipitation), the turbulence is considered severe.
- Areas that show steep color gradients (intense color changes) over thin bands or short distances suggest irregular rainfall rate and strong turbulence.
- Areas that show red or magenta are associated with hail or turbulence, as well as heavy precipitation. Vertical scanning and antenna tilt management may be necessary to identify areas of maximum intensity.

Along squall lines (multiple cells or clusters of cells in a line (Figure 10-26), individual cells may be in different stages of development. Areas between closely spaced, intense targets may contain developing clouds not having enough moisture to produce a return. However, these areas could have strong updrafts or downdrafts. Targets showing wide areas of green are generally precipitation without severe turbulence.

Irregularities in the target return may also indicate turbulence, appearing as "hooks", "fingers", or "scalloped" edges (Figure 10-26). These irregularities may be present in green areas with no yellow, red, or magenta areas and should be treated as highly dangerous areas. Avoid these areas as if they were red or magenta areas.

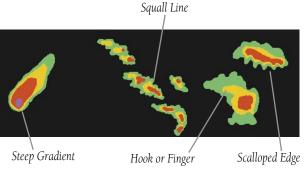

#### Figure 10-26 Cell Irregularities

When displaying shorter ranges, periodically select a longer range to see if problems are developing further out. That can help prevent getting trapped in a "blind alley" or an area that is closed at one end by convective weather (Figure 10-27).

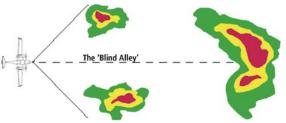

Figure 10-27 The 'Blind Alley - Illustration

### Tornadoes

There are no conclusive radar target return characteristics which will identify a tornado. However, tornadoes may be present if the following characteristics are observed:

- A narrow, finger-like portion (Figure 10-26) extends and in a short time curls into a hook and closes on itself.
- A "hook", which may be in the general shape of the numeral 6, especially if bright and projecting from the southwest quadrant (northeast quadrant in the southern hemisphere) of a major thunderstorm.
- V-shaped notches.
- Doughnut shapes.

These shapes do not always indicate tornadoes, and tornado returns are not limited to these characteristics.

### Hail

Hail can fall below the minimum reflectivity threshold for radar detection. It can have a film of water on its surface, making its reflective characteristics similar to a very large water droplet. Because of this film of water, and because hail stones usually are larger than water droplets, thunderstorms with large amounts of wet hail return stronger signals than those with rain. In the upper regions of a cell where ice particles are 'dry' (no liquid coating), target returns are less intense.

Hail shafts can be associated with the same radar target return characteristics as tornados.

### **Operation in Weather Mode**

**WARNING:** Begin transmitting only when it is safe to do so. When transmitting while the aircraft is on the ground, no personnel or objects should be within 11 feet of the antenna.

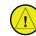

**CAUTION:** In Standby mode, the antenna is parked at the center line. It is always a good idea to put the radar in Standby mode before taxiing the aircraft to prevent the antenna from bouncing on the bottom stop and possibly causing damage to the radar assembly.

When the weather radar system is in the Weather or Ground Map mode, the system automatically switches to Standby mode on landing.

In Reversionary mode, the weather radar system automatically switches to Standby mode. The system remains in Standby mode until both displays are restored. In Reversionary mode, the weather radar system cannot be controlled.

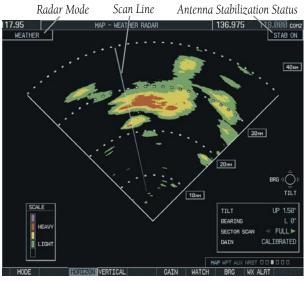

Figure 10-28 Horizontal Scan Display

∕!∖

### Displaying Weather on the Weather Radar Page

- 1) Select the Map Page Group.
- 2) Select the Weather Radar Page.
- 3) Select the **MODE** Softkey.
- 4) To select Weather Mapping Mode:

a) While on the ground, select the **STANDBY** Softkey. A one-minute warm-up period is initiated (countdown is displayed on the screen). After the warm-up is complete, the radar enters the Standby Mode.

b) When the aircraft is airborne, select the **WEATHER** Softkey.

OR:

a) While on the ground, select the **WEATHER** Softkey. A confirmation window is displayed (Figure 10-29).

b) Turn the small **FMS** Knob to highlight **YES** and press the **ENT** Key to continue radar activation.

OR:

If the aircraft is airborne, select the **WEATHER** Softkey. A one-minute warm-up period is initiated (countdown is displayed on the screen). After the warm-up is complete, the radar begins transmitting.

- 5) Turn the **Joystick** to select the desired map range.
- 6) The horizontal scan is initially displayed (Figure 10-28). If desired, select the **VERTICAL** Softkey to change to vertical scanning.

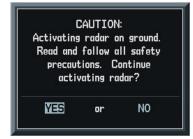

Figure 10-29 Confirming Activating Radar

## Vertically Scanning a Storm Cell

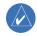

**NOTE:** Vertical scanning of a storm cell should be done with the aircraft wings level to avoid constant adjustment of the Bearing Line.

1) While in the Horizontal Scan view, select the **BRG** Softkey. This places the cursor in the BEARING field and displays the Bearing Line (Figure 10-30).

If the Bearing Line is not displayed, press the **MENU** Key and turn the large **FMS** Knob to select 'Show Bearing Line'. Press the **ENT** Key.

2) Turn the small **FMS** Knob to place the Bearing Line on the desired storm cell or other area to be vertically scanned.

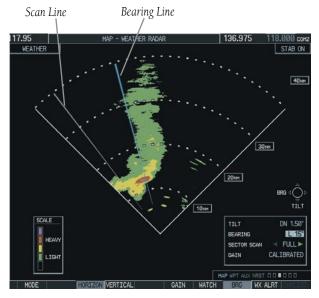

Figure 10-30 Bearing Line on Horizontal Scan

- Select the VERTICAL Softkey. A vertical "slice" of the selected area will now be displayed (Figure 10-31).
- 4) The small **FMS** Knob may be used to move the scanned "slice" a few degrees right or left.

- 5) Turn the **Joystick** to adjust the range.
- 6) Press the **FMS** Knob to remove the cursor.
- To select a new area to be vertically scanned, select the HORIZON Softkey to return to the Horizontal Scan view and repeat the previous steps.

The **Joystick** can also be used to adjust bearing from left to right.

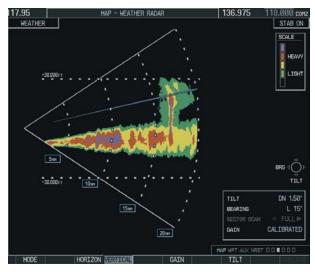

Figure 10-31 Vertical Scan Display

## Adjusting Antenna Tilt Angle

In order to make an accurate interpretation of a storm cell, the radar beam should be pointed at the wet part of the weather cell to record the proper rainfall intensity (color level). The ideal aiming point is just below the freezing level of the storm. The best way to find this point is to use the Vertical Scan feature. The antenna tilt angle can be centered on the strongest return area in the vertical scan to get a more accurate view of the coverage and intensity of the target in the horizontal scan.

## Adjusting Antenna Tilt on the Horizontal Scan Display

- 1) Press the **FMS** Knob to activate the cursor in the TILT field.
- 2) Turn the small **FMS** Knob to select the desired antenna tilt angle.
- 3) Press the ENT Key.
- 4) Press the FMS Knob to remove the cursor.

The **Joystick** can also be used to adjust tilt up and down.

# Adjusting Antenna Tilt on the Vertical Scan Display

1) Select the **TILT** Softkey to activate the cursor in the TILT field and display the Tilt Line as seen in Figure 10-32.

If the Tilt Line is not displayed, press the **MENU** Key and turn the large **FMS** Knob to select 'Show Tilt Line'. Press the **ENT** Key.

2) Turn the small **FMS** Knob to adjust the antenna tilt angle. The selected tilt angle will be implemented when Horizontal Scan is again selected.

The **Joystick** can also be used to adjust tilt.

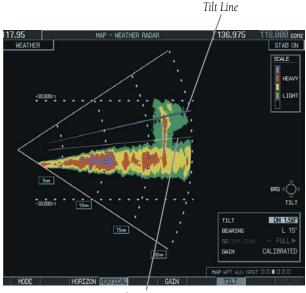

Scan Line

Figure 10-32 Adjusting Tilt on Vertical Scan Display

### SECTION 10 – HAZARD AVOIDANCE

#### **Adjusting Gain**

- WARNING: Changing the gain in weather mode will cause precipitation intensity to be displayed as a color not representative of the true intensity. See Figures 10-33 and 10-34. Remember to return the gain setting to 'Calibrated' for viewing the actual intensity of precipitation.
- 1) Select the **GAIN** Softkey to activate the cursor in the GAIN field.
- 2) Turn the small FMS Knob to adjust the gain for the desirable level. The gain setting is visible in the GAIN field as a movable horizontal bar in a flashing box. The line pointer is a reference depicting the calibrated position.
- 3) Press the FMS Knob to remove the cursor.
- Select the GAIN Softkey again to recalibrate the gain. CALIBRATED will be displayed in the GAIN field.

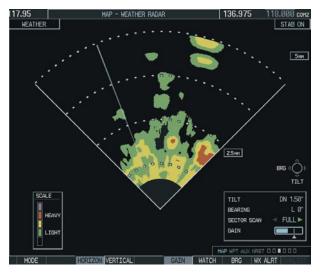

Figure 10-33 Manual Gain Set Below Calibrated

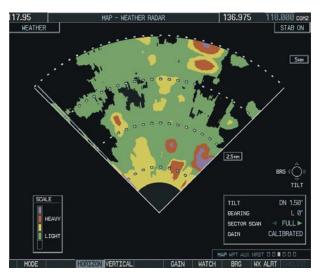

Figure 10-34 Calibrated Gain

## SECTION 10 – HAZARD AVOIDANCE

#### Sector Scan

1) While in horizontal scan mode, select the **BRG** Softkey to display the Bearing Line and place the cursor in the BEARING field (Figure 10-35).

If the Bearing Line is not displayed, press the **MENU** Key and turn the large **FMS** Knob to select 'Show Bearing Line'. Press the **ENT** Key.

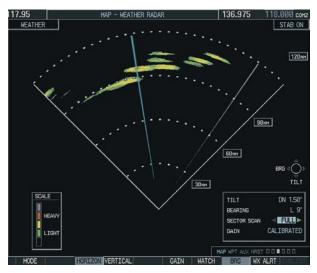

Figure 10-35 Selecting Sector Scan Position

- 2) Turn the small **FMS** Knob to place the Bearing Line in the desired position. The location of the Bearing Line will become the center point of the Sector Scan.
- 3) Turn the large **FMS** Knob to place the cursor in the SECTOR SCAN field.
- 4) Turn the small **FMS** Knob to select FULL, 60°, 40°, or 20° scan.

- 5) If desired, readjust the Bearing Line as discussed previously to change the center of the Sector Scan.
- Select the **BRG** Softkey again to remove the Bearing Line and cursor. The bearing reference will also be reset to 0°.

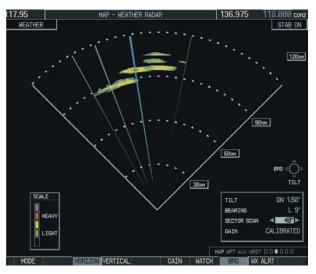

Figure 10-36 40° Sector Scan

## Antenna Stabilization

- 1) To activate or deactivate the antenna stabilization, select the **MODE** Softkey.
- Select the STAB ON Softkey to activate antenna stabilization or select the STAB OFF Softkey to deactivate. The current stabilization condition is shown in the upper right of the weather radar display.

#### Weather Attenuated Color Highlight (WATCH™)

While in horizontal scan mode, this feature can be used as a tool to determine areas of possible inaccuracies in displayed intensity due to weakening of the radar energy. This weakening is known as 'attenuation'. Accuracy of the displayed intensity of returns located in the shaded areas are suspect. Proper antenna tilt management should still be employed to determine the extent of attenuation in a shaded area.

To activate or deactivate the WATCH<sup>M</sup> feature, select the **WATCH** Softkey.

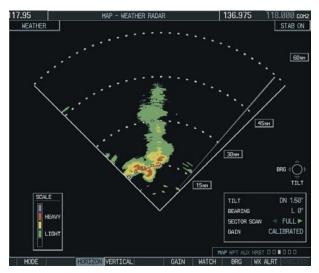

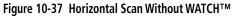

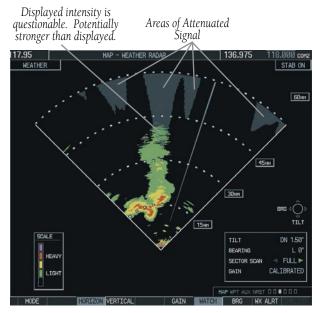

Figure 10-38 Horizontal Scan With WATCH™

#### SECTION 10 – HAZARD AVOIDANCE

#### Weather Alert

This feature may be used to indicate the presence of heavy precipitation beyond the currently displayed range and 80 to 320 nm from the aircraft's present position. Weather Alert targets appear as red bands along the outer range ring at the approximate azimuth of the detected returns (Figure 10-39).

If a Weather Alert is detected within  $\pm 10^{\circ}$  of the aircraft heading, an alert will be displayed on the PFD in the Messages Window as shown in Figure 10-40.

If the antenna tilt is adjusted too low, a weather alert can be generated by ground returns. To avoid this issue, set the display range to less than 80 nm in the terminal area. Weather alerts can also be deactivated in the terminal area. To activate or deactivate Weather Alerts, select the **WX ALRT** Softkey. Activating and deactivating will also enable or inhibit the alert on the PFD.

| MES                               | SSAGES       |
|-----------------------------------|--------------|
| BACKUP PATH –<br>backup data path |              |
| XPDR1 CONFIG<br>error, Config ser |              |
| WX ALERT - Pos<br>veather ahead.  | sible severe |

Figure 10-40 Weather Alert on PFD

Weather Alerts

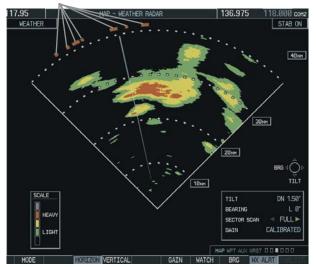

Figure 10-39 Weather Alert Indications

## **Ground Mapping and Interpretation**

A secondary use of the weather radar system is for the presentation of terrain. This can be a useful tool for verifying aircraft position. A "picture" of the ground is represented much like a topographical map that can be used as a supplement to the navigation map on the MFD.

Ground Map mode uses a different gain range than Weather mode. Different colors are also used to represent the intensity levels. The displayed intensity of ground target returns are defined in Figure 10-41. Use of the **GAIN** and **TILT** controls will help improve contrast so that specific ground targets can be recognized more easily. As previously discussed, the type and orientation of the target in relation to the aircraft affects the intensity displayed.

When the weather radar system is in the either the Weather or Ground Map mode, the system automatically switches to Standby mode upon landing.

| Ground Map<br>Mode Color | Intensity           |
|--------------------------|---------------------|
| BLACK                    | 0 dB                |
| LIGHT BLUE               | > 0  dB  to < 9  dB |
| YELLOW                   | 9 dB to < 18 dB     |
| MAGENTA                  | 18 dB to < 27 dB    |
| BLUE                     | 27 dB and greater   |

Figure 10-41 Ground Target Return Intensity Levels

## **Operation in Ground Map Mode**

- 1) Select the **MODE** Softkey.
- 2) Select the **GROUND** Softkey to place the radar in Ground Map mode.
- 3) Select the **BACK** Softkey.
- 4) Press the FMS Knob to activate the cursor.
- 5) Turn the large **FMS** Knob to place the cursor in the TILT field.
- Adjust the antenna tilt angle by turning the small FMS Knob to display ground returns at the desired distance.
- 7) Press the **FMS** Knob to remove the cursor.

## SECTION 10 – HAZARD AVOIDANCE

Blank Page

## SECTION 11: ABNORMAL OPERATION

## 11.1 REVERSIONARY MODE

Should a system detected failure occur in either display, the G1000 automatically enters Reversionary Mode. In Reversionary Mode, critical flight instrumentation is combined with engine instrumentation on the remaining display. Minimal navigation capability is available on the Reversionary Mode display. Reversionary display mode can also be manually activated by the pilot if the system fails to detect a display problem. The Reversionary Mode is activated manually by pressing the red **DISPLAY BACKUP** Button on the bottom of the audio panel (GMA 1347). Pressing the red **DISPLAY BACKUP** Button again deactivates Reversionary Mode.

**NOTE:** The Airplane Flight Manual always takes precedence over the information found in this section.

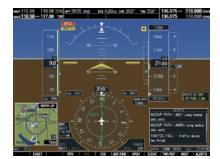

**Normal PFD Display** 

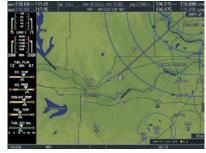

Normal MFD Display

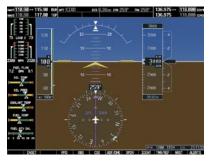

MFD in Reversionary Mode

Figure 11-1 G1000 Reversionary Mode: Failed PFD

## 11.2 ABNORMAL COM OPERATION

When a COM tuning failure is detected by the system, the emergency frequency (121.500 MHz) is automatically loaded into the active frequency field of the COM radio for which the tuning failure was detected. In the event of a dual display failure, the emergency frequency (121.500 MHz) automatically becomes the active frequency to the pilot through the pilot headset.

## 11.3 UNUSUAL ATTITUDES

The PFD will 'declutter' when the aircraft enters an unusual attitude. Only the basic primary functions will be displayed in these situations.

Red extreme pitch warning chevrons pointing toward the horizon are displayed starting at 50 degrees above and 30 degrees below the horizon line.

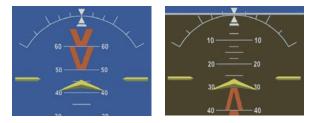

Figure 11-2 Extreme Pitch Indication

## 11.4 STORMSCOPE OPERATION WITH LOSS OF HEADING INPUT

If heading is lost, strikes and/or cells must be cleared manually after the execution of each turn. This is to ensure that the strike and/or cell positions are depicted accurately in relation to the nose of the aircraft.

# SECTION 12: ANNUNCIATIONS & ALERTS

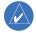

**NOTE:** The Airplane Flight Manual Supplement supersedes information found in this document.

The G1000 Alerting System conveys alerts to the pilot using a combination of the following items:

- **Annunciation Window**: The Annunciation Window displays abbreviated annunciation text. The Annunciation Window is located to the right of the Altimeter and Vertical Speed Indicator on the PFD display (or the MFD if system is in Reversionary Mode). Up to 12 annunciations can be displayed simultaneously. A white horizontal line separates annunciations that are acknowledged from annunciations that are not yet acknowledged. Acknowledged annunciations are always above the line. Annunciations are displayed in order of priority from top to bottom. The highest priority annunciation is displayed at the top of the Annunciation Window.
- Alerts Window: The Alerts Window displays alert text messages. Up to 64 prioritized alerts can be displayed in the Alerts Window. Pressing the ALERTS Softkey displays the Alerts Window. Pressing the ALERTS Softkey again removes the Alerts Window from the display. When the Alerts Window is displayed, the pilot may use the large FMS Knob to scroll through the alert list. Higher priority alerts are displayed at the top of the window. Lower priority alerts are displayed at the bottom of the window.

- ALERTS Softkey Annunciation: When the Alerting System issues an alert, the ALERTS Softkey is used as a flashing annunciation to accompany an alert. During the alert, the ALERTS Softkey assumes a new label consistent with alert level (WARNING, CAUTION, or ADVISORY). Pressing the softkey annunciation acknowledges that the pilot is aware of the alert. The softkey then returns to the previous ALERTS label. The pilot can then press the ALERTS Softkey again to view alert text messages.
- **System Annunciations**: Typically, a large red 'X' appears in a window when a related LRU fails or detects invalid data.

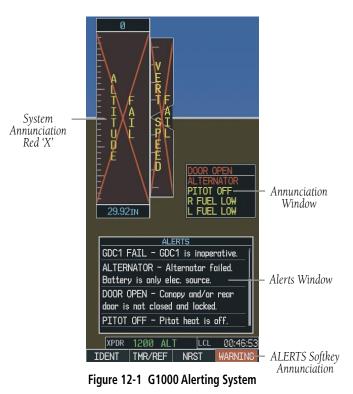

190-00406-05 Rev. B

## 12.1 ALERT LEVEL DEFINITIONS

The G1000 Alerting System, as installed in Diamond DA42 aircraft, uses three alert levels.

- WARNING: This level of alert requires immediate pilot attention. A warning alert is accompanied by an annunciation in the Annunciation Window. Warning text appearing in the Annunciation Window is RED. A warning alert is also accompanied by a flashing WARNING Softkey annunciation, as shown in Figure 12-2. Pressing the WARNING Softkey acknowledges the presence of the warning alert and stops the aural tone, if applicable.
- **CAUTION:** This level of alert indicates the existence of abnormal conditions on the aircraft that may require pilot intervention. A caution alert is accompanied by an annunciation in the Annunciation Window. Caution text appearing in the Annunciation Window is YELLOW. A caution alert is also accompanied by a flashing **CAUTION** Softkey annunciation, as shown in Figure 12-3. Pressing the **CAUTION** Softkey acknowledges the presence of the caution alert.
- **MESSAGE ADVISORY:** This level of alert provides general information to the pilot. A message advisory alert does not issue annunciations in the Annunciation Window. Instead, message advisory alerts only issue a flashing **ADVISORY** Softkey annunciation, as shown in Figure 12-4. Pressing the **ADVISORY** Softkey acknowledges the presence of the message advisory alert and displays the alert text message in the Alerts Window.

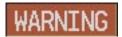

Figure 12-2 WARNING Softkey Annunciation

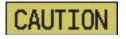

Figure 12-3 CAUTION Softkey Annunciation

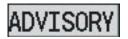

Figure 12-4 ADVISORY Softkey Annunciation

## 12.2 AIRCRAFT ALERTS

The following alerts are configured specifically for the Diamond DA42 aircraft. See the Airplane Flight Manual for information regarding pilot responses.

## **WARNING Alerts**

| Annunciation Window Text | Alerts Window Message                                              | Audio Alert |  |
|--------------------------|--------------------------------------------------------------------|-------------|--|
| L / R ENG TEMP           | Left/right engine coolant temp is >105 deg C.                      |             |  |
| L / R OIL TEMP           | Left/right engine oil temp is greater than 140 deg C.              |             |  |
| L / R OIL PRES           | Left/right engine oil pressure is less than 1.2 bar.               |             |  |
| L/R ENG FIRE             | Left/right engine fire detected.                                   |             |  |
| L / R GBOX TEMP          | Left/right engine gearbox temp is >120 deg C. Continuous Aural Tor |             |  |
| L / R ALTN AMPS          | Left/right engine alternator output is >60 amps.                   |             |  |
| L / R STARTER            | Left/right engine starter is engaged.                              |             |  |
| L / R FUEL TEMP          | Left/right fuel temp is greater than 75 deg C.                     |             |  |
| DOOR OPEN                | Front, rear, or baggage door is not closed.                        |             |  |
| <b>AP TRIM FAIL</b>      | Autopilot automatic trim is inoperative. No Tone                   |             |  |

## **CAUTION Alerts**

| Annunciation Window Text | Alerts Window Message                                     | Audio Alert |
|--------------------------|-----------------------------------------------------------|-------------|
| L / R ECU A FAIL         | Left/right engine ECU A has failed.                       |             |
| L / R ECU B FAIL         | Left/right engine ECU B has failed.                       |             |
| L / R FUEL LOW           | Left/right engine main tank fuel quantity is low.         |             |
| L / R ALTN FAIL          | Left/right engine alternator has failed.                  |             |
| L / R VOLTS LOW          | Left/right bus voltage is less than 25 volts.             |             |
| L / R COOL LVL           | Left/right engine coolant level is low. Single Aural Tone |             |
| PITOT FAIL               | Pitot heat has failed.                                    |             |
| PITOT HT OFF             | Pitot heat is off.                                        |             |
| STAL HT FAIL             | Stall warning heat has failed.                            |             |
| STAL HT OFF              | Stall warning heat is off.                                |             |
| L / R AUX FUEL E         | Left/right auxiliary fuel tank is empty.                  |             |

## SECTION 12 – ANNUNCIATIONS & ALERTS

| Annunciation Window Text | Alerts Window Message                | Audio Alert       |
|--------------------------|--------------------------------------|-------------------|
| DEICE LVL LO             | De-icing fluid level is low.         |                   |
| DEIC PRES HI             | De-icing pressure is high.           |                   |
| DEIC PRES LO             | De-icing pressure is low.            | Single Aural Tone |
| STICK LIMIT              | Stick limiting system has failed.    |                   |
| CHECK GEAR               | Landing gear is not down and locked. |                   |

## **Annunciation Advisory Alerts**

| Annunciation Window Text                          | Alerts Window Message                                  | Audio Alert |  |
|---------------------------------------------------|--------------------------------------------------------|-------------|--|
| L / R GLOW ON Left/right engine glow plug active. |                                                        | No Topo     |  |
| L / R FUEL XFER                                   | Left/right fuel transfer from aux to main in progress. | – No Tone   |  |

## **Message Advisory Alerts**

| Alerts Window Message                                             | Audio Alert |
|-------------------------------------------------------------------|-------------|
| <b>PFD FAN FAIL</b> – The cooling fan for the PFD is inoperative. | None        |
| MFD FAN FAIL – The cooling fan for the MFD is inoperative.        | None        |
| GIA FAN FAIL – The cooling fan for the GIAs is inoperative.       | None        |

## **TIS Voice Alerts**

The following voice alerts can be configured for 'Male' or 'Female' gender by using the Aux System Setup Page on the MFD.

| Voice Alert                | Alert Trigger                                                    |
|----------------------------|------------------------------------------------------------------|
| "Traffic"                  | Played when a Traffic Advisory (TA) is issued.                   |
| "Traffic Not<br>Available" | Played when the traffic system fails or can-<br>not communicate. |

## 12.3 AFCS ALERTS

## **System Status Annunciation**

The following alert annunciations appear in the AFCS System Status Annunciation on the PFD.

System Status Annunciation

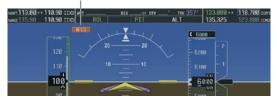

Figure 12-5 AFCS System Status Annunciation

| Alert Condition                                           | Annunciation | Description                                                                                                    |  |
|-----------------------------------------------------------|--------------|----------------------------------------------------------------------------------------------------|--|
| Rudder Mistrim Right                                      | RUD→         | - Yaw sarvo providing sustained force in the indicated direction                                                                                                    |  |
| Rudder Mistrim Left                                       | ←RUD         | Yaw servo providing sustained force in the indicated direction                                                                                                    |  |
| Aileron Mistrim Right                                     | AIL→         | Poll carvo providing suctained force in indicated direction                                                                                                    |  |
| Aileron Mistrim Left                                      | HIA→         | Roll servo providing sustained force in indicated direction                                                                                                    |  |
| Elevator Mistrim Down                                     | <b>JELE</b>  |                                                                                                    |  |
| Elevator Mistrim Up                                       | <b>TELE</b>  | Pitch servo providing sustained force in the indicated direction                                                                                                    |  |
| Pitch Trim Failure<br>(or Stuck <b>AP TRIM</b><br>Switch) | PTRM         | If AP engaged, take control of the aircraft and disengage AP<br>If AP disengaged, move <b>AP TRIM</b> Switches separately to unstick                                                                                                    |  |
| Yaw Damper Failure                                        | YAW          | YD control failure; AP also inoperative                                                                                                    |  |
| Roll Failure                                              | ROLL         | Roll axis control failure; AP inoperative                                                                                                    |  |
| Pitch Failure                                             | PTCH         | Pitch axis control failure; AP inoperative                                                                                                    |  |
| System Failure                                            | AFCS         | AP and MET are unavailable; FD may still be available                                                                                                    |  |
| Preflight Test                                            | PFT          | Performing preflight system test; aural alert sounds at completion<br>Do not press the <b>AP DISC</b> Switch during servo power-up and preflight<br>system tests as this may cause the preflight system test to fail or never<br>to start (if servos fail their power-up tests). Power must be cycled to<br>the servos to remedy the situation. |  |
|                                                           | PFT          | Preflight system test failed; aural alert sounds at failure                                                                                                    |  |

## 12.4 G1000 SYSTEM ANNUNCIATIONS

When an LRU or an LRU function fails, a large red 'X' is typically displayed on windows associated with the failed data. The following section describes various system annunciations. Refer to the Airplane Flight Manual for additional information regarding pilot responses to these annunciations.

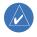

**NOTE:** Upon power-up of the G1000 system, certain windows remain invalid as G1000 equipment begins to initialize. All windows should be operational within one minute of power-up. Should any window continue to remain flagged, the G1000 system should be serviced by a Garmin-authorized repair facility.

| System Annunciation                    | Comment                                                                |
|----------------------------------------|------------------------------------------------------------------------|
| AIIRS ALIGN Keep Hings Level           | Attitude and Heading Reference System is aligning.                     |
| ATTITUDE FAIL                          | Display system is not receiving attitude information from the AHRS.    |
|                                        | Display system is not receiving airspeed input from air data computer. |
| u ¢₁⊥<br>⊈urst-urau<br>urununununununu | Display is not receiving altitude input from the air data computer.    |

## SECTION 12 – ANNUNCIATIONS & ALERTS

| System Annunciation             | Comment                                                                                                    |
|---------------------------------|----------------------------------------------------------------------------------------------------|
|                                 | Display is not receiving vertical speed input from the air data computer.                                                                                                    |
| HDG                             | Display is not receiving valid heading input from AHRS.                                                                                                    |
|                                 | GPS information is either not present or is invalid for navigation use.<br>Note that AHRS utilizes GPS inputs during normal operation. AHRS opera-<br>tion may be degraded if GPS signals are not present (see AFM). |
| XPDR FAIL                       | Display is not receiving valid transponder information.                                                                                                    |
| Other Various Red X Indications | A red 'X' through any other display field, such as engine instrumentation fields, indicates that the field is not receiving valid data.                                                                              |

A red 'X' may be the result of an LRU or an LRU function failure. The Figure 12-6 illustrates all possible flags and the responsible LRUs.

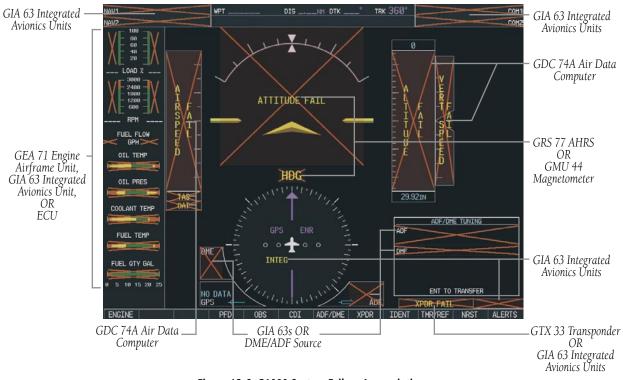

Figure 12-6 G1000 System Failure Annunciations

## 12.5 G1000 SYSTEM MESSAGE ADVISORIES

This section describes various G1000 system message advisories. Certain messages are issued due to an LRU or an LRU function failure.

## MFD & PFD Message Advisories

| Message                                                                                         | Comments                                                                                                    |  |
|-------------------------------------------------------------------------------------------------|----------------------------------------------------------------------------------------------------|--|
| <b>DATA LOST</b> – Pilot stored data was lost. Recheck settings.                                | The pilot profile data was lost. System reverts to default pilot profile and settings.<br>The pilot may reconfigure the MFD & PFD with preferred settings, if desired.    |  |
| <b>XTALK ERROR</b> – A flight display crosstalk error has occurred.                             | The MFD and PFD are not communicating with each other. The G1000 system should be serviced.                                                                               |  |
| <b>PFD1 SERVICE</b> – PFD1 needs service.<br>Return unit for repair.                            | The PFD and/or MFD self-test has detected a problem. The G1000 system should be                                                                                           |  |
| MFD1 SERVICE – MFD1 needs service. Return unit for repair.                                      | serviced.                                                                                                    |  |
| <b>PFD1 CONFIG</b> – PFD1 configuration error. Config service req'd.                            | The PFD and/or MFD configuration settings do not match backup configuration                                                                                               |  |
| <b>MFD1 CONFIG</b> – MFD1 configuration error. Config service req'd.                            | memory. The G1000 system should be serviced.                                                                                                    |  |
| <b>SW MISMATCH</b> – GDU software mismatch. Xtalk is off.                                       | The MFD and PFD have different software versions installed. The G1000 system should be serviced.                                                                          |  |
| <b>MANIFEST</b> – PFD1 software mismatch.<br>Communication halted.                              | . The PFD and/or MFD has incorrect software installed. The G1000 system should be                                                                                         |  |
| <b>MANIFEST</b> – MFD1 software mismatch. Communication halted.                                 | serviced.                                                                                                    |  |
| <b>PFD1 COOLING</b> – PFD1 has poor cooling. Reducing power usage.                              | The PFD and/or MFD is overheating and is reducing power consumption by dimming                                                                                            |  |
| MFD1 COOLING – MFD1 has poor cooling. Reducing power usage.                                     | the display. If problem persists, the G1000 system should be serviced.                                                                                                    |  |
| <b>PFD1 "KEY" KEYSTK</b> – Key is stuck.                                                        | A key is stuck on the PFD and/or MFD bezel. Attempt to free the stuck key by press-<br>ing it several times. The G1000 system should be serviced if the problem persists. |  |
| MFD1 "KEY" KEYSTK – Key is stuck.<br>CNFG MODULE – PFD1 configuration<br>module is inoperative. | The PFD configuration module backup memory has failed. The G1000 system should be serviced.                                                                               |  |
| <b>PFD1 VOLTAGE</b> – PFD1 has low voltage. Reducing power usage.                               | The PFD1 voltage is low. The G1000 system should be serviced.                                                                                                    |  |
| <b>MFD1 VOLTAGE</b> – MFD1 has low voltage. Reducing power usage.                               | The MFD1 voltage is low. The G1000 system should be serviced.                                                                                                    |  |

## Database Message Advisories

| Alerts Window Message                                                                                                    | Comments                                                                                                    |
|----------------------------------------------------------------------------------------------------|----------------------------------------------------------------------------------------------------|
| MFD1 DB ERR – MFD1 aviation<br>database error exists.<br>PFD1 DB ERR – PFD1 aviation<br>database error exists.               | The MFD and/or PFD detected a failure in the aviation database. Attempt to reload the aviation database. If problem persists, the G1000 system should be serviced.                                                   |
| MFD1 DB ERR – MFD1 basemap<br>database error exists.<br>PFD1 DB ERR – PFD1 basemap<br>database error exists.                 | The MFD and/or PFD detected a failure in the basemap database.                                                                                                    |
| MFD1 DB ERR – MFD1 terrain<br>database error exists.<br>PFD1 DB ERR – PFD1 terrain database<br>error exists.                 | The MFD and/or PFD detected a failure in the terrain database. Ensure that the ter-<br>rain card is properly inserted in display. Replace terrain card. If problem persists, the<br>G1000 system should be serviced. |
| MFD1 DB ERR – MFD1 obstacle<br>database error exists.<br>PFD1 DB ERR – PFD1 obstacle<br>database error exists.               | The MFD and/or PFD detected a failure in the obstacle database. Ensure that the data card is properly inserted. Replace data card. If problem persists, the G1000 system should be serviced.                         |
| MFD1 DB ERR – MFD1 airport terrain<br>database error exists.<br>PFD1 DB ERR – PFD1 airport terrain<br>database error exists. | The MFD and/or PFD detected a failure in the airport terrain database. Ensure that the data card is properly inserted. Replace data card. If problem persists, the G1000 system should be serviced.                  |
| <b>DB MISMATCH</b> – Aviation database version mismatch. Xtalk is off.                                                       | The PFD and MFD have different aviation database versions installed. Crossfill is off.<br>Install correct aviation database version in both displays.                                                                |
| <b>DB MISMATCH</b> – Aviation database type mismatch. Xtalk is off.                                                          | The PFD and MFD have different aviation database types installed (Americas, European, etc.). Crossfill is off. Install correct aviation database type in both displays.                                              |
| <b>DB MISMATCH</b> – Basemap database version mismatch. Xtalk is off.                                                        | The PFD and MFD have different basemap database versions installed. Crossfill is off. Install correct basemap database version in both displays.                                                                     |
| <b>DB MISMATCH</b> – Terrain database version mismatch. Xtalk is off.                                                        | The PFD and MFD have different terrain database versions installed. Crossfill is off. Install correct terrain database version in both displays.                                                                     |
| <b>DB MISMATCH</b> – Terrain database type mismatch. Xtalk is off.                                                           | The PFD and MFD have different terrain database types installed. Crossfill is off.<br>Install correct terrain database type in both displays.                                                                        |
| <b>DB MISMATCH</b> – Obstacle database version mismatch. Xtalk is off                                                        | The PFD and MFD have different obstacle database versions installed. Crossfill is off. Install correct obstacle database version in both displays.                                                                   |

## Database Message Advisories (Cont.)

| Alerts Window Message            | Comments                                                                               |
|----------------------------------|----------------------------------------------------------------------------------------|
| DB MISMATCH – Airport Terrain    | The PFD and MFD have different airport terrrain databases installed. Crossfill is off. |
| database mismatch. Xtalk is off. | Install correct airport terrain database in both displays.                             |

## **GMA 1347 Message Advisories**

| Alerts Window Message                                                | Comments                                                                                                    |
|----------------------------------------------------------------------|----------------------------------------------------------------------------------------------------|
| <b>GMA1 FAIL</b> – GMA1 is inoperative.                              | The audio panel self-test has detected a failure. The audio panel is unavailable. The G1000 system should be serviced.                                                                                    |
| <b>GMA1 CONFIG</b> – GMA1 configuration error. Config service req'd. | The audio panel configuration settings do not match backup configuration memory.<br>The G1000 system should be serviced.                                                                                  |
| <b>MANIFEST</b> – GMA1 software mismatch. Communication halted.      | The audio panel has incorrect software installed. The G1000 system should be serviced.                                                                                                    |
| <b>GMA1 SERVICE</b> – GMA1 needs service. Return unit for repair.    | The audio panel self-test has detected a problem in the unit. Certain audio functions may still be available, and the audio panel may still be usable. The G1000 system should be serviced when possible. |
| <b>BACKUP PATH</b> – Audio panel 1 using backup data path.           | The #1 audio panel is using a backup communication path. The G1000 system should be serviced when possible.                                                                                               |

## **GIA 63 Message Advisories**

| Alerts Window Message                                                | Comments                                                                                                    |
|----------------------------------------------------------------------|----------------------------------------------------------------------------------------------------|
| <b>GIA1 CONFIG</b> – GIA1 configuration error. Config service req'd. | The GIA1 and/or GIA2 configuration settings do not match backup configuration                                      |
| <b>GIA2 CONFIG</b> – GIA2 configuration error. Config service req'd. | memory. The G1000 system should be serviced.                                                                       |
| GIA1 COOLING – GIA1 temperature too low.                             | The GIA1 and/or GIA2 temperature is too low to operate correctly. Allow units to warm up to operating temperature. |
| GIA2 COOLING – GIA2 temperature too low.                             |                                                                                                    |
| GIA1 COOLING – GIA1 over temperature.                                | The GIA1 and/or GIA2 temperature is too high. If problem persists, the G1000 system should be serviced.            |
| GIA2 COOLING – GIA2 over temperature.                                |                                                                                                    |

## GIA 63 Message Advisories (Cont.)

| Alerts Window Message                                                     | Comments                                                                                                    |
|---------------------------------------------------------------------------|----------------------------------------------------------------------------------------------------|
| <b>GIA1 SERVICE</b> – GIA1 needs service.<br>Return the unit for repair.  | The GIA1 and/or GIA2 self-test has detected a problem in the unit. The G1000                                                                                        |
| GIA2 SERVICE – GIA2 needs service.<br>Return the unit for repair.         | system should be serviced.                                                                                                    |
| <b>HW MISMATCH</b> – GIA hardware mismatch. Communication halted.         | There is a hardware mismatch between GIA1 and GIA2. The G1000 system should be serviced.                                                                            |
| <b>MANIFEST</b> – GIA1 software mismatch.<br>Communication halted.        | The GIA1 and/or GIA 2 has incorrect software installed. The G1000 system should                                                                                     |
| <b>MANIFEST</b> – GIA2 software mismatch.<br>Communication halted.        | be serviced.                                                                                                    |
| <b>COM1 TEMP</b> – COM1 over temp.<br>Reducing transmitter power.         | The system has detected an over temperature condition in COM1 and/or COM2. The transmitter will operate at reduced power. If the problem persists, the G1000 system |
| <b>COM2 TEMP</b> – COM2 over temp.<br>Reducing transmitter power.         | should be serviced.                                                                                                    |
| <b>COM1 SERVICE</b> – COM1 needs service. Return unit for repair.         | The system has detected a failure in COM1 and/or COM2. COM1 and/or COM2 may                                                                                         |
| <b>COM2 SERVICE</b> – COM2 needs service. Return unit for repair.         | still be usable. The G1000 system should be serviced when possible.                                                                                                 |
| <b>COM1 PTT</b> – COM1 push-to-talk key is stuck.                         | The COM1 and/or COM2 external push-to-talk switch is stuck in the enable (or "pressed") position. Press the PTT switch again to cycle its operation.                |
| COM2 PTT – COM2 push-to-talk key<br>is stuck.                             | If the problem persists, the G1000 system should be serviced.                                                                                                    |
| <b>COM1 RMT XFR</b> – COM1 remote transfer key is stuck.                  | The COM1 and/or COM2 transfer switch is stuck in the enabled (or "pressed") posi-                                                                                   |
| <b>COM2 RMT XFR</b> – COM2 remote transfer key is stuck.                  | tion. Press the transfer switch again to cycle its operation. If the problem persists, the G1000 system should be serviced.                                         |
| <b>RAIM UNAVAIL</b> – RAIM is not<br>available from FAF to MAP waypoints. | GPS satellite coverage is insufficient to perform Receiver Autonomous Integrity<br>Monitoring (RAIM) from the FAF to the MAP waypoints.                             |
| <b>RAIM UNAVAIL</b> – RAIM is not available.                              | GPS satellite coverage is insufficient to perform Receiver Autonomous Integrity<br>Monitoring (RAIM) for the current phase of flight.                               |
| <b>POSN ERROR</b> – RAIM has determined GPS position is in error.         | When a RAIM position error is detected, GPS is flagged and the system no longer provides GPS-based guidance.                                                        |

## GIA 63 Message Advisories (Cont.)

| Alerts Window Message                                                    | Comments                                                                                                    |
|--------------------------------------------------------------------------|----------------------------------------------------------------------------------------------------|
| <b>DGRD GPS ACC</b> – GPS position accuracy degraded & RAIM unavailable. | GPS position accuracy has been degraded and RAIM is not available.                                                                                                    |
| GPS1 FAIL – GPS1 is inoperative.                                         | A failure has been detected in the GPS1 and/or GPS2 receiver. The receiver is                                                                                                    |
| <b>GPS2 FAIL</b> – GPS2 is inoperative.                                  | unavailable. The G1000 system should be serviced.                                                                                                    |
| <b>GPS1 SERVICE</b> – GPS1 needs service.<br>Return unit for repair.     | A failure has been detected in the GPS1 and/or GPS2 receiver. The receiver may still                                                                                                    |
| <b>GPS2 SERVICE</b> – GPS2 needs service.<br>Return unit for repair.     | be available. The G1000 system should be serviced.                                                                                                    |
| <b>NAV1 SERVICE</b> – NAV1 needs service.<br>Return unit for repair.     | A failure has been detected in the NAV1 and/or NAV2 receiver. The receiver may still be available. The G1000 system should be serviced.                                                                         |
| <b>NAV2 SERVICE</b> – NAV2 needs service.<br>Return unit for repair.     |                                                                                                    |
| <b>NAV1 RMT XFR</b> – NAV1 remote transfer key is stuck.                 | The remote NAV1 and/or NAV2 transfer switch is stuck in the enabled (or "pressed") state. Press the transfer switch again to cycle its operation. If the problem persists, the G1000 system should be serviced. |
| <b>NAV2 RMT XFR</b> – NAV2 remote transfer key is stuck.                 |                                                                                                    |
| G/S1 FAIL – G/S1 is inoperative.                                         | A failure has been detected in glideslope receiver 1 and/or receiver 2. The G1000                                                                                                    |
| G/S2 FAIL – G/S2 is inoperative.                                         | system should be serviced.                                                                                                    |
| <b>G/S1 SERVICE</b> – G/S1 needs service.<br>Return unit for repair.     | A failure has been detected in glideslope receiver 1 and/or receiver 2. The receiver may still be available. The G1000 system should be serviced when possible.                                                 |
| <b>G/S2 SERVICE</b> – G/S2 needs service.<br>Return unit for repair.     |                                                                                                    |

## **GEA 71 Message Advisories**

| Alerts Window Message                                                | Comments                                                                                                    |
|----------------------------------------------------------------------|----------------------------------------------------------------------------------------------------|
| <b>GEA1 CONFIG</b> – GEA1 configuration error. Config service req'd. | The GEA 71 configuration settings do not match those of backup configuration memory. The G1000 system should be serviced. |
| MANIFEST – GEA1 software mismatch. Communication halted.             | The GEA 71 has incorrect software installed. The G1000 system should be serviced.                                         |
| BACKUP PATH – EIS using backup data path.                            | The GEA 71 is using a backup communication path. The G1000 system should be serviced when possible.                       |

## GTX 33 Message Advisories

| Alerts Window Message                                              | Comments                                                                                                    |
|--------------------------------------------------------------------|----------------------------------------------------------------------------------------------------|
| <b>XPDR1 CONFIG</b> – XPDR1 config error.<br>Config service req'd. | The transponder configuration settings do not match those of backup configuration memory. The G1000 system should be serviced. |
| <b>MANIFEST</b> – GTX1 software mismatch.<br>Communication halted. | The transponder has incorrect software installed. The G1000 system should be serviced.                                         |
| <b>BACKUP PATH</b> – XPDR1 using backup data path.                 | The #1 transponder is using a backup communications path. The G1000 system should be serviced when possible.                   |

## **GRS 77 Message Advisories**

| Alerts Window Message                                                   | Comments                                                                                                    |
|-------------------------------------------------------------------------|----------------------------------------------------------------------------------------------------|
| AHRS1 TAS – AHRS1 not receiving airspeed.                               | The #1 AHRS is not receiving true airspeed from the air data computer. The AHRS relies on GPS information to augment the lack of airspeed. The G1000 system should be serviced. |
| <b>AHRS1 GPS</b> – AHRS1 using backup GPS source.                       | The #1 AHRS is using the backup GPS path. Primary GPS path has failed. The G1000 system should be serviced when possible.                                                       |
| AHRS1 GPS – AHRS1 not receiving<br>any GPS information.                 | The #1 AHRS is not receiving any or any useful GPS information. Check AFMS limita-<br>tions. The G1000 system should be serviced.                                               |
| AHRS1 GPS – AHRS1 not receiving backup GPS information.                 | The #1 AHRS is not receiving backup GPS information. The G1000 system should be serviced.                                                                                       |
| <b>AHRS1 GPS</b> – AHRS1 operating exclusively in no-GPS mode.          | The #1 AHRS is operating exclusively in no-GPS mode. The G1000 system should be serviced.                                                                                       |
| <b>MANIFEST</b> – GRS1 software mismatch.<br>Communication halted.      | The AHRS has incorrect software installed. The G1000 system should be serviced.                                                                                                 |
| <b>BACKUP PATH</b> – AHRS1 using backup data path.                      | The #1 AHRS is using a backup communications data path. The G1000 system should be serviced when possible.                                                                      |
| AHRS1 SRVC – AHRS1 Magnetic-field model needs update.                   | The #1 AHRS earth magnetic field model is out of date. Update magnetic field model when practical.                                                                              |
| <b>GEO LIMITS</b> – AHRS1 too far North/<br>South, no magnetic compass. | The aircraft is outside geographical limits for approved AHRS operation. Heading is flagged as invalid.                                                                         |

## **GMU 44 Message Advisories**

| Alerts Window Message                                     | Comments                                                                                                    |
|-----------------------------------------------------------|----------------------------------------------------------------------------------------------------|
| <b>HDG FAULT</b> – AHRS1 magnetometer fault has occurred. | A fault has occurred in the GMU 44. Heading is flagged as invalid. The AHRS uses GPS for backup mode operation. The G1000 system should be serviced. |
| MANIFEST – GMU1 software mismatch. Communication halted.  | The GMU 44 has incorrect software installed. The G1000 system should be serviced.                                                                    |

## GDL 69/69A Message Advisories

| Alerts Window Message                                                        | Comments                                                                                                    |
|------------------------------------------------------------------------------|----------------------------------------------------------------------------------------------------|
| <b>GDL69 CONFIG</b> – GDL 69 configura-<br>tion error. Config service req'd. | GDL 69 configuration settings do not match those of backup configuration memory.<br>The G1000 system should be serviced. |
| GDL69 FAIL – GDL 69 has failed.                                              | A failure has been detected in the GDL 69. The receiver is unavailable. The G1000 system should be serviced              |

## **GDC 74A Message Advisories**

| Alerts Window Message                                                | Comments                                                                                                    |
|----------------------------------------------------------------------|----------------------------------------------------------------------------------------------------|
| <b>GDC1 CONFIG</b> – GDC1 configuration error. Config service req'd. | GDC 74A configuration settings do not match those of backup configuration memory. The G1000 system should be serviced. |
| <b>MANIFEST</b> – GDC1 software mismatch. Communication halted.      | The GDC 74A has incorrect software installed. The G1000 system should be serviced.                                     |
| <b>BACKUP PATH</b> – ADC1 using backup data path.                    | The GDC 74A is using a backup communications data path. The G1000 system should be serviced when possible.             |

## **GWX 68 Message Advisories**

| Message                                                            | Comments                                                                                                    |
|--------------------------------------------------------------------|----------------------------------------------------------------------------------------------------|
| <b>GWX CONFIG</b> – GWX configuration error. Config service req'd. | GWX 68 configuration settings do not match those of the GDU configuration. The G1000 system should be serviced.                        |
| <b>GWX FAIL</b> – GWX is inoperative.                              | The GDU is not receiving status packet from the GWX 68 or the GWX 68 is reporting a fault. The GWX 68 radar system should be serviced. |
| <b>GWX SERVICE</b> – Needs service.<br>Return unit for repair.     | A failure has been detected in the GWX 68. The GWX 68 may still be usable.                                                             |
| WX ALERT – Possible severe weather ahead.                          | The GWX 68 indicates severe weather within $\pm 10$ degrees of the aircraft heading at a range of 80 to 320 nm.                        |
| MANIFEST – GWX software mismatch.<br>Communication halted.         | The GWX 68 has incorrect software installed. The G1000 system should be serviced.                                                      |

## Miscellaneous Message Advisories

| Alerts Window Message                                                    | Comments                                                                                                    |
|--------------------------------------------------------------------------|----------------------------------------------------------------------------------------------------|
| <b>FPL WPT LOCK</b> – Flight plan waypoint is locked.                    | Upon power-up, the G1000 system detects that a stored flight plan waypoint is<br>locked. This occurs when an aviation database update eliminates an obsolete way-<br>point. The flight plan cannot find the specified waypoint and flags this message. This<br>can also occur with user waypoints in a flight plan that is deleted.<br>Remove the waypoint from the flight plan if it no longer exists in any database,<br>OR<br>update the waypoint name/identifier to reflect the new information. |
| <b>FPL WPT MOVE</b> – Flight plan waypoint moved.                        | The system has detected that a waypoint coordinate has changed due to a new aviation database update. Verify that stored flight plans contain correct waypoint locations.                                                                                                    |
| TIMER EXPIRD – Timer has expired.                                        | The system notifies the pilot that the timer has expired.                                                                                                    |
| <b>DB CHANGE</b> – Database changed.<br>Verify user modified procedures. | This occurs when a stored flight plan contains procedures that have been manually edited. This alert is issued only after an aviation database update. Verify that the user-modified procedures in stored flight plans are correct and up to date.                                                                                                    |
| <b>FPL TRUNC</b> – Flight plan has been truncated.                       | This occurs when a newly installed aviation database eliminates an obsolete ap-<br>proach or arrival used by a stored flight plan. The obsolete procedure is removed<br>from the flight plan. Update flight plan with current arrival or approach.                                                                                                    |
| <b>APPR VPROF</b> – Approaching VNAV profile.                            | Aircraft is approaching VNAV profile. Prepare to climb or descend to meet VNAV profile.                                                                                                    |
| <b>APPR TRG ALT</b> – Approaching target altitude.                       | Aircraft is approaching target altitude. Prepare to level aircraft.                                                                                                    |
| <b>LOCKED FPL</b> – Cannot navigate locked flight plan.                  | This occurs when the pilot attempts to activate a stored flight plan that contains locked waypoint. Remove locked waypoint from flight plan. Update flight plan with current waypoint.                                                                                                    |
| WPT ARRIVAL – Arriving at waypoint<br>-[xxxx]                            | Arriving at waypoint [xxxx], where [xxxx] is the waypoint name.                                                                                                    |
| STEEP TURN – Steep turn ahead.                                           | A steep turn is 15 seconds ahead. Prepare to turn.                                                                                                    |
| <b>INSIDE ARSPC</b> – Inside airspace.                                   | The aircraft is inside the airspace. Note that depending on the buffer value that is selected and GPS altitude being used for calculation, the actual aircraft position in space may differ from the calculated position. This can result in an erroneous alert.                                                                                                    |
| <b>ARSPC AHEAD</b> – Airspace ahead less than 10 minutes.                | Special use airspace is ahead of aircraft. The aircraft will penetrate the airspace within 10 minutes.                                                                                                    |

## Miscellaneous Message Advisories (Cont.)

| Alerts Window Message                                               | Comments                                                                                                    |
|---------------------------------------------------------------------|----------------------------------------------------------------------------------------------------|
| ARSPC NEAR – Airspace near and ahead.                               | Special use airspace is near and ahead of the aircraft position.                                                                                         |
| ARSPC NEAR – Airspace near – less than 2 nm.                        | Special use airspace is within 2 nm of the aircraft position.                                                                                            |
| <b>LEG UNSMOOTH</b> – Flight plan leg will not be smooth.           | The approaching flight plan waypoints are too close to allow for smooth turns.<br>Prepare for steep turns ahead and expect noticeable course deviations. |
| <b>APPR INACTV</b> – Approach is not active.                        | The system notifies the pilot that the loaded approach is not active. Activate approach when required.                                                   |
| <b>SLCT AUTOSEQ</b> – Select auto sequence mode.                    | The system notifies the pilot to select auto-sequence mode. Press the OBS Softkey to deactivate the OBS mode.                                            |
| <b>SLCT FREQ</b> – Select appropriate frequency for approach.       | The system notifies the pilot to load the approach frequency for the appropriate NAV receiver. Select the correct frequency for the approach.            |
| <b>SLCT NAV</b> – Select NAV on CDI for approach.                   | The system notifies the pilot to set the CDI to the correct NAV receiver. Set the CDI to the correct NAV receiver.                                       |
| <b>NO WGS84 WPT</b> – Non WGS 84<br>waypoint for navigation -[xxxx] | The selected waypoint [xxxx] does not use the WGS 84 datum. Cross-check position with alternate navigation sources.                                      |
| <b>TRAFFIC FAIL</b> – Traffic device has failed.                    | The G1000 is no longer receiving data from the traffic system. The traffic device should be serviced.                                                    |
| <b>STRMSCP FAIL</b> – Stormscope has failed.                        | Stormscope has failed. The Stormscope system should be serviced.                                                                                         |
| <b>BACKUP PATH</b> – Stormscope using backup path.                  | Stormscope is using the backup communication path. The G1000 system should be serviced when possible.                                                    |

## SECTION 12 – ANNUNCIATIONS & ALERTS

Blank Page

## A

Abnormal COM operation 11-2 Activate a flight plan 8-3 Active flight plan 8-2 ADF 1-5 ADVISORY 12-1 Advisory alerts 12-4 AFCS 1-3, 6-1, 6-2, 6-4, 6-6, 6-7, 6-9, 6-11, 6-12, 6-13, 12-5 Age 10-6 AHRS 12-14 Aircraft alerts 12-3 AIRMET 10-5 Airport frequency 7-6 Airport information 7-3 Airspace alerts 7-9 Airspeed indicator 2-3 Airspeed trend vector 2-3 Alerting System 12-1 Alerts 12-1 Alert levels 12-2 Alert messages 12-15 Altitude alerter 2-4 Altitude hold 1-4, 6-3 – 6-8, 6-10 Altitude mode 10-8 Altitude reference bug 2-4 Altitude trend vector 2-4 Altitude volume 10-8 ALT knob 1-4 Annunciations 12-1 Antenna stabilization 10-22 AP 1-4, 6-1 – 6-7, 6-9 Approaches 9-2 Approach activation 4-4 Approach markers Signal augmentation 5-3 Approach Mode 6-12 AP disconnect 6-1 AP trim 6-1, 6-2, 6-3, 12-3 Arrivals 9-1 attenuation 10-23 Attitude indicator 2-3 Audio panel 4-3, 5-1

Audio panel controls ADF 5-3 COM 1/2 5-2 DME 5-3 NAV1 5-3 NAV2 5-3 Auto-tuning 4-4 Automatic Flight Control System (AFCS) Status Annunciations 6-20 Automatic squelch 4-3 Autopilot 6-1 – 6-10, 6-12, 6-13 Autopilot trim 6-1 Aviation database 1-10

#### B

Backcourse 6-11 Barometric minimum 2-4 Barometric setting 2-4 Base reflectivity 10-4 Bearing line 10-19, 10-22 BKSP softkey 4-6 BRG1 2-7 BRG2 2-7

## С

Caution 12-1, 12-2 CDI 2-8, 12-17 Cell Mode 10-2, 10-5 Cell movement 10-5 Cloud tops 10-5 CLR kev 1-3 Coast mode 10-7 Codes (important) 4-6 Code selection 4-5, 4-6 CODE softkev 4-6 COM Frequency Window 4-1 COM knob 4-3 Controls 1-2, 4-1 Control Wheel Steering 6-1, 6-3 Create a new flight plan 8-4 Create a new user waypoint 8-1 CWS 6-1, 6-3 - 6-9 Cyclones 10-5

#### D

Decision height 2-4, 6-18, 6-19 Departures 9-1 DH 2-4 Direct-to 7-1 DME 1-6 Dual CDU failure 11-2

## E

ECHO TOPS 10-5 Edit a flight plan 8-5 Emergency code 4-6 Engine display 3-1 ENGINE softkey 3-1

### F

FD 1-4 FLC 1-4, 6-3, 6-7 Flight director 6-1 – 6-4, 6-6 – 6-10 Flight ID 4-6 Flight level change 1-4, 6-3, 6-7, 6-11, 6-16 Flight Plan Catalog 9-1, 9-2 FPL key 1-3 Freezing level 10-5 Frequency toggle key 1-3, 4-3 Fuel remaining 3-2

#### G

GA 6-1, 6-3, 6-8, 6-9, 6-12 Gain 10-21 Glideslope 6-3, 6-8, 6-9, 6-12 GMA 1347 1-1 Go Around 6-1, 6-3, 6-8, 6-9, 6-12, 6-19 Ground mapping 10-25

#### Η

HDG key 6-10 Heading hold 6-9 Heading indication 2-7

190-00406-05 Rev. B

## INDEX

Heading Select 1-3, 1-4, 6-9, 6-10 Heading Select Mode 6-10 Headset(s) 5-3 Hijack code 4-6 Horizontal scan 10-17 – 10-20, 10-23, 10-24 Horizontal situation indicator 2-6 HSI 2-6 Hurricanes 10-5

## I

ICAO 4-6 ID 4-3 IDENT function 4-6 INTEG 2-8 Interrogations 4-5

## K

Key(s) 1-4

#### L

Lightning 10-2, 10-3, 10-5 Load approach 8-5 Load a VOR frequency 7-8 Load departure 8-5 Load the frequency for a controlling agency 7-10 Load the nearest ARTCC frequency 7-9 Loss of communication code 4-6

#### Μ

MAP 7-1 Map panning 10-5 Marker beacon 2-5 MDA 2-4 messages 12-1 Message advisories 12-2, 12-9 – 12-17 METAR 10-3, 10-5 MFD 1-1, 4-4 Military interceptor operations code 4-6 Minimum descent altitude 2-4 Missed Approach 6-19 MKR/MUTE 5-2, 5-4 Mode selection softkeys 4-5, 4-6 Morse code identifier 4-3

#### Ν

Nav/Com controls 4-1 NAV1 5-3 NAV2 5-3 Navigation 7-1 Navigation Mode 6-11 Navigation Status Box 2-1, 2-2 NAV Frequency Window 4-1 Nearest Airports Page 7-3, 7-5, 7-7, 7-8, 7-9, 8-1 Nearest ARTCC & FSS frequencies 7-9 NEXRAD 10-3, 10-4, 10-5, 10-6, 10-7

#### 0

OBS 2-8 Obstacles 10-11, 12-10, 12-11, 12-12 Operation 5-2 Optional NAV radios 4-3 Overspeed protection, autopilot 6-21

#### Ρ

Page group icon 1-9 PFD 1-1, 4-1, 4-4 PIT 6-3 pitch axis modes 6-3 Pitch hold 1-4, 6-1, 6-3, 6-4, 6-8 Pitch Hold Mode 6-4 PLAY key 5-4 PROC key 1-3

#### R

Red pointer 2-3 Remove departure, arrival, or approach 8-5 Replies 4-5 Reversionary mode 11-1 Roll Axis Modes 6-2, 6-9 Roll Hold 6-9 RX indicator 4-3 R indication 4-5

#### S

Sector scan 10-22 Selected vertical speed 2-5 Severe thunderstorm 10-5 SIGMET 10-5 Slip/Skid indicator 2-3 Softkey function (MFD) 1-4, 1-7 Speed ranges 2-3 Split COM 5-1, 5-2 Squelch 5-4 STAB 10-22 STBY softkey 4-5 Store Flight Plan 8-5 Stormscope lightning data 10-2, 10-3 Strike Mode 10-2 System annunciations 12-1, 12-6 System message advisories 12-8

#### Т

TA 10-8 TAF 10-3, 10-4 TAS 10-8, 10-9, 10-17 – 10-22, 12-14 Terrain 10-10, 12-10 Terrain proximity 10-8 Tilt 10-20 Tilt line 10-20 Tornado 10-5 Traffic advisory 10-8 – 10-10, 10-17 Traffic map page 10-7 – 10-11 Transponder 4-5 Transponder 4-5 Transponder Status bar 4-6 Tropical storms 10-5 TX 4-3

INDEX

#### V

Vertical Deviation/Glideslope indicator 2-5 Vertical navigation profile 8-8 Vertical scan 10-19, 10-20 Vertical speed 1-4, 2-5, 6-3, 6-6 Vertical Speed Bug 2-5 Vertical Speed Mode 6-6 VFR code 4-6 VHF 4-1 VOL/PUSH ID 4-2 VOL/PUSH ID 4-2 VOL/PUSH SQ 4-2, 4-3 Volume/squelch 5-4 VS 1-4, 6-3, 6-6 Vspeeds 2-3

### W

WARN 2-8 Warning 12-1, 12-2 WATCH 10-23, 10-24 Weather Attenuated Color Highlight 10-23 Weather data link page 10-4 Weather product symbol 10-6 Weather product symbols 10-6 Weather warnings 10-5 Wind direction 10-5 Wind speed 10-5

## X

XM weather 10-4 XPDR softkey 4-5, 4-6

## Y

Yaw Damper 1-4, 6-2, 6-3 Yaw damper 1-4, 6-2, 6-3 YD 1-4 INDEX

Blank Page

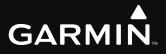

Garmin International, Inc. 1200 East 151st Street Olathe, KS 66062, U.S.A. p: 913.397.8200 f: 913.397.8282

Garmin AT, Inc. 2345 Turner Road SE Salem, OR 97302, U.S.A. p: 503.391.3411 f: 503.364.2138

Garmin (Europe) Ltd Liberty House Hounsdown Business Park Southampton, SO40 9RB, U.K. p: 44/0870.851241 f: 44/0870.8501251

Garmin Corporation No. 68, Jangshu 2nd Road Shijr, Taipei County, Taiwan p: 886/2.2642.9199 f: 886/2.2642.9099

www.garmin.com

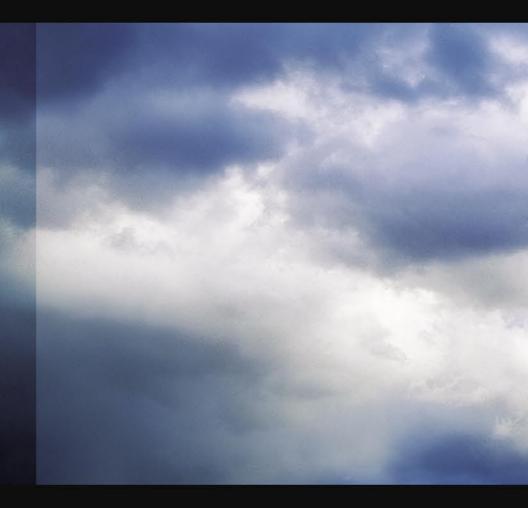